# intelbras

## Manual do usuário

**AMT 8000**

## intelbras

#### **AMT 8000 Central de alarme**

Parabéns, você acaba de adquirir um produto com a qualidade e segurança Intelbras. A central de alarme sem fio AMT 8000 possui tecnologia avançada e é de fácil programação. Devido a sua tecnologia diferenciada, podem ser conectados os seguintes dispositivos sem fio exclusivos para esta central: controle remoto XAC 8000, sensor magnético sem fio XAS 8000, sensor passivo sem fio IVP 8000 Pet, sensor passivo sem fio IVP 8000 Pet Cam, sirene sem fio XSS 8000, teclado sem fio para centrais de alarme XAT 8000, amplificador RF de alcance REP 8000, atuador sem fio PGM 8000 e também o transmissor universal TX 8000 com todos os dispositivos trocando informações com criptografia, para maior segurança do sistema. Além de vários dispositivos de segurança como tamper contra remoção da superfície de instalação e violação dos dispositivos e com baterias de longa duração. Esta central possui 16 partições, 7 memórias para números de telefone, função Pânico, função Emergência, carregador de bateria inteligente com proteção contra curto-circuito ou inversão de polaridade, temporização e função de teste de sensores. O sistema conta com diferenciais como uma comunicação dos dispositivos sem fio de alta performance (bidirecional) com alcance de até 1000 metros sem barreiras e visada direta, conexões do tipo GPRS e GSM, linha telefônica, Ethernet e conexão Wi-Fi para propiciar uma maior facilidade para o monitoramento e a verificação do sistema. Reporta eventos para 2 destinos IP (empresas de monitoramento). A central já sai direcionada para a Cloud Intelbras utilizando inicialmente a senha de acesso remoto aleatório indicado juntamente na etiqueta QR Code que também contém o MAC.

A central AMT 8000 possui atualização remota de software (firmware), utilizando para isso comunicação via cabo Ethernet ou Wi-Fi para a realização do download da versão mais atualizada de firmware.

Além desta opção a central também pode ser atualizada utilizando-se o recurso de BootLoader. Para isso é necessário ter o software Atualizador 8000 previamente instalado em seu computador.

## Cuidados e segurança

- » Seguir todas as instruções do manual para a instalação e manuseio do produto.
- » Realizar a instalação em ambientes não suscetíveis a fatores como chuva, névoa e respingos d'água.
- » A tecnologia de comunicação sem fio, quando exposta a ambientes com radiação de potência elevada, pode sofrer interferências e ter seu desempenho prejudicado. Exemplo: locais próximos a torres de TV, estações de rádio AM/FM, estações de rádios amadores, etc.
- » Não instalar a central de alarme e seus acessórios próximos a equipamentos de rádio frequência como roteadores, repetidores e/ou amplificadores de sinal Wi-Fi. A central e seus dispositivos devem manter uma distancia miníma de 2 metros destes equipamentos.
- » Não instalar a central de alarme voltada para equipamentos de ar condicionado ou aquecedores.
- » Não expor diretamente à luz solar.
- » Limpar somente a parte externa do dispositivo, utilizando apenas um pano úmido (não utilizar solventes químicos).
- » Não submeter o dispositivo a pressões excessivas ou pancadas/quedas.
- » Não cobrir o dispositivo com adesivos, papéis ou tintas.
- » Verificar se no local de instalação, o LED indicativo dos dispositivos piscam na cor verde quando acionados.
- » Evitar a instalação em superfícies metálicas para não atenuar o sinal de transmissão entre os dispositivos do sistema.
- » A instalação, configuração da central e dos outros produtos que compõem este sistema deve ser realizada por profissional qualificado.
- » Realizar testes periódicos no mesmo, a fim de validar condições climáticas, nível de bateria e outros fatores, para que o local supervisionado pelo sistema esteja sempre apto a operar corretamente.
- » LGPD Lei Geral de Proteção de Dados Pessoais: a Intelbras não acessa, transfere, capta, nem realiza qualquer outro tipo de tratamento de dados pessoais a partir deste produto.

## Índice

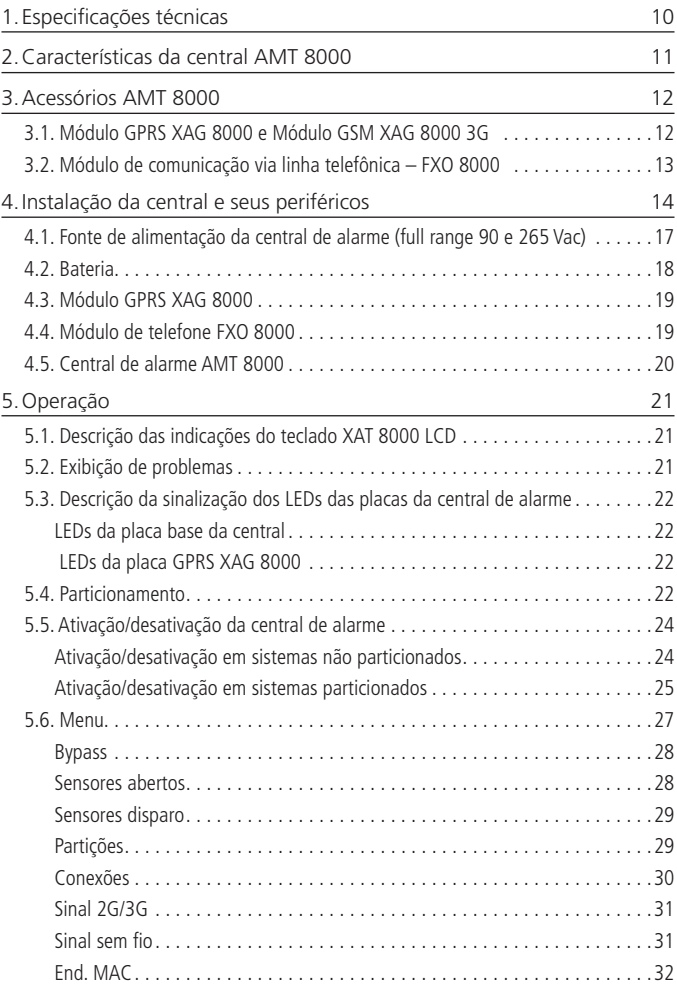

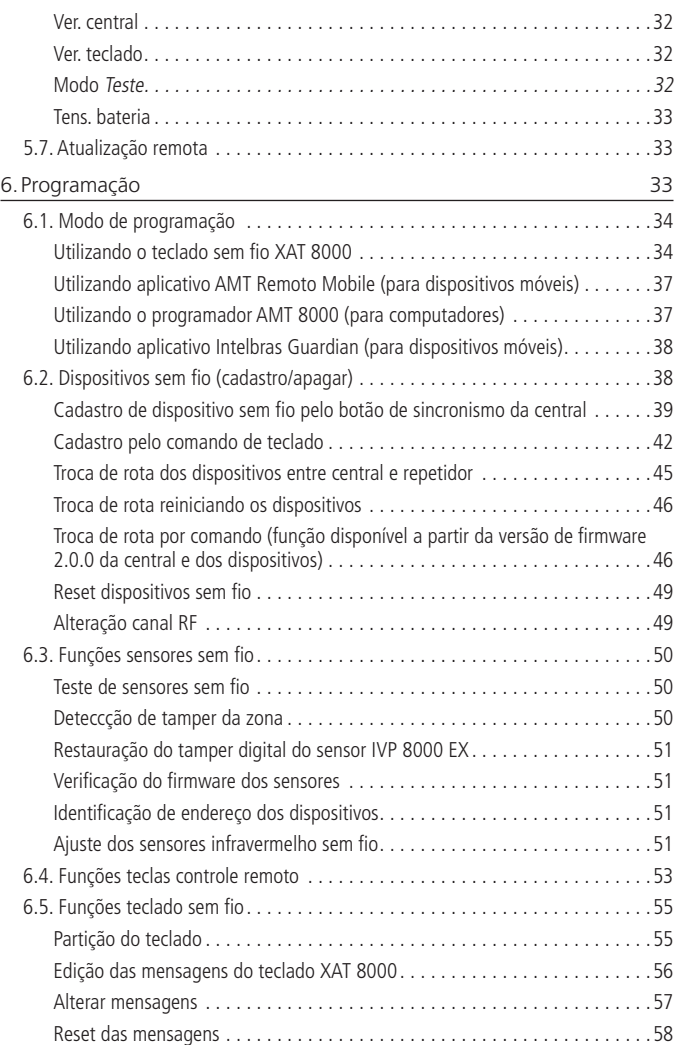

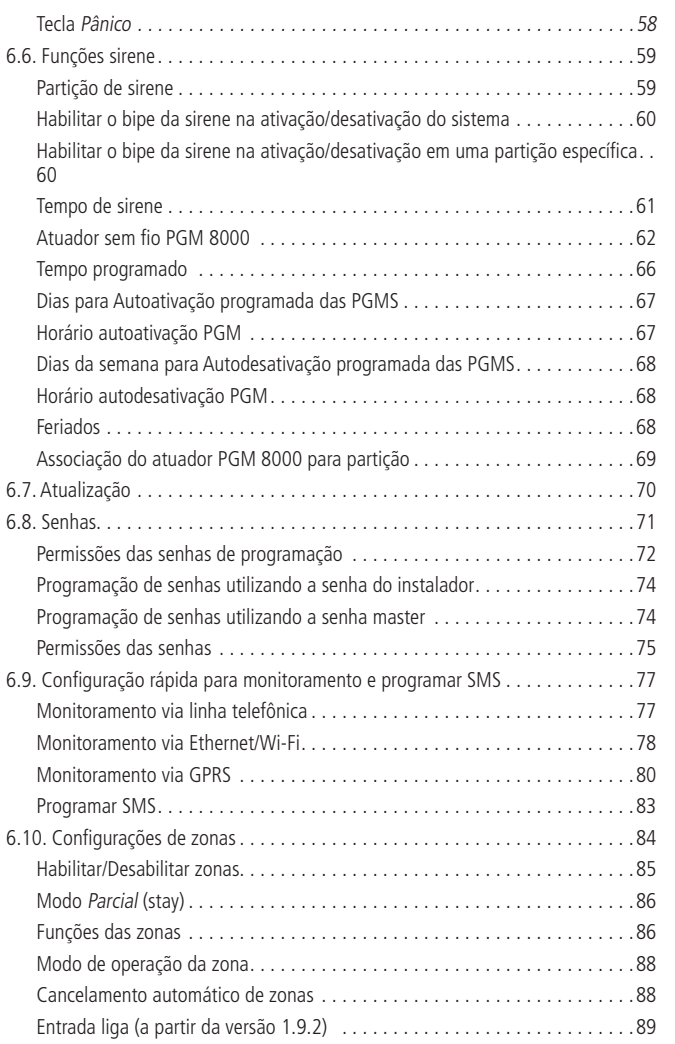

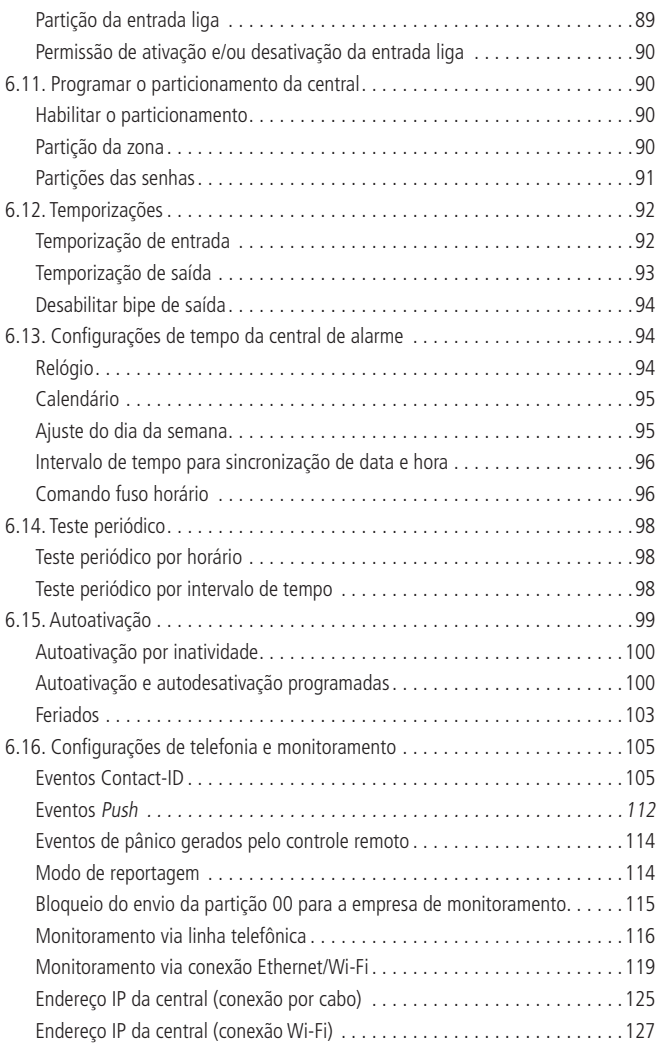

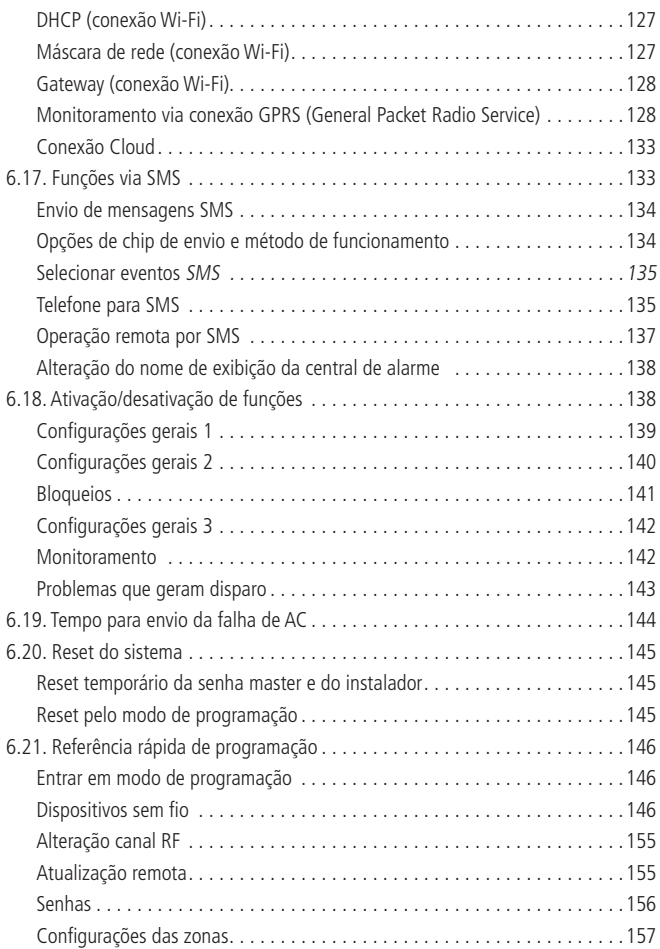

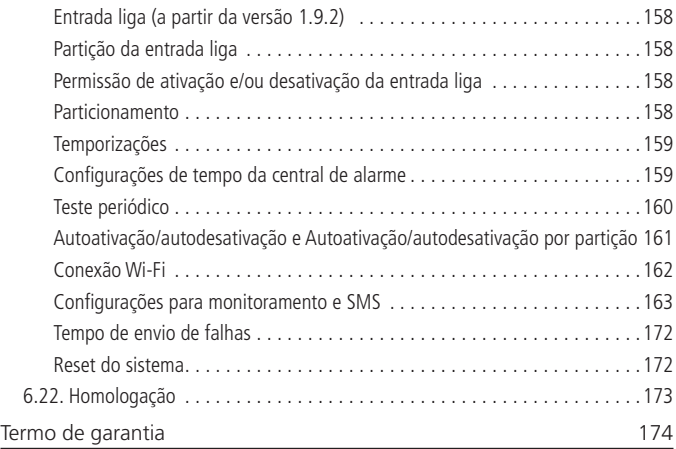

## <span id="page-9-0"></span>1.Especificações técnicas

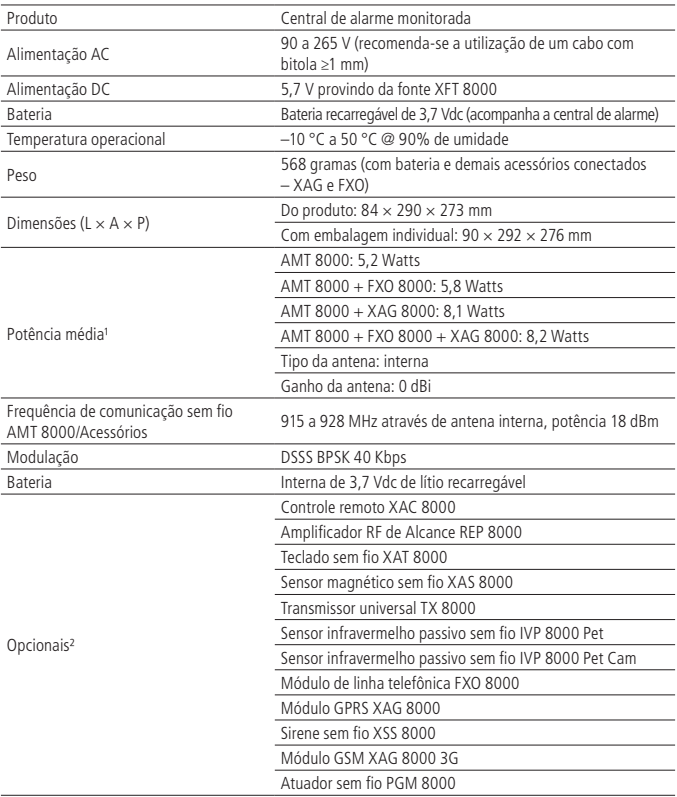

1 **Condições:** potência máxima verificada com central de alarme ativada, com periféricos cadastrados (teclados/sensores/sirenes) e com os meios de comunicação conectados e operando em conjunto com a central. Em algumas operações o consumo pode variar de acordo com o número de periféricos operantes no sistema de segurança e sua troca de informações (modo Stand by - contínuo). ² **Opcionais:** para maiores informações consulte o site [www.intelbras.com.br](http://www.intelbras.com.br).

<span id="page-10-0"></span>**Atenção:** os sistemas sem fio da Intelbras são testados com os mais altos padrões de exigência e trazem alta confiabilidade, porém, devido à utilização/instalação em cenários variados, algumas considerações devem ser levadas em conta:

- » Os transmissores/receptores podem estar sendo perturbados por sinais de rádio, interferências naturais, local de operação dos dispositivos, por questões climáticas e ainda outras adversidades que afetam a transmissão dos dados independente da frequência ou tecnologia utilizada, já que o meio de transmissão é adverso e diferente de local para local.
- » Os receptores/transmissores dos dispositivos possuem um tempo de processamento interno, e somente recebem os dados necessários para comunicação entre ambos após este tempo particular para o sistema.
- » Os dispositivos sem fio devem ser testados regularmente para determinar se existem fontes de interferência e para proteger contra eventuais falhas.

## 2.Características da central AMT 8000

- » Capacidade para 16 partições com ativações/desativações independentes.
- » Alocação de zonas de acordo com as partições desejadas.
- » Receptor/transmissor de sinal sem fio integrado à central de alarme operando com uma frequência de 915 a 928 MHz.
- » Suporte a 2 chips (cartão SIM) de celular com o módulo XAG 8000 instalado.
- » Modem GPRS quadriband: compatível com a maioria das operadoras GSM nacionais para a AMT 8000 operando com o módulo XAG 8000 e XAG 8000 3G (vendido separadamente).
- » Reportagem de eventos por conexão Ethernet/Wi-Fi, por linha telefônica (com o módulo FXO 8000 instalado - vendido separadamente), conexão GPRS (com o módulo XAG 8000 instalado - vendido separadamente) e conexão GSM (com o módulo XAG 8000 3G instalado - vendido separadamente).
- » Acesso remoto da central de alarme via aplicação e serviço (SMS necessita de módulos de comunicação).
- » Utilização em conjunto com todos os dispositivos sem fio da linha 8000.
- » Capacidade de visualização e programação dos parâmetros por até 16 teclados XAT 8000.
- » Capacidade para conexão de até 16 sirenes sem fio XSS 8000.
- » Capacidade para conexão de até 98 controles XAC 8000 com identificação de usuário.
- » Capacidade para conexão de até 64 sensores sem fio da linha 8000.
- » Programação remota via placa fax/modem, Ethernet, Wi-Fi e GPRS e GSM.
- » Capacidade para conexão de até 04 amplificadores de RF REP 8000.
- <span id="page-11-0"></span>» Programação para até 97 senhas incluindo coação com permissões configuráveis.
- » Monitorável pelo protocolo Contact-ID.
- » Supervisão de sensores, sirenes e teclados.
- » Detecção de bateria baixa dos dispositivos sem fio cadastrados.
- » Buffer interno para 512 eventos.
- » Atualização remota de software através das conexões Ethernet ou Wi-Fi.

## 3.Acessórios AMT 8000

A central de alarme AMT 8000 pode ter acessórios diversos agrupados para compor o sistema de monitoramento e segurança, sendo os acessórios responsáveis pela comunicação e monitoramento, pelo aviso sonoro, teclado LCD e sensores diversos, para melhor adequação e composição do sistema de proteção necessário.

#### **3.1. Módulo GPRS XAG 8000 e Módulo GSM XAG 8000 3G**

Acessório opcional dedicado para transmissão de dados via GPRS / GSM para comunicação, configuração e reporte de eventos entre usuário e/ou empresa de monitoramento com o sistema de segurança AMT 8000.

#### **Características**

- » Suporta até dois chips do tipo cartão SIM.
- » Comunicação GPRS em 2G com o módulo XAG 8000 e comunicação 2G/3G com módulo XAG 8000 3G.
- » Antena externa com ganho de 0 dBi.
- » Reporta eventos para 2 destinos IP (empresa de monitoramento) mais para a nuvem Intelbras.
- » Opera com IP fixo ou dinâmico.
- » Conexões com destinos DNS.
- » Alimentação proveniente da central de alarme AMT 8000.

<span id="page-12-0"></span>A figura a seguir apresenta a imagem ilustrativa dos módulos XAG 8000 e XAG 8000 3G:

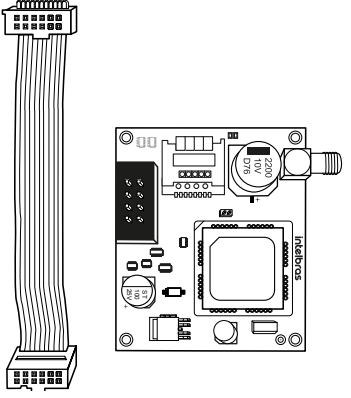

Módulo GPRS XAG 8000 e Módulo GSM XAG 8000 3G

**Obs.:** o módulo XAG 8000 e XAG 8000 3G são compatíveis com a maioria das operadoras GPRS / GSM nacionais com tecnologia 2G e 3G e só podem ser utilizados com a central de alarme AMT 8000.

#### **3.2. Módulo de comunicação via linha telefônica – FXO 8000**

Acessório opcional dedicado para transmissão de dados via linha telefônica para comunicação e reporte de eventos para empresa de monitoramento com o sistema de segurança AMT 8000, além de discar para até 5 telefones pessoais e emitir, pela linha telefônica, o som de uma sirene.

#### **Características**

- » Até 7 endereços de telefone programáveis.
- » Modo de discagem tipo DTMF.
- » Verificação de corte/interrupção de linha telefônica.
- » Protocolo de comunicação Contact-ID.
- » Alimentação proveniente da central de alarme AMT 8000.

<span id="page-13-0"></span>A figura a seguir apresenta a imagem ilustrativa do módulo FXO 8000:

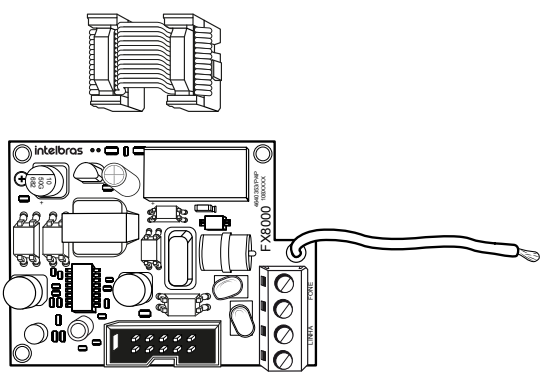

Módulo de linha telefônica FXO 8000

### 4.Instalação da central e seus periféricos

**Atenção:** somente ligar a central AMT 8000 na rede elétrica e bateria após a instalação de todos os equipamentos e periféricos.

Abrir a caixa do produto e na sequência abrir a tampa do gabinete da central de alarme AMT 8000 retirando os parafusos, onde será possível visualizar duas placas, ou seja, sua configuração básica contém a placa da central de alarme AMT 8000 e sua respectiva fonte de alimentação e a bateria recarregável que acompanha a central.

Podem ser adquiridos os módulos de linha telefônica, GPRS e GSM, sendo estas placas com seus respectivos cabos de interligação com a central AMT 8000.

Caso opte pela configuração completa, 4 placas deverão estar instaladas no gabinete da central (a placa da central, a placa da fonte, o módulo de linha telefônica e o módulo GPRS ou módulo GSM).

A central de alarme AMT 8000 somente possui zonas sem fio, assim como demais acessórios (teclado, sirenes, etc.) são conectados a central via sinal sem fio, com somente os cabos de alimentação AC, linha telefônica e cabo de rede Ethernet conectados a central de alarme.

A imagem a seguir ilustra a central com todos os dispositivos que poderão ser conectados fisicamente:

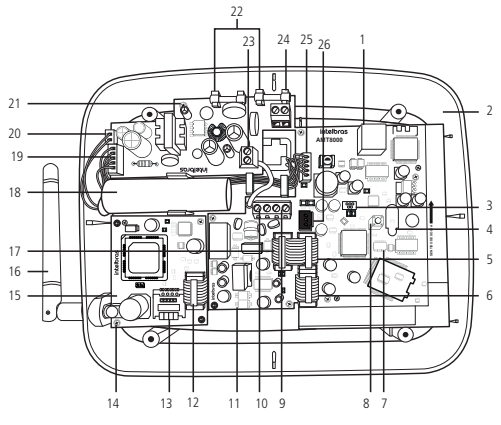

Central de alarme AMT 8000

- 1. Conector para cabo de rede (Ethernet).
- 2. Placa CPU da central de alarme AMT 8000.
- 3. Conector do tipo Mini-USB para atualização de firmware da central de alarme.
- 4. LED indicador da placa CPU da central de alarme.
- 5. Conector da placa da central de alarme para interligar o módulo de linha telefônica FXO 8000.
- 6. Conector da placa da central de alarme para interligar o módulo GPRS/GSM XAG 8000.
- 7. Conector do tipo pinos (2×5 vias) para atualização de firmware da central de alarme.
- 8. Tecla para cadastro de dispositivos sem fio.
- 9. Conector de entrada para linha telefônica.
- 10. Conector de saída para telefones.
- 11. Placa CPU do módulo de linha telefônica FXO 8000.
- 12. Conector para cabo flat do módulo XAG 8000.
- 13. Conector para cartão SIM 1 e cartão SIM 2.
- 14. Conector para a antena externa do módulo GPRS XAG 8000.
- 15. Placa CPU do módulo GPRS XAG 8000.
- 16. Antena GSM externa (acompanha o módulo XAG 8000).
- 17. Conector para cabo flat para saída do sinal de linha telefônica para a placa da central de alarme.
- 18. Bateria de 3,7 V.
- 19. Conector para cabo flat para saída DC da fonte de alimentação.
- 20. Conector de entrada para o cabo de duas vias da bateria.
- 21. Placa da fonte de alimentação XFT 8000.
- 22. Fusíveis de proteção (2 fusíveis de 250 Vac/400 mA).
- 23. Conector para ligar o aterramento na fonte de alimentação (Terra).
- 24. Entrada AC da fonte de alimentação (chaveada full range 90 a 265 Vac).
- 25. Entrada para cabo flat da fonte de alimentação.
- 26. Conector rádio (uso futuro).

**Atenção:** a central de alarme AMT 8000 não possui saída auxiliar para alimentar demais dispositivos e não deve ser utilizado nenhum ponto de conexão nas placas da central (central, placa GPRS, placa de linha telefônica ou fonte) para essa funcionalidade, pois além de danificar a central, poderá danificar os dispositivos devido a central operar com tensões diferentes de acordo com o circuito.

#### <span id="page-16-0"></span>**4.1. Fonte de alimentação da central de alarme (full range 90 e 265 Vac)**

A central de alarme é equipada com uma fonte chaveada full range que trabalha com a tensão de entrada de 90 e 265 Vac sem a necessidade de chave seletora de tensão. Desse modo, mesmo que ocorra alguma variação de tensão na rede elétrica, a central continuará funcionando normalmente (desde que a tensão esteja na faixa de 90 a 265 Vac).

Nesta placa existem dois fusíveis de proteção da central. Caso necessitar trocar, utilizar novos do mesmo valor (250 V/400 mA).

Para ligar a entrada da rede elétrica AC e também para o terra, recomenda-se a utilização de um cabo de três pinos com bitola de 1 mm ou superior.

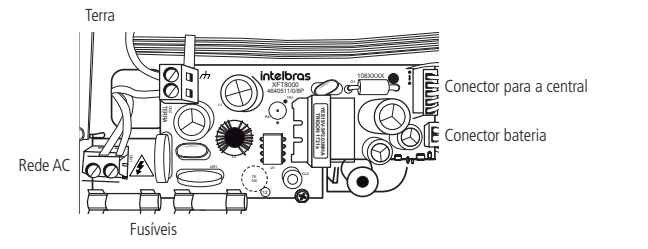

A saída para a placa da central de alarme é de 5,7 Vdc e 1,7 A.

Fonte de alimentação XFT 8000

Conectar o terminal terra da fonte conforme imagem acima ao terra da instalação elétrica local.

Caso a instalação elétrica local não possua aterramento, instalar uma barra de aterramento e conectar o terminal de ligação a central na mesma para realizar o aterramento correto.

**Atenção:** é obrigatório que se faça a conexão do aterramento na central para que haja uma maior proteção contra raios e sobrecarga pela rede elétrica e/ou linha telefônica. Caso não seja feito esta conexão, a central funcionará normalmente, mas irá ficar desprotegida contra sobrecargas.

A garantia não cobre possíveis danos provocados por raios à central ou a qualquer outro equipamento conectado a mesma.

#### <span id="page-17-0"></span>**4.2. Bateria**

A central de alarme AMT 8000 possui uma bateria interna recarregável de 3,7 Vdc e uma capacidade de 3.000 mA. O conector para a bateria está localizado na placa da fonte de alimentação e é utilizado para ligar a bateria no sistema de alarme. Para ligar a bateria neste conector utilizar o cabo que vem conectado com a mesma, conforme figura a seguir.

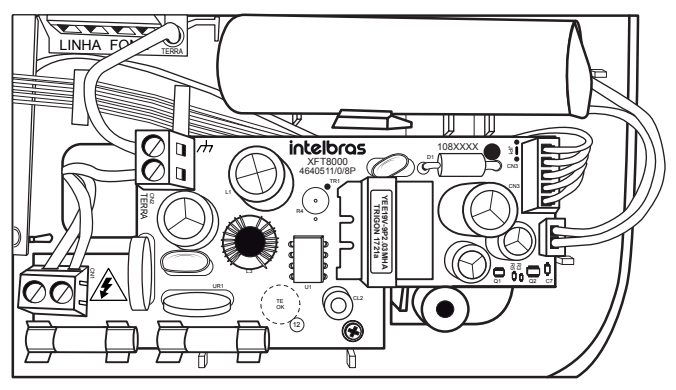

Bateria recarregável para central de alarme AMT 8000

A central possui proteção contra inversão de polaridade e curto-circuito na bateria.

A central também apresenta proteção para evitar que a bateria seja danificada em caso de falha na rede elétrica.

Caso a tensão na bateria esteja abaixo de 2,8 V a central irá se desligar para não danificar a bateria.

Duração da bateria de 8 horas com Wi-Fi habilitado e 16 horas com Wi-Fi desabilitado.

**Atenção:** caso seja necessário a substituição da bateria, procure nossa rede de assistência técnica credenciada.

#### <span id="page-18-0"></span>**4.3. Módulo GPRS XAG 8000**

Verificar se o cabo para conexão a central de alarme está conectado corretamente, passando por debaixo da placa do módulo de linha telefônica FXO 8000 (se utilizado), e sua instalação devendo ser feita somente com a central desligada, para evitar danos ao equipamento e ao instalador.

No módulo XAG 8000 existem dois slots para serem alocados dois chips (cartão SIM) sendo sobrepostos um sobre o outro, com o chip 1 ficando acima do chip 2. Ao instalar os chips deixar os contatos metálicos dos mesmos voltados para baixo e inserir até o final do slot para a alocação correta dos chips.

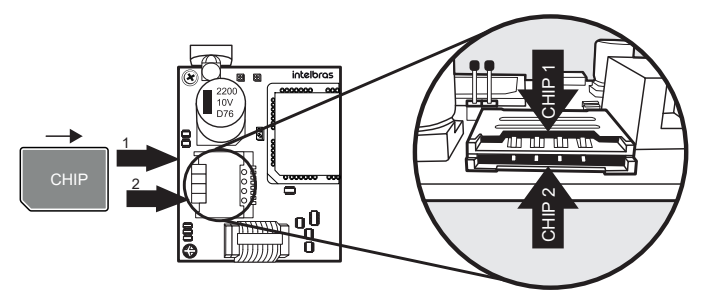

Alocação de chips no módulo GPRS XAG 8000

#### **4.4. Módulo de telefone FXO 8000**

Verificar se o cabo para conexão a central de alarme está conectado corretamente, devendo sua instalação ser feita somente com a central desligada para evitar danos ao equipamento e ao instalador.

<span id="page-19-0"></span>No módulo FXO 8000 existe o borne Linha, onde deve ser conectado a linha telefônica principal (dois fios), ligando a saída Fone (dois fios) nos demais aparelhos telefônicos contidos nesta mesma linha e conforme pode ser visto na imagem a seguir:

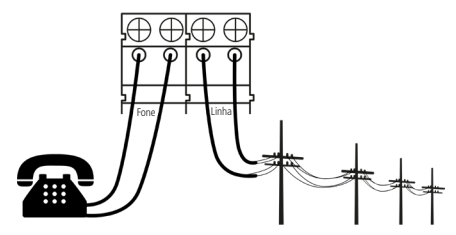

Esquema de ligação linha telefônica no módulo FXO 8000

Esta ligação é necessária para que no caso de reporte de eventos ou acessos remotos, a central não fique sem comunicação ou tenha a mesma interrompida se outros telefones do mesmo circuito entrarem/estiverem em operação. Neste caso, no momento de reporte de eventos, os demais telefones estarão inoperantes, pois a central estará ocupando a linha.

#### **4.5. Central de alarme AMT 8000**

A central de alarme AMT 8000 possui chave tamper contra violação, sendo que se a chave tamper for aberta/violada, sirenes cadastradas irão disparar e enviar o evento correspondente caso a função Problemas que geram disparo estiver habilitada (consulte a seção [Problemas que geram disparo](#page-142-1)).

Os cabos de Ethernet, alimentação AC e linha telefônica devem ser direcionados pelo orifício localizado na parte posterior da central.

A instalação da central pode ser em superfícies diversas, sempre colocando a mesma na posição vertical com uma altura entre 1,80 e 2,20 metros e utilizando fita dupla-face ou parafusos (não inclusos) para fixar a base e após prender a central, encaixando e verificando se houve a colocação correta para não haver quedas e danos e direcionar os fios nas áreas dedicadas.

## <span id="page-20-0"></span>5.Operação

Terminada a instalação, ligar a central conectando na rede elétrica local e na bateria recarregável.

**Obs.:** para ligar a central AMT 8000 é necessário que a mesma esteja conectada à rede elétrica AC e o cabo de 5 vias da fonte esteja conectado ao conector Fonte da placa da central de alarme, caso contrário a central não ligará mesmo que a central esteja com bateria. Com a central ligada e a bateria conectada, a mesma será recarregada pela fonte e quando houver queda da rede AC a central será mantida pela energia da bateria.

#### **5.1. Descrição das indicações do teclado XAT 8000 LCD**

Na parte superior do display LCD estão localizados os ícones de indicação descritos a seguir:

- » **A**: se este ícone estiver piscando, indica que algum problema foi detectado.
- »  $\leq$ : irá acender sempre que houver disparo na sirene.
- » **P:** com o ícone aceso, a central está em modo de programação.
- » **Bateria:** indica o estado da bateria da central de alarme.

#### **5.2. Exibição de problemas**

A ocorrência de problemas, é descrita conforme a seguir:

No teclado XAT 8000 o ícone **ficará piscando**.

Caso algum problema seja detectado, pressione as teclas direcionais para cima ou para baixo no teclado XAT 8000 para visualização dos mesmos. Para encerrar a exibição, pressione a tecla Sair.

#### **Obs.:**

- » Se a função Indicação de problemas pela sirene na ativação/desativação e Bipe da sirene na ativação/desativação estiverem habilitadas e se algum problema for detectado, será emitido 1 bipe longo na ativação e 2 bipes longos na desativação.
- » Para limpar o teclado após os disparos, basta pressionar a tecla Sair.

#### <span id="page-21-0"></span>**5.3. Descrição da sinalização dos LEDs das placas da central de alarme LEDs da placa base da central**

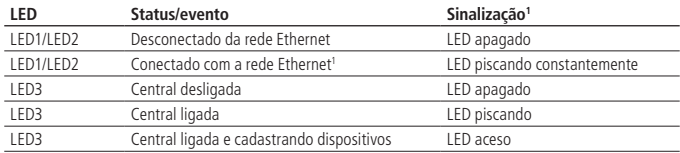

1 Este status não significa que o sistema está conectado aos servidores de monitoramento. Para visualizar o status de conexão, observe através da função Menu (consulte a seção [Conexões](#page-29-1)).

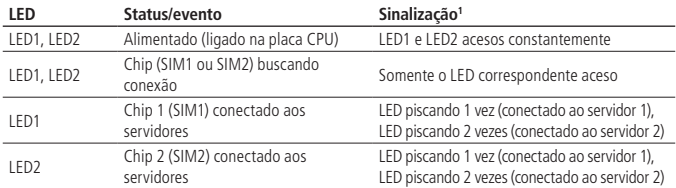

#### **LEDs da placa GPRS XAG 8000**

1 Este status não significa que o sistema está conectado aos servidores de monitoramento. Para visualizar o status de conexão, observe através da função Menu (consulte a seção [Conexões](#page-29-1)).

#### **5.4. Particionamento**

Utilizando este recurso por meio de programação da central é possível dividi-la em até 16 partições com ativação e desativação independentes e associar qualquer uma das 64 zonas sem fio a qualquer uma das partições. Também é permitido programar senhas dando permissões específicas para estas partições.

Esta função é útil em escritórios, residências ou outros locais no mesmo prédio que necessitem de mais centrais de alarme, pois assim com o particionamento, a central é dividida e cada partição opera individualmente, como se fosse uma central independente.

As 16 partições podem ser controladas via teclado, controle remoto, software e aplicativos compativeis com a central AMT 8000, pois uma partição pode ser ativada ou desativada sem influenciar na outra.

Quando o sistema é particionado, as zonas e qualquer um dos outros dispositivos sem fio da linha 8000 podem ser divididos conforme mostrado a seguir (para mais informações, consulte a seção [6.10. Configurações de zonas](#page-83-1).

» **Comum:** a zona não pertence a nenhuma das partições. Só será ativada quando todas as partições estiverem ativadas e será desativada sempre que uma das dezesseis partições for desativada.

**Exemplo:** em um escritório dividido por dois profissionais, uma sala é definida para a Partição 01, e outra para a Partição 02 e a recepção como zona comum. Desse modo, mesmo que uma das pessoas vá embora e ative a sua partição, a recepção continuará desativada e só será ativada quando a outra partição também for ativada.

» **Partição (01 a 16):** os dispositivos sem fio cadastrados nas zonas definidas para pertencer a qualquer uma das 16 partições terão acesso ou serão influenciados pela partição escolhida.

**Exemplo:** em uma galeria composta por 8 salas, cada sala terá sua partição independente com zonas específicas, com ativação e desativação independente. Neste cenário cada partição pode ter sirenes e teclados independentes ou compartilhar os dispositivos entre as partições (sirenes e teclados comuns).

» **Parcial (stay):** as zonas selecionadas para esta opção permanecem inativas durante a ativação em modo Parcial independente da partição associada a ela.

**Exemplo:** supondo que para a partição 01, composta pelas zonas 01 a 10, somente as zonas 01 a 05 estejam habilitadas como modo Parcial. Ao realizar o comando para a opção modo Parcial para uma determinada partição, no caso, a partição 01, se passar alguém no setor onde estão os sensores 01 a 05, a central não irá disparar - zonas onde estarão presentes os ocupantes do lugar e durante a ativação do modo Parcial não disparam, já se passar alguém pelos sensores 06 a 10, a central irá disparar para a partição 01, indicando tais setores disparados, sendo sinalizado por sirenes e envio de eventos para monitoramento/aplicações, se utilizadas.

**Obs.:** durante a ativação completa da partição - fora do modo Parcial (stay), todas as zonas da partição irão disparar.

#### <span id="page-23-0"></span>**5.5. Ativação/desativação da central de alarme**

A central de alarme pode ser ativada e/ou desativada de diferentes maneiras, dependendo das configurações definidas. Para qualquer uma das formas de ativar o sistema, com o tempo de saída diferente de zero, após a digitação da senha, o teclado emitirá bipes em intervalos de 1 segundo. Nos últimos cinco segundos da temporização, estes bipes se tornarão mais rápidos para indicar que o tempo de saída está no final. Terminado o tempo de saída, a sirene emitirá um toque (caso programado) indicando que a central está ativada.

- **Atenção:** » Para algumas programações da central de alarme e também ativar a mesma, é necessário o uso da senha master de 4 dígitos, indicada na etiqueta QR code na parte interna da central. Essa senha pode ser alterada conforme tratado nos campos a seguir.
	- » Se for realizado o reset do sistema da central, a mesma não mais usará as senhas aleatórias que são vinculadas juntamente a etiqueta QR code colada na parte interna da central e passará a usar a senha 1234 como a senha master e a senha 878787 como acesso remoto até que sejam novamente alteradas.
- **Obs.:** » Se houver erro na digitação da senha, pressione a tecla Voltar e digite a senha novamente.
	- » Quando a central ou partição receber o comando para ativar e alguma das zonas estiver aberta será gerado falha/erro (bipe longo nos teclados) e somente será possível ativar a central de alarme quando todas as zonas estiverem fechadas no caso do sistema completo ou não particionado, ou no caso de sistemas particionadas com as zonas das respectivas partições fechadas. Para ativar a central com zonas abertas consultar a seção [Configurações gerais 1](#page-138-1).

#### **Ativação/desativação em sistemas não particionados**

#### Ativação em modo Completo

Para ativar completamente o sistema, digite uma senha válida no teclado XAT 8000, por exemplo, a senha master. Para saber se a central está ativada basta deslizar a tampa do teclado e visualizar a mensagem, se a central estiver ativada será mostrada a mensagem: Alarme ativado, caso contrário será mostrado Alarme desativado.

#### <span id="page-24-0"></span>Ativação por uma tecla

Se a função Ativação por uma tecla estiver habilitada (consultar a seção Configurações [gerais 1](#page-138-1)), ao manter a tecla ativa pressionada até que o teclado emita um bipe de confirmação ( + /- 3 segundos) irá ativar o sistema em modo Completo. A temporização de saída será iniciada para se sair da área protegida. Ao final da temporização de saída, o sistema estará ativado em modo Completo (todas as partições). Este procedimento não permite desativar o sistema.

**Obs.:** se utilizado um teclado comum, todas as partições serão ativadas no caso de central particionada. No caso de teclado com permissões para partições, somente a partição em que este teclado tiver permissão será ativada.

#### Desativação do sistema

Para desativar o sistema digite uma senha válida, por exemplo, a senha master. Após a digitação da senha, a central será desativada completamente e será exibida a informação de Alarme desativado.

As zonas, pelas quais é necessário passar até se chegar ao teclado, devem ser programadas como temporizadas para entrada ou como seguidoras para o alarme não disparar imediatamente quando o caminho de acesso ao teclado for violado/acessado. Após entrar na área protegida por uma zona temporizada para entrada, a temporização de entrada será iniciada e o usuário deve digitar uma senha válida no teclado antes da temporização terminar, para evitar disparar o alarme e reportar os eventos correspondentes. Consulte a seção [Funções das zonas](#page-85-1) para definir como temporizada.

Ativação/desativação por controle remoto

Para ativar/desativar o sistema por controle remoto, é necessário que o mesmo esteja cadastrado na central, conforme descrito na seção [6.2. Dispositivos sem fio \(cadastro/](#page-37-1) [apagar\)](#page-37-1).

O controle sai de fábrica configurado para que o botão 1 apenas desative a central, botão 2 apenas ativa e o botão 3 desabilitado. O controle remoto terá as mesmas permissões da senha do usuário em que estiver associado (usuário 00 a 97).

#### **Ativação/desativação em sistemas particionados**

Antes de tentar realizar as operações a seguir é preciso programar a central para uma destas condições e para isso consultar a seção [6. Programação](#page-32-1).

#### Ativação pela senha master ou senha total

Caso esteja utilizando a senha master ou uma senha total (que possui permissão para ativar/desativar mais de uma partição), há duas formas de ativação:

- » **Todas as partições:** digite a senha, a temporização de saída será iniciada e ao final, todas as partições estarão ativadas.
- » **Somente partição desejada:** pressione a tecla Ativa + Partição (01 a 16) + Senha. A temporização de saída será iniciada e ao final, a partição escolhida no intervalo de (01 a 16) será ativada.

Com o alarme particionado, ao digitar a senha MASTER se houver alguma partição ativada ele irá desativar as partições ativadas e não irá ativar as partições pendentes.

#### Ativação em modo Parcial (stay)

A ativação em modo Parcial permite ativar parcialmente o sistema, ou seja, é possível selecionar algumas zonas para permanecerem desativadas enquanto outras permanecem ativadas. Por exemplo, é possível ativar as zonas externas enquanto as zonas internas permanecem desativadas, permitindo a circulação de pessoas no interior do imóvel sem disparar o alarme. Mas, se alguém tentar invadir o local por uma zona que esteja ativada, o alarme irá disparar normalmente.

Neste modo as zonas selecionadas para modo Parcial permanecem desativadas e as demais zonas serão ativadas normalmente.

Para ativar o modo Parcial, digite Parcial + Senha. A temporização de saída será iniciada e o teclado emitirá bipes em intervalos de 1 segundo. Nos últimos 5 segundos da temporização, estes bipes se tornarão mais rápidos para indicar que o tempo de saída está no final. Para ativar, em modo Parcial, uma partição específica com uma senha com permissão para mais de uma partição, utilize a sequência Ativar + Parcial + Partição (01  $a$  16) + Senha.

**Obs.:** somente a senha master e as senhas com permissão para ativar o modo Parcial (stay) habilitado podem ativar o sistema em modo Parcial.

#### <span id="page-26-0"></span>Desativação pela senha master ou senha total

Caso esteja sendo utilizado a senha master ou uma senha total (que possui permissão para ativar/desativar todas as partições), há duas formas de desativação:

- » **Todas as partições:** digite a senha e todas as partições serão desativadas.
- » **Somente partição desejada:** pressione a tecla Desativa + Partição (01 a 16) + Senha e a partição escolhida no intervalo de (01 a 16) será desativada.

As zonas, pelas quais é necessário passar até se chegar ao teclado, devem ser programadas como temporizadas para entrada ou como seguidoras para o alarme não disparar imediatamente quando o caminho de acesso ao teclado for violado/acessado. Após entrar na área protegida por uma zona temporizada para entrada, a temporização de entrada será iniciada e o usuário deve digitar uma senha válida no teclado antes da temporização terminar, para evitar disparar o alarme e reportar os eventos correspondentes. Consulte a seção [Funções das zonas](#page-85-1) para definir como temporizada.

#### Ativação/desativação por senha específica de usuários

Podem ser programadas senhas específicas para ativar/desativar uma Partição (entre 01 a 16). Neste caso, basta digitar a senha para ativar/desativar a partição correspondente. Na ativação, a temporização de saída será iniciada e a partição estará ativa ao final do tempo programado.

Na desativação, deverá ser acessado o teclado por uma zona temporizada se necessário e digitar a senha antes do final do tempo programado para não haver disparo e reportar eventos.

#### Ativação/desativação por controle remoto

Para ativar/desativar o sistema por controle remoto, é necessário que o mesmo seja cadastrado na central, conforme descrito na seção [6.2. Dispositivos sem fio \(cadastro/](#page-37-1) [apagar\)](#page-37-1).

O controle sai de fábrica configurado para que o botão 1 apenas desative a central, botão 2 apenas ativa e o botão 3 desabilitado. O controle remoto terá as mesmas permissões da senha do usuário em que estiver associado (usuário 00 a 97).

#### **5.6. Menu**

A central de alarme possui a função Menu para facilitar a visualização de status e a realização de alguns comandos. Ao acessar uma das opções se desejar retornar ao menu Principal pressione a tecla Voltar ou Sair para direcionar para a tela inicial.

#### **Bypass**

<span id="page-27-0"></span>Através desta função é possível anular temporariamente uma ou mais zonas. Com esta função ativa as zonas que forem anuladas (sofrerem bypass) durante a ativação seguinte não gerarão disparos no sistema se forem violadas.

Após o sistema ser desativado, as zonas que estavam anuladas, voltarão à configuração normal. Somente o usuário da senha master e os usuários com permissão de bypass podem anular temporariamente uma zona.

Esta função deve ser programada no máximo 30 segundos antes do sistema ser ativado, caso contrário, a operação será cancelada.

O procedimento para anular temporariamente uma zona é o seguinte:

- 1. Com o sistema desativado e fora do modo de programação, pressione a tecla Menu;
- 2. Com o marcador na posição bypass pressione a tecla Enter;
- 3. Através das teclas numéricas e direcionais do teclado selecione quais zonas terão a anulação (bypass) ativa (01 a 64);
- 4. Pressione a tecla Enter para confirmar a anulação das zonas selecionadas;
- 5. Digite a senha master ou uma senha com permissão para anular zonas;
- 6. Se for digitada uma senha inválida será exibida a mensagem Erro senha incorreta e o teclado continuará exibindo as zonas a serem anuladas até que seja digitada uma senha válida ou exceda o tempo de 30 segundos. Caso seja digitado uma senha sem permissão para anular, será exibida a mensagem Sem permissão anular sensor e a operação será cancelada imediatamente;
- 7. Para cancelar a operação, pressione a tecla Sair antes de digitar a senha.

Para anular uma zona em um período maior que 30 segundos antes da ativação, entre no modo de programação (Enter  $+$  Senha) utilizando uma senha com permissão para bypass e execute os passos de 1 a 4. Na próxima vez que o sistema for ativado o bypass será executado, mesmo que o usuário que realizou a ativação não tenha permissão para bypass.

#### **Sensores abertos**

No modo de operação normal, o teclado XAT 8000 irá exibir o status da central e se existem zonas abertas.

Para visualizar as zonas abertas no momento atual, pressione a tecla Menu e depois acesse Sens. abertos e pressione a tecla Enter.

Fora do modo de programação, se for pressionado  $1 +$  Enter, serão exibidas as zonas de 1 a 10. 2 + Enter exibe as zonas de 11 a 20, e assim sucessivamente, até a tecla 7, que exibe as zonas de 61 a 64.

<span id="page-28-0"></span>Serão exibidos os status dos sensores em suas respectivas zonas, distribuídos em divisões de 10 zonas. Para alterar o grupo de zonas pressione as teclas direcionais para baixo ou para cima, por exemplo, para acessar zonas de 41 a 50, pressione a tecla para baixo do teclado, até aparecer o número 4 na frente do primeiro quadrado, tornando o número 1 referente a zona 41 e assim sucessivamente, tornando o número 5 referente a zona 50.

O grupo 1 representará as zonas de 1 a 10, o grupo 2 as zonas de 11 a 20 e assim por diante, até as zonas do grupo 7, assim demonstrando o status das zonas 1 a 64. Para facilitar a interpretação desta forma de identificação do status das zonas (abertas ou fechadas), próximo da numeração do sensor será exibido um quadrado, que de acordo com sua marcação será o status da zona:

- » Quadrado vazio ( ) zona fechada/não violada.
- » Quadrado preenchido ( ) zona aberta/violada.

#### **Sensores disparo**

Quando a central estiver ativa, sensores que forem violados (desconsiderado sensores anulados-bypass) gerarão disparos e reportarão eventos, e na tela do display será exibida a informação dos disparos que se alternam com a informação do status da central (alarme ativado ou alarme desativado).

Ao pressionar Menu, com as teclas direcionais deixar o marcador em Sens. disparo e pressionar Enter. Através das teclas direcionais navegar entre os sensores/zonas da central de alarme para verificar quais sensores geraram disparo.

- » Quadrado vazio ( ) zona fechada/não violada.
- » Quadrado preenchido (**)** zona aberta/violada.

#### **Partições**

Serão exibidas as partições habilitadas na central (consulte a seção [6.11. Programar](#page-89-1)  [o particionamento da central](#page-89-1) e seu respectivo status.

Ao pressionar Menu, com as teclas direcionais deixar o marcador em Partições e pressionar Enter. Através das teclas direcionais navegar entre as partições da central de alarme para verificar seus status.

- » **Ativada:** a partição está ativada.
- » **Desativada:** a partição está desativada.

#### <span id="page-29-1"></span>**Conexões**

<span id="page-29-0"></span>Serão mostrados os status das conexões para reportagem de eventos via IP aos serviços de monitoramento. As informações de conexão referente ao 2G / 3G r WI-FI estão disponíveis a partir da versão 1.0.2 do XAT 8000 e 1.2.7 da central AMT 8000.

No menu Cloud do teclado, a central ficará com apenas uma opção preenchida, ou seja, ETH ou GPRS. Porém, terá como prioridade a comunicação via ETH.

Ao pressionar Menu, com as teclas direcionais deixar o marcador em Conexões e pressionar Enter.

- » WI-FI: quadrado vazio ( $\Box$ ): não conectado ao destino/quadrado preenchido ( $\Box$ ): conectado ao destino.
- » **Eth (utilizando cabo de rede):** quadrado vazio (**)**: não conectado ao destino/ quadrado preenchido (**)**: conectado ao destino.
- » **2G/3G:** quadrado vazio ( ): não conectado ao destino/quadrado preenchido ( ): conectado ao destino.

 $Eth: IP1 \Box$   $IP2$ 2G/3G: IP1 □ IP2

Função de visualização do status das conexões IP1/IP2. Neste exemplo, o IP1 está conectado via cabo de rede Ethernet

**Obs.:** o módulo XAG 8000 cobre apenas a tecnologia 2G e o módulo XAG 8000 3G cobre tanto a tecnologia 2G quanto a 3G. Quando for utilizado o módulo XAG 8000 3G a tecnologia de comunicação escolhida irá depender da disponibilidade da cobertura do sinal pela operadora na região que estiver a central.

Consulte a seção [Conexões](#page-29-1) para definir endereços de prioridades e direcionamentos.

- » **Cloud:** Irá exibir se a central está conectada no servidor Cloud Intelbras via ETHERNET (cabo de rede), via WI-FI ou 2G/3G. Este servidor permite a comunicação entre a AMT 8000 e o acesso remoto via aplicativo.
- » **WI-FI:** quadrado vazio ( $\Box$ ): não conectado a Cloud Intelbras/quadrado preenchido (**n)**: conectado a Cloud Intelbras.
- » **Eth (utilizando cabo de rede):** quadrado vazio ( $\Box$ ): não conectado a Cloud Intelbras/ quadrado preenchido (**)**: conectado a Cloud Intelbras.
- » **2G/3G:** quadrado vazio ( $\Box$ ): não conectado a Cloud Intelbras/quadrado preenchido (**n)**: conectado a Cloud Intelbras.

#### **Sinal 2G/3G**

<span id="page-30-0"></span>Irá exibir o nível do sinal da operadora em percentual, onde o quadrado 1 representa nível menor ou igual a 10% e o quadrado 0 representa 100%. A marcação preenchida corresponde ao sinal ativo e a marcação vazia à sem sinal, referente ao nível em 10 divisões.

Ao pressionar Menu, com as teclas direcionais deixar o marcador em Sinal 2G/3G e pressionar Enter.

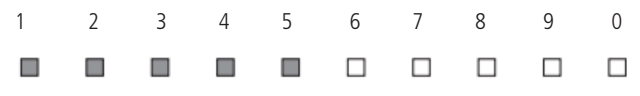

Ilustração da função do nível de sinal da rede GSM

**Obs.:** quando a função GPRS / GSM estiver desabilitada, desconsiderar esta função.

#### **Sinal sem fio**

Irá exibir o nível do sinal em percentual dos dispositivos sem fio cadastrados na central.

Ao pressionar Menu, com as teclas direcionais deixar o marcador em Sinal sem fio e pressionar Enter.

O nível de sinal será exibido no teclado, em comparação com a cor do led indicador dos dispositivos cadastrados, conforme abaixo:

- » Cor Laranja: nível de sinal entre 1 e 2
- » Cor Verde: nível de sinal entre 5 e 10

Poderão ser visualizados sinal sem fio dos seguintes dispositivos:

- » **Sensores:** dispositivos cadastrados na central nos endereços 01 a 64. Para visualizar o sinal dos sensores com o marcador no mesmo pressionar Enter e após, com as teclas direcionais, alternar entre os sensores.
- » **Teclados:** dispositivos cadastrados na central nos endereços 01 a 16. Para visualizar o sinal dos teclados com o marcador no mesmo pressionar Enter e após, com as teclas direcionais, alternar entre os teclados.
- » **Sirenes:** dispositivos cadastrados na central nos endereços 01 a 16. Para visualizar o sinal das sirenes com o marcador no mesmo pressionar Enter e após, com as teclas direcionais, alternar entre as sirenes.
- » **Repetidores:** dispositivos cadastrados na central nos endereços 01 a 04. Para visualizar o sinal dos repetidores com o marcador no mesmo pressionar Enter e após, com as teclas direcionais, alternar entre os repetidores.

<span id="page-31-0"></span>» **Atuadores:** dispositivos cadastrados na central nos endereços 01 a 16. Para visualizar o sinal dos atuadores PGM 8000 com o marcador no mesmo pressionar Enter e após, com as teclas direcionais, alternar entre os atuadores.

Será mostrado o nível do sinal em percentual, onde o número 1 representa nível menor ou igual a 10% e o quadrado 0 representa 100%. A marcação preenchida corresponde ao sinal ativo e marcação vazia à sem sinal, referente ao nível em 10 divisões.

O dispositivo sem fio que estiver fazendo a comunicação diretamente com a central será identificado com a lelra C e o dispositivo que estiver passando pelo amplificador RF de alcance (repetidor REP 8000) será identificado com a letra R.

Ex: sensor 01 comunicando diretamente com a central:

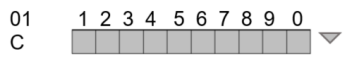

Ex: sensor 01 comunicando com o repetidor 01:

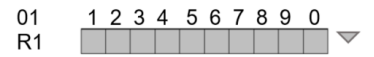

**Obs.:** os repetidores serão identificados de R1 (repetidor 1) ao R4 (repetidor 4).

Para retornar a opção Sinal sem fio e verificar o sinal de outros dispositivos pressione a tecla Voltar ou Sair para direcionar para a tela inicial.

**Obs.:** o nível de sinal que aparece no teclado para cada um dos dispositivos, referese a última comunicação que ele efetuou.

#### **End. MAC**

Irá exibir o endereço MAC da central de alarme. O endereço MAC irá apresentar com 12 dígitos entre números e letras. Através deste endereço a central irá se conectar a servidores online.

#### **Ver. central**

Irá exibir a versão da central de alarme.

#### **Ver. teclado**

Irá exibir a versão do teclado utilizado.

#### **Modo Teste**

Irá realizar o teste de sinal sem fio do teclado utilizado com a central cadastrada. Ao pressionar Menu, com as teclas direcionais deixar o marcador em modo Teste e pressionar Enter.

<span id="page-32-0"></span>Será iniciado o teste, demonstrando a informação Teste de sinal e no final o resultado, podendo ser Excelente, Bom, Fraco ou Sem resposta no caso de perda da comunicação com a central de alarme.

**Obs.:** o nível de sinal que aparece no teclado para cada um dos dispositivos, referese a última comunicação que ele efetuou.

#### **Tens. bateria**

Irá exibir o nivel de tensão da bateria do teclado.

#### **5.7. Atualização remota**

A central AMT 8000 possui atualização remota de software, sendo que no caso de disponibilização de novas versões de software não é necessário a utilização de gravadores ou conexão com computadores para ser atualizada, baixando a nova versão através das conexões Ethernet ou Wi-Fi. Ao ser realizada a atualização de versão não serão perdidos o cadastro dos dispositivos sem fio ou configurações salvas.

**Atenção:** a atualização de versão de software da central é uma programação e é recomendado que seja feito por um profissional qualificado, com acesso ao modo de programação da central de alarme AMT 8000 (comandos necessários contidos no item [6. Programação](#page-32-1)).

## <span id="page-32-1"></span>6.Programação

A central de alarme possui diversos parâmetros programáveis, o que a torna versátil, permitindo otimizar o funcionamento para cada necessidade.

Estas configurações são armazenadas em memória do tipo EEPROM, evitando assim a necessidade de reprogramação frequente ou caso seja desalimentada.

Para programar estes parâmetros, é necessário o uso de duas senhas especiais, denominadas senha master (a central inicialmente tem a senha master aleatória indicada na etiqueta QR code na parte interna do gabinete) e senha do instalador (padrão de fábrica: 9090). Recomendamos que elas sejam modificadas durante a instalação para aumentar a segurança do sistema, pois desta forma impedirá que pessoas não autorizadas possam alterar as configurações da central de alarme (consulte a seção [6.8. Senhas\)](#page-70-1).

#### <span id="page-33-0"></span>**6.1. Modo de programação**

#### **Utilizando o teclado sem fio XAT 8000**

Ao acessar o modo de programação, editar ou visualizar alguma programação no teclado, se a sequência ou senha for aceita, serão emitidos 2 bipes de confirmação, caso contrário, será emitido um bipe longo de erro, neste caso deverá ser iniciado a inserção da senha ou do comando novamente.

#### Entrar em modo de programação

Ao pressionar a tecla Enter na tela inicial a mensagem Senha prog. será exibida, indicando que a central aguarda a entrada da senha master ou a senha do instalador.

Entrar em modo de programação com a senha do instalador

Enter  $+$  (Senha do instalador

Entrar em modo de programação com a senha master

 $[Enter] + [Senha master]$ 

Após digitar a senha, o ícone P do display ficará aceso, indicando que a central está em modo de programação.

- **Obs.:** » Caso deseje anular a digitação de uma sequência antes de finalizar, mantenha a tecla Voltar pressionada até receber o bipe de confirmação ou pressione a tecla Sair e recomece a digitação desde o início da sequência indicada no manual.
	- » Para cancelar a digitação de uma senha, pressione a tecla Sair ou então mantenha pressionada por três segundos a tecla Voltar.
	- » Para sair do modo de programação, digite a senha master ou a senha do instalador (mesma senha usada para acessar o modo de programação).
	- » Se o teclado ficar por três minutos sem operação, a central sairá do modo de programação e ao ser acessado o teclado é direcionado para a tela inicial.
	- » Não há necessidade de sair do modo de programação para executar o próximo comando permitido pela senha.

#### Comando de edição/programação direta

No modo de programação, o comando será inserido digitando diretamente toda sua extensão e ao final pressionando Enter para salvar o comando e prosseguir para outro, como por exemplo:

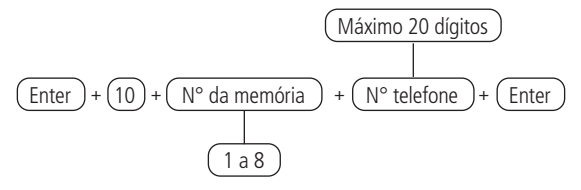

**Obs.:** » O número da memória 3 não deve ser utilizado.

» Alguns comandos podem ser inseridos tanto pelo modo de edição/ programação direta ou pelo modo de edição/programação com visualização.

#### Comando de edição/programação com visualização

No modo de programação, alguns comandos podem ser inseridos em partes, assim a primeira parte do comando será inserida primeiro e mostrada na primeira linha do display e o valor a ser editado/visualizado será exibido na segunda linha do display. Se a memória da central referente ao comando digitado estiver vazia, a segunda linha estará apagada. Para editar, por exemplo, o número de telefone utilizando o teclado LCD, coloque o cursor na posição desejada utilizando as setas do teclado e digite o número do telefone, depois pressione Enter para salvar o comando e prosseguir para outro.

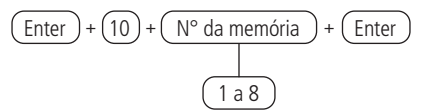

Se desejar somente visualizar a configuração, pressione a tecla Sair que nenhuma programação será alterada.

**Obs.:** » O número da memória 3 não deve ser utilizado.

» Alguns comandos podem ser inseridos tanto pelo modo de edição/ programação direta ou pelo modo de edição/programação com visualização.

#### Comando de edição de bits

No modo de programação, alguns comandos são inseridos com um modo de edição especial, que simplifica a entrada dos dados e permite a visualização da programação atual.

No teclado XAT 8000, os números de 1 até 10 serão exibidos de acordo com a função no display, representando as respectivas teclas. Abaixo de cada número haverá um quadrado indicando o estado da função: marcador preenchido ( função habilitada) ou marcador vazio ( $\Box$  função desabilitada). Para habilitar/desabilitar a função, pressione a tecla correspondente no teclado. Após o término da configuração, pressione Enter para salvar este comando e prosseguir para outro comando.

Se a tecla Voltar ou qualquer tecla inválida for pressionada, as alterações serão descartadas, o teclado sairá do modo de edição, e irá aguardar a próxima sequência de programação.

Se desejar somente visualizar a configuração, pressione a tecla Voltar ou Sair que nenhuma programação será alterada.

#### Cancelar a digitação de um comando

Se desejar anular a digitação de um comando ou o conteúdo deste antes de finalizar, pressione a tecla Voltar ou a tecla Sair.

#### Apagar um dígito ou cancelar a digitação de uma senha

Pressione a tecla Voltar e será apagado o dígito anterior ao cursor. Para apagar toda a sequência, pressione a tecla Sair ou então mantenha pressionada a tecla Voltar por 3 segundos.

#### Inserir uma pausa entre dígitos

Pressione a tecla Seta para baixo no XAT 8000.

#### Inserir caracteres

**Atenção:** não é permitido inserir letras com acento e alguns caracteres estão disponíveis a partir da versão 0.28 do teclado.
Pressione a tecla correspondente a letra ou caractere desejada. A tabela a seguir demonstra as opções disponíveis.

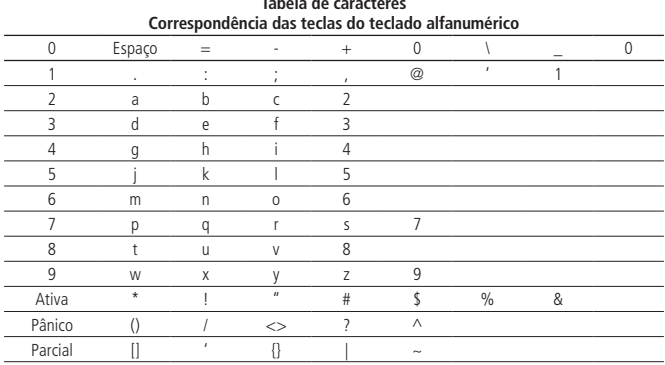

**Tabela de caracteres**

### **Utilizando aplicativo AMT Remoto Mobile (para dispositivos móveis)**

Através do aplicativo instalado em um dispositivo móvel (smartphone/tablet – Android®/iOS) é possível acessar o menu de programação da central, desde que a senha utilizada para acesso tenha permissão para alteração de programação. É necessário que a central esteja conectada à internet via conexão Ethernet, Wi-Fi ou GPRS (necessário módulo XAG 8000 adicionado a central).

Para maiores informações sobre o aplicativo AMT Remoto Mobile acesse o link http://www.intelbras.com.

**Obs.:** é necessário que a senha do computador/acesso remoto esteja habilitada, consulte a seção [6.8. Senhas](#page-70-0).

## **Utilizando o programador AMT 8000 (para computadores)**

Através do software instalado em um computador (sistema Windows®) é possível acessar o menu de programação da central, desde que a senha utilizada para acesso esteja cadastrada. É necessário que a central esteja conectada à internet (para utilizar rede externa ou então via nuvem) via conexão Ethernet, Wi-Fi ou GPRS (necessário módulo XAG 8000 adicionado a central).

**Obs.:** é necessário que a senha do computador/acesso remoto esteja habilitada, consultar a seção [6.8. Senhas](#page-70-0).

### **Utilizando aplicativo Intelbras Guardian (para dispositivos móveis)**

Através do aplicativo instalado em um dispositivo móvel (smartphone/tablet – Android®/ iOS) é possível acessar a central de alarme para ativar e desativar a mesma, verificar status de sensores/zonas, enviar emergências, entre outras funções. Através do aplicativo também serão recepcionados os eventos correntes da central, como ativações, disparos e demais ocorrências. Para acesso é necessário que seja colocado a senha master ou alguma senha secundária, sendo que as permissões no aplicativo serão as mesmas que a senha possui definida nos demais acessos. É necessário que a central esteja conectada à internet via conexão Ethernet, Wi-Fi ou GPRS (necessário módulo XAG 8000 adicionado a central).

# **6.2. Dispositivos sem fio (cadastro/apagar)**

**Atenção!**

Se no processo de cadastro do dispositivo sem fio o LED do dispositivo piscar em vermelho, pressione o botão de sincronismo do dispositivo por 15 segundos (para o XAC 8000 mantenha pressionado os 02 botões de cima) e reinicialize o processo de cadastro.

A central AMT 8000 já vem com o receptor sem fio integrado a ela para poder receber e transmitir sinal para sensores, teclados entre outros dispositivos.

A tabela a seguir mostra quantos e quais são os dispositivos sem fio que podem ser cadastrados na central de alarme.

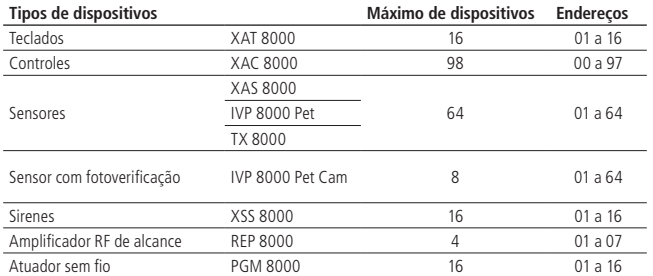

Para facilitar o cadastro dos dispositivos, é recomendado que antes da instalação física destes, sejam verificados os seguintes passos:

- » Verificar se todos os dispositivos estão com a bateria corretamente instalada.
- » Deixar os dispositivos sem fio próximos à central para realizar o cadastro correto e verificar o endereçamento correto.
- » Realizar primeiro o cadastro dos teclados, para permitir que estes possam ser utilizados para o cadastro dos demais dispositivos via programação.

» É recomendado a utilização de no máximo 8 sensores com fotoverificação IVP 8000 Pet Cam por central de alarme AMT 8000, porém seu cadastro pode ocorrer durante toda a faixa de endereçamento exclusivo para sensores (01 a 64).

Os dispositivos sem fio mencionados podem ser cadastrados de duas formas, sendo a primeira utilizando a tecla de sincronização da central e a outra pelo modo de programação utilizando o teclado XAT 8000, conforme descrito a seguir.

# <span id="page-38-0"></span>**Cadastro de dispositivo sem fio pelo botão de sincronismo da central**

A sincronização de dispositivos utilizando o botão de sincronismo é o método mais simples para adicionar dispositivos à central de alarme, porém, neste método não é possível selecionar a posição que o dispositivo irá ocupar na memória. Cada novo dispositivo irá ocupar a primeira posição livre. Para cadastrar um dispositivo em uma posição específica utilize os comandos descritos na seção [Cadastro pelo comando de teclado](#page-41-0).

Pressione e solte o botão de sincronização da central de alarme e aguarde o LED 3 localizado próximo a esta tecla ficar aceso continuamente, indicando que a central está pronta para o cadastro dos dispositivos sem fio.

Ao concluir o cadastro de todos os dispositivos, pressione novamente o botão de sincronização da central de alarme e verifique se o LED 3 voltou ao modo Pulsado (flashes indicando sua operação normal), indicando que a central saiu do modo de cadastro de dispositivos sem fio.

Podem ser cadastrados sensores, sirenes e teclados aleatoriamente, sendo que cada um irá assumir a ordem de endereçamento de acordo com seu tipo.

» **Teclados (endereços 01 a 16):** com a função ativa na central pressione o botão de sincronização no teclado, localizado na parte posterior do mesmo (retirar o suporte para fixação em superfícies). O endereçamento do teclado se dará de acordo com a sequência realizada, respeitando o limite máximo de 16 dispositivos deste tipo e após o cadastro todos, sendo adicionados a partição comum. Para alterar a partição dos teclados consulte a seção [Partição do teclado](#page-54-0).

Para apagar um teclado cadastrado na central de alarme, mantenha pressionada a tecla de sincronização do dispositivo por 20 segundos, até que seja mostrado em seu display a informação de Teclado descadastrado.

Obs.: ao apagar os teclados fisicamente é necessário que os mesmos sejam apagados da memória da central via programação. Caso contrário será gerada a falha de supervisão de dispositivos sem fio referente aos mesmos.

» **Controles remotos (endereços 00 a 97):** o cadastro de controles segue o princípio semelhante a teclados, porém qualquer uma das teclas do controle pode ser utilizada para realizar o cadastro. Cada controle cadastrado será associado ao usuário de acordo com a sequência de cadastro, sendo o primeiro controle cadastrado endereço 00 (usuário Master) e os demais controles assumindo os endereços 01 a 97 (usuários secundários) que terão as mesmas permissões que os usuários das senhas que como padrão de fábrica podem ativar e desativar o sistema completo. A terceira tecla sai de fábrica desabilitada e caso tenha necessidade de alterar qualquer configuração do controle, consulte a seção [6.4. Funções teclas controle remoto](#page-52-0).

Para apagar um controle cadastrado na central de alarme, mantenha pressionada as teclas nas posições 1 e 2 (seguindo orientação vertical) do dispositivo por 10 segundos até o LED piscar por duas vezes na cor vermelha.

**Obs.:** ao apagar controles fisicamente é necessário que os mesmos sejam apagados da memória da central via programação.

- » **Sensores sem fio (endereços 01 a 64):** segue o mesmo princípio dos demais dispositivos, porém cada sensor será associado a uma zona da central de acordo com a sequência de cadastramento, começando pelo sensor 01 (corresponde a zona 01) até o sensor 64 (corresponde a zona 64). Com a função ativa na central, pressione a tecla de sincronização em cada sensor que deseja sincronizar de acordo com seus modelos:
	- » **IVP 8000 Pet:** retire a tampa protetora do compartimento da bateria, pressione a tecla de sincronização no mesmo e verifique se o LED piscará na cor verde, indicando o sucesso no cadastro, caso o LED pisque na cor vermelha houve alguma falha e o processo deve ser repetido.
	- » **IVP 8000 Pet Cam:** retire a tampa posterior e pressione a tecla de sincronização no mesmo, verifique se o LED piscará na cor verde, indicando o sucesso no cadastro, caso o LED pisque na cor vermelha houve alguma falha e o processo deve ser repetido.
	- » **XAS 8000/TX 8000:** pressione a tecla de sincronização localizada na parte posterior do mesmo, verifique se o LED localizado na parte frontal do sensor piscará na cor verde, indicando o sucesso. Caso o LED pisque na cor vermelha houve alguma falha e o processo deve ser repetido.

Para apagar um sensor cadastrado na central de alarme, mantenha pressionada a tecla de sincronização do dispositivo por 20 segundos até o LED piscar por duas vezes na cor vermelha.

**Obs.:** ao apagar sensores fisicamente é necessário que os mesmos sejam apagados da memória da central via programação.

» **Sirenes sem fio (endereços 01 a 16):** segue o mesmo princípio dos demais dispositivos, estando a função de sincronização ativa na central, pressione a tecla de sincronização na parte posterior da sirene (retire a base para fixação em superfícies) e verifique se o LED piscará na cor verde, indicando o sucesso no cadastro, caso o LED pisque na cor vermelha houve alguma falha e o processo deve ser repetido. O endereçamento da sirene se dará de acordo com a sequência realizada, respeitando o limite máximo de 16 dispositivos deste tipo e após o cadastro todas sendo adicionadas a partição comum. Para alterar a partição das sirenes consulte a seção Partição de sirene.

Para apagar uma sirene cadastrada na central de alarme, mantenha pressionada a tecla de sincronização do dispositivo por 20 segundos até o LED piscar por duas vezes na cor vermelha.

**Obs.:** ao apagar sirenes fisicamente é necessário que as mesmas seja apagadas da memória da central via programação.

» **Amplificador RF de Alcance (Repetidor REP 8000 endereços 01 a 04):** segue o mesmo princípio dos demais dispositivos, estando a função de sincronização ativa na central, pressione a tecla de sincronização na parte posterior do repetidor (retire a base para fixação em superfícies e ligue a fonte de alimentação do mesmo, pois para ele se inicializar a fonte deve estar ligada) e verifique se o LED piscará na cor verde, indicando o sucesso no cadastro, caso o LED pisque na cor vermelha houve alguma falha e o processo deve ser repetido. O endereçamento do repetidor se dará de acordo com a sequência realizada, respeitando o limite máximo de 04 dispositivos deste tipo.

Para apagar um repetidor cadastrado na central de alarme, mantenha pressionada a tecla de sincronização do dispositivo por 10 segundos até o LED piscar por duas vezes na cor vermelha.

**Obs.:** ao apagar o repetidor fisicamente é necessário que o mesmo seja apagado da memória da central via programação.

Atuadores de PGM sem fio (endereços 01 a 16): segue o mesmo princípio dos demais dispositivos, estando a função de sincronização ativa na central, pressione a tecla de sincronização na parte posterior do atuador (retire a base para fixação em superfícies) e verifique se o LED piscará na cor verde, indicando o sucesso no cadastro, caso o LED pisque na cor vermelha houve alguma falha e o processo deve ser repetido. O endereçamento do atuador se dará de acordo com a sequência realizada, respeitando o limite máximo de 16 dispositivos deste tipo e após o cadastro todos sendo adicionados a partição comum. Para atrelar o atuador a uma partição consulte a seção Associação do atuador PGM 8000 para partição.

Para apagar um atuador cadastrado na central de alarme, mantenha pressionada a tecla de sincronização do dispositivo por 10 segundos até o LED piscar por duas vezes na cor vermelha.

**Obs.:** ao apagar o atuador fisicamente é necessário que o mesmo seja apagado da memória da central via programação.

**Atenção:** a PGM sai de fábrica alimentada por uma barteria CR 2032, essa bateria mantem a PGM em comunicação com a central em caso de falha de AC, portanto para o funcionamento do da PGM para acionamento de cargas é necessário que a mesma esteja alimentada com uma fonte de 12 a 24 Vdc ou pela rede elétrica 110/220 Vac.

# <span id="page-41-0"></span>**Cadastro pelo comando de teclado**

O cadastro de dispositivos por comandos de teclado direciona os mesmos para os endereços desejados, respeitando o limite máximo de dispositivos por tipo.

É necessário que o cadastro do primeiro teclado seja feito através da tecla da central (consulte a seção [Cadastro de dispositivo sem fio pelo botão de sincronismo da central](#page-38-0)).

» **Alterar idioma do sistema**

$$
\boxed{\text{Enter}} + \boxed{854} + \boxed{\phantom{0}} + \boxed{\text{Enter}}
$$

» I = 0: Português

$$
\mathbf{v} \ \mathsf{l} = 1: \mathsf{Espanhol}
$$

 $\triangleright$   $I = 2$ : Inglês

**Obs.:** funcionalidade disponível a partir da versão 1.0.1 do teclado XAT 8000 e Versão 1.2.3 da central AMT 8000.

» **Teclados (endereços 01 a 16):** com o teclado a ser cadastrado próximo a central de alarme, insira o código a seguir e pressione a tecla de sincronização na parte posterior do mesmo. O endereçamento do teclado se dará de acordo com o comando inserido, respeitando o limite máximo de 16 dispositivos deste tipo e após o cadastro, todos sendo adicionados a partição comum. Para alterar a partição dos teclados consulte a seção [Partição do teclado](#page-54-0).

Para cadastrar teclados sem fio, digite:

| 01 a 16 |                                              |                                             |
|---------|----------------------------------------------|---------------------------------------------|
| Enter   | + (620) + ( $\mathbb{N}^{\circ}$ do teclado) | + (Enter) + (Acionar o dispositivo sem fio) |

Para apagar teclados sem fio, digite:

$$
\begin{array}{c|c}\n\hline\n(01 \text{ a } 16)\n\hline\n\end{array}
$$
\n(Enter) + (720) + (N° do teclado) + (Enter)

**Obs.:** após cadastro do teclado o mesmo entrará em processo de atualização de mensagens, que demora, aproximadamente 30 segundos por teclado e ocorre em um teclado de cada vez. Caso o processo de atualização das mensagens seja interrompido o teclado voltará a atualizá-las assim que ele for aberto novamente. Neste caso o mesmo deve ficar aberto até finalizar a atualização.

» **Controles remotos (endereços 00 a 97):** com o controle a ser cadastrado em mãos, insira o código a seguir no teclado e pressione qualquer uma das teclas do mesmo. O endereçamento do controle se dará de acordo com o comando inserido, respeitando o limite máximo de 97 dispositivos.

Para cadastrar controles remotos, digite:

$$
\underbrace{(00 \text{ a } 97)}_{\text{Enter}} + \underbrace{(60)}_{\text{f} \text{ (N° do usuário)}} + \underbrace{(Enter)}_{\text{Enter}} + \underbrace{(Actionar \text{ o dispositivo sem fio})}
$$

Para apagar controles remotos, digite:

$$
\begin{array}{c|c}\n\hline\n & 00 \text{ a } 97 \\
\hline\n\end{array}
$$
\nEnter  $+$   $(70) + (N° \text{ do usuário}) + (Enter)$ 

» **Sensores sem fio (endereços 01 a 64):** segue o mesmo princípio dos demais dispositivos, porém cada sensor será associado a uma zona da central, de acordo com o comando realizado.

Para cadastrar sensores sem fio digite:

$$
\underbrace{(01 \text{ a } 64)}_{\text{Enter } + (61) + (N^{\circ} \text{ da zona}) + (\text{Enter }) + (\text{Acionar o dispositivo sem fio})}
$$

- » **IVP 8000 Pet:** retire a tampa protetora do compartimento da bateria, pressione a tecla de sincronização no mesmo e verifique se o LED piscará na cor verde, indicando o sucesso no cadastro, caso o LED pisque na cor vermelha houve alguma falha e o processo deve ser repetido.
- » **IVP 8000 Pet Cam:** retire a tampa posterior e pressione a tecla de sincronização no mesmo, verifique se o LED piscará na cor verde, indicando o sucesso no cadastro. Caso o LED pisque na cor vermelha houve alguma falha e o processo deve ser repetido.
- » **XAS 8000/TX 8000:** pressione a tecla de sincronização localizada na parte posterior do mesmo, verifique se o LED localizado na parte frontal do sensor piscará na cor verde, indicando o sucesso. Caso o LED pisque na cor vermelha houve alguma falha e o processo deve ser repetido.

Para apagar sensores sem fio, digite:

$$
\begin{array}{c}\n\hline\n\text{(01 a 64)}\\
\hline\n\text{Enter} + \hline\n\text{(71)} + \hline\n\text{N}^{\circ} \text{ da zona}\n\end{array} + \text{Enter}
$$

» **Sirenes sem fio (endereços 01 a 16):** segue o mesmo princípio dos demais dispositivos. Sendo necessário pressionar a tecla de sincronização na parte posterior da sirene (retire a base para fixação em superfícies), após digitar o código a seguir, verificar se o LED piscará na cor verde, indicando o sucesso no cadastro. Caso o LED pisque na cor vermelha houve alguma falha e o processo deve ser repetido. O endereçamento da sirene se dará de acordo com o comando realizado, respeitando o limite máximo de 16 dispositivos deste tipo e após o cadastro, todas sendo adicionadas a partição comum. Para alterar a partição das sirenes consulte a seção [Partição de sirene](#page-58-0).

Para cadastrar sirenes sem fio, digite:

$$
\underbrace{(01 \text{ a } 16)}_{\text{Enter}} + \underbrace{(621)}_{\text{N}^{\circ} \text{ da sirene}} + \underbrace{ \text{Enter}}_{\text{Enter}} + \underbrace{ \text{Actionar o dispositivo sem fio}}_{\text{Acionar o dispositivo sem fio}}
$$

Para apagar sirenes sem fio, digite:

$$
\underbrace{\text{(01 a 16)}}_{\text{(Enter ) + (721) + (N° da sirene) + (Enter)}}
$$

» **Amplificador RF de alcance (repetidor REP 8000 endereços 01 a 04):** segue o mesmo princípio dos demais dispositivos. Sendo necessário pressionar a tecla de sincronização na parte posterior do repetidor (retire a base para fixação em superfícies e ligue a fonte de alimentação do mesmo, pois para ele se inicializar a fonte deve estar ligada), após digitar o código a seguir, verificar se o LED piscará na cor verde, indicando o sucesso no cadastro. Caso o LED pisque na cor vermelha houve alguma falha e o processo deve ser repetido. O endereçamento do repetidor se dará de acordo com o comando realizado, respeitando o limite máximo de 04 dispositivos deste.

Para cadastrar o repetidor sem fio, digite:

$$
\underbrace{(01 \text{ a } 04)}_{\text{Enter } + (622) + (\text{N}^{\circ} \text{ do repetition}) + (\text{Enter}) + (\text{Acionar o dispositivo sem fio})}
$$

Para apagar o repetidor sem fio, digite:

$$
\underbrace{(01 \text{ a } 04)}_{\text{Enter } + (722) + (N^{\circ} \text{ do repetition}) + (\text{Enter})}
$$

## **Troca de rota dos dispositivos entre central e repetidor**

Para um dispositivo passar pelo amplificador de RF (Repetidor REP 8000) é necessário que o nível de sinal repetidor -> dispositivo seja maior que o nível de sinal central -> dispositivo. Caso contrário ele irá se comunicar diretamente com a central sem passar pelo repetidor.

Para verificar a intensidade do sinal dos dispositivos da linha 8000, pressione a tecla de sincronização do dispositivo, onde no LED indicador irá mostrar seu status, sendo que caso o LED pisque na cor verde, o sinal está excelente, na cor laranja o sinal está intermitente ou fraco e na cor vermelha não há comunicação (somente para o teclado XAT 8000 o status será mostrado através de mensagem em seu próprio display).

Sempre que desejar passar um dispositivo por um determinado repetidor, desligue os demais para garantir que o dispositivo ira passar pela rota do repetidor desejado, após configuração todos os repetidores poderão ser ligados, isso evita que o dispositivo entre em uma rota que não é a desejada, caso isso aconteça basta repetir o processo de troca de rota.

### **Troca de rota reiniciando os dispositivos**

Retire a alimentação do dispositivo a ter sua comunicação passando pelo repetidor e após 3 segundos alimente ele (recoloque a bateria) novamente, para o controle não é necessário retirar a bateria, porém, precisa pressionar as duas primeiras teclas (cadeado aberto e cadeado fechado) simultaneamente e soltar. Após o tempo de inicialização do dispositivo (varia 0 a 60 segundos dependendo do tipo) o mesmo já se inicia com a sua nova rota, para verificar se a troca de rota foi realizada com sucesso pressione a tecla de sincronização e no teclado será exibido a nova rota dos dispositivos, caso não tenha mudado a rota, repita o processo de retirada da bateria. Outra maneira de verificar a rota do dispositivo é através da opção de exibição do nível de sinal dos dispositivos pelo menu do teclado. Se o dispositivo estiver em comunicação direta com a central será mostrada a posição do dispositivo mais a letra C, se o dispositivo estiver passando pelo repetidor será mostrada a posição do mesmo mais a letra R acompanhada da posição do repetidor.

Ex.: sensor 01 comunicando diretamente com a central:

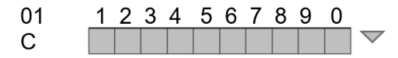

Ex.: sensor 01 comunicando com o repetidor 01:

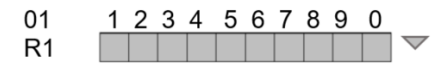

### **Troca de rota por comando (função disponível a partir da versão de firmware 2.0.0 da central e dos dispositivos)**

Permite que a troca de rota seja realizada por comando via teclado, para que o dispositivo procure uma nova rota, basta acessar o modo de programação com a senha do instalador e executar o comando referente ao dispositivo que será descrito a seguir. O controle remoto irá buscar sempre a melhor rota, por esse motivo não tem comando para o mesmo.

**Atenção:** obrigatoriamente todos os dispositivos, inclusive o repetidor REP 8000 devem estar na versão 2.0.0 ou superior. Para dispositivo com versão inferior prevalece a troca de rota reiniciando os dispositivos.

#### » **Busca de nova rota sensores**

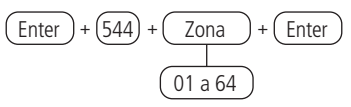

Após executar o comando é necessário forçar uma transmissão do dispositivo.

Para forçar uma transmissão dos sensores basta pressionar o botão de sincronismo do mesmo, porém o ideal é que o sensor realize uma transmissão sem o contato das mãos para que não aja nenhum tipo de interferência no momento da nova busca de rota. Para isso basta deixar o sensor instalado em seu local já definido e gerar uma detecção para os IVP's ou uma abertura/fechamento do XAS e TX. Caso o dispositivo não tenha mudado a rota, repita o comando e gere uma nova transmissão do dispositivo.

# » **Busca de nova rota Teclados**

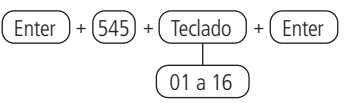

Após executar o comando é necessário forçar uma transmissão do dispositivo.

Para forçar uma transmissão dos teclados pressione qualquer tecla dele (do mesmo) ou pressione o botão de sincronismo do mesmo. Caso o dispositivo não tenha mudado a rota, repita o comando e gere uma nova transmissão do dispositivo.

» **Busca de nova rota Sirenes** 

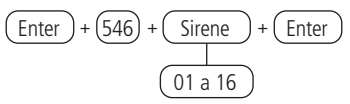

Após executar o comando aguarde uma nova transmissão da sirene que ocorre a cada 4 segundos, caso o dispositivo não tenha mudado a rota, repita o comando.

» **Busca de nova rota PGM**

$$
\frac{\boxed{\text{Enter}} + \boxed{547} + \boxed{\text{PGM}} + \boxed{\text{Enter}}
$$
\n
$$
\boxed{01 \text{ a } 16}
$$

Após executar o comando gere um acionamento da PGM ou pressione o botão de sincronismo da mesma. Para evitar que haja interferência no momento da busca da nova rota, pressione o botão de sincronismo da PGM e posicione-a no local definido e em seguida execute o comando para nova busca, pois ao pressionar o botão de sincronismo da PGM ela ira transmitir para central a cada 3 segundos pelos próximos 15 minutos iniciais.

### **Troca de rota automática dos dispositivos entre central de Alarme e repetidor (função disponível a partir da versão de firmware 2.0.0 da central e dos dispositivos)**

**Atenção:** obrigatoriamente todos os dispositivos, inclusive o repetidor REP 8000 devem estar na versão 2.0.0 ou superior. Para dispositivo com versão inferior prevalece apenas a troca de rota reiniciando os dispositivos.

A troca de rota automática dos dispositivos é um recurso que permite que os dispositivos busquem uma nova rota caso o mesmo fique por 30 minutos sem comunicação com a central de alarme ou com o repetidor caso o dispositivo já esteja se comunicando através de um repetidor. O controle remoto irá buscar sempre a melhor rota.

Exemplo: se um sensor que está comunicando direto com a central ficar por 30 minutos sem comunicação, o sensor inicia uma nova busca de rota, e ao receber a primeira resposta seja da própria central ou de um dos 4 repetidores o dispositivo passa a seguir essa rota para sempre ou até que ele fique por mais 30 minutos sem comunicação nessa nova rota. A troca de rota pode ocorrer a cada 30 minutos conforme mencionado acima. Esse processo se repete por três vezes, ou seja, se o sensor ficar sem comunicação com a central por 30 minutos ele inicia uma nova busca de rota, caso não encontre ele irá tentar uma nova rota após 30 minutos e esse processo se repete por 3 vezes, e se em três tentativas o dispositivo não conseguir uma nova rota ele permanece na rota que estava até que seja reiniciado. Lembrando que de 5 em 5 minutos os dispositivos fazem uma transmissão de keep alive e pode restaurar a comunicação em sua rota inicial desde que tenha sido reposicionado em um lugar adequado.

**Atenção:** ao iniciar uma nova busca de rota o dispositivo entra na rota que responder primeiro, isso pode fazer com que ele entre em uma rota com sinal inferior as demais rotas do sistema.

» **Atuador sem fio (PGM 8000 endereços 01 a 16):** segue o mesmo princípio dos demais dispositivos. Sendo necessário pressionar a tecla de sincronização na parte posterior do atuador (retire a base para fixação em superfícies), após digitar o código a seguir, verificar se o LED piscará na cor verde, indicando o sucesso no cadastro. Caso o LED pisque na cor vermelha houve alguma falha e o processo deve ser repetido. O endereçamento do atuador se dará de acordo com o comando realizado, respeitando o limite máximo de 16 dispositivos deste tipo e após o cadastro, todos sendo adicionados a partição comum. Para alterar a partição dos atuadores consulte a seção Partição PGM.

**Obs.:** o para que o atuador acione o Relé, o mesmo deve estar alimentado com uma fonte de 12 a 24 VDC ou deve estar ligado na rede AC de 110/220 Vac.

» Cadastrar atuadores sem fio, digite:

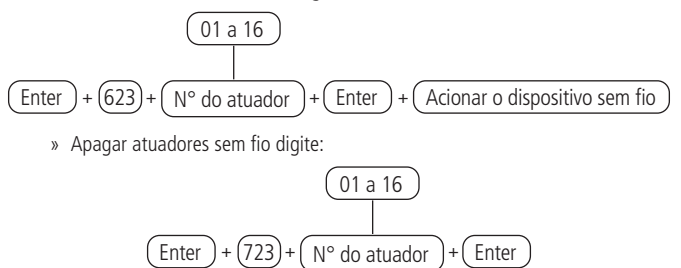

## **Reset dispositivos sem fio**

Irá apagar todos os dispositivos sem fio cadastrados, incluindo o próprio teclado utilizado para realizar o comando. Caso deseje recadastrar algum dispositivo após o reset, será necessário apagá-lo fisicamente pela tecla de sincronização e só após confirmação de exclusão do mesmo, pela indicação do LED, será possível o seu recadastro.

Para apagar todos os dispositivos sem fio, digite:

$$
\boxed{\text{Enter}} + \boxed{7} + \boxed{\text{Desativa}} + \boxed{\text{Enter}}
$$

**Obs.:** se o Bloqueio de reset estiver ativado, não será possível executar esta função (consultar a seção [Bloqueios](#page-140-0)).

## **Alteração canal RF**

A central de alarme AMT 8000 possui 4 canais de comunicação RF, operando nas frequências de 915 a 928 MHz e podendo ser alterado o canal utilizado, caso no local onde esteja a central já existam outros dispositivos utilizando esta mesma frequência e assim causando interferência.

Para programar esta função, digite:

$$
\begin{array}{r}\n\textcircled{08 a 11} \\
\hline\n\textcircled{1}\n\end{array}
$$
\nEnter + (630) + (Canal RF) + (Enter)

Para editar/visualizar o valor programado, digite:

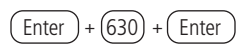

Após alterar o valor configurado, pressione a tecla Enter. Se desejar somente visualizar a configuração, pressione a tecla Sair que nenhuma programação será alterada.

**Atenção:** ao realizar a troca de canal da central de alarme, todos os dispositivos cadastrados a mesma devem ter a tecla de sincronização pressionada para direcionar o dispositivo para o novo canal, para o controle é necessário pressionar as duas primeiras teclas (cadeado aberto e cadeado fechado) simultaneamente e soltar, caso contrário, não irão se comunicar com a central de alarme.

# **6.3. Funções sensores sem fio**

# **Teste de sensores sem fio**

Esta função irá realizar o teste dos sensores, sendo que após ser inserido o comando a seguir, ao serem acionados os sensores, as sirenes adicionadas à partição em que os sensores estiverem configurados ou então a sirene 01 ou de menor valor cadastrada, no caso de sistemas não particionados, serão acionadas, indicando que o sensor está operando corretamente.

Para programar esta função, digite:

$$
\boxed{\text{Enter}} + \boxed{52} + \boxed{\text{Enter}}
$$

Para sensores do tipo abertura, a sirene será acionada na abertura e fechamento do sensor e para sensores do tipo infravermelho, será acionada a cada acionamento, enquanto o comando estiver ativo.

Para encerrar o modo de testes de sensores sem fio, pressione a tecla Sair, insira outra sequência de programação ou então digite a senha do programador para sair do modo de programação.

# **Deteccção de tamper da zona**

A partir da versão 1.9.8 da central de alarmes AMT 8000 foi incluída a função para desabilitar a detecção de tamper da zona.

Para programar esta função, digite:

Comando para desabilitar o tamper dos sensores:

Enter  $]+ (78) + (X) + (Enter$ 

 $X =$  Grupo zonas de 0 a 6

Comando para desabilitar o tamper digital do IVP 8000 EX

 $[Enter] + (79) + (\chi) + (Enter)$ 

 $X =$  Grupo zonas de 0 a 6

**Obs.:** função disponível a partir da versão 2.0.0 do sensor e versão 2.0.0 da central AMT 8000.

**Restauração do tamper digital do sensor IVP 8000 EX**

 $E = (543) + (72) + E$ nter

ZZ= Número da zona com 2 dígitos.

**Obs.:** função disponível a partir da versão 2.0.0 do sensor e versão 2.0.0 da central AMT 8000.

## **Verificação do firmware dos sensores**

 $\fbox{[Enter]} + \fbox{[641]} + \fbox{[72]} + \fbox{[Enter]}$ 

ZZ = número da zona com 2 dígitos

**Obs.:** função disponível para versão da central a partir de 2.0.3 e dos sensores a partir da versão 2.0.0. Para sensores com versão inferior a 2.0.0 será exibido 0.0.0.

# **Identificação de endereço dos dispositivos**

Para identificar em que posição o dispositivo está cadastrado na central é necessário que tenha cadastrado ao sistema pelo menos 1 teclado XAT 8000 com o display ligado.

Para realizar o teste de identificação de endereço, pressione e solte o botão de sincronismo do dispositivo desejado e aguarde os 2 bipes de confirmação no teclado. Logo após, será exibida uma mensagem com a posição do dispositivo e também a partição, a qual ele pertence em caso de sistemas particionados.

Exemplo de teste com sensor 01 central não particionada:

- » **1 linha do display:** Será exibido a mensagem Localizado P00
- » **2 linha do display:** Será exibido a mensagem Sensor 01

**Obs.:** para sistema particionado será exibido P00 para partição comum ou P01 a P16 de acordo com a partição que o dispositivo pertença.

# **Ajuste dos sensores infravermelho sem fio**

**Atenção:** configurações disponíveis para dispositivos com versão de firmware inferiores a 3.0.0. Para versões igual ou superior consultar manual do dispositivo para mais informações.

Os sensores infravermelho sem fio cadastrados na central de alarme AMT 8000 podem ser personalizados para operarem da melhor forma, como descrito a seguir:

- » **Sensibilidade:** irá ajustar para que o sensor detecte corretamente, de acordo com a área de instalação, tendo o ajuste de 4 tipos de sensibilidade, variando da mínima, normal, intermediária e máxima (padrão de fábrica sensibilidade 2 = Sens. Intermediária). Apesar da programação ser permitida na central, não é possível alterar a sensibilidade dos sensores XAS 8000 e o TX 8000.
- » **LED:** irá definir se o LED de transmissão/detecção do sensor irá se acender ou permanecer apagado quando algum movimento for detectado (padrão de fábrica desligado, somente acendendo durante os primeiros 15 minutos após inserção da bateria).
- » **Modo de operação:** irá definir como o sensor irá detectar os movimentos, sendo que no caso de operação no modo Econômico o sensor detecta e uma vez que o sensor disparou, é necessário aguardar um tempo de dois minutos sem movimento para que ele volte a detectar. Quando no modo Contínuo o sensor detecta continuamente, como nos sensores com fio, ou seja, o sensor irá disparar toda vez que identificar movimento, sem aguardar nenhum tempo (padrão de fábrica econômico). Apesar da programação ser permitida na central, não é possível alterar o modo de operação dos sensores XAS 8000 e o TX 8000.

Para programar estas funções dos sensores, digite:

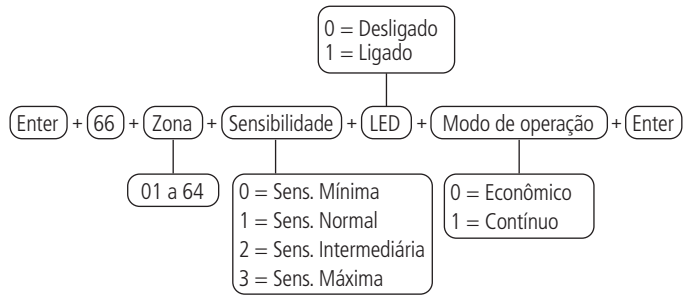

Para editar/visualizar o valor programado, digite:

$$
\boxed{\text{Enter}} + \boxed{66} + \boxed{\text{Zona}} + \boxed{\text{Enter}}
$$

Após alterar o valor configurado, pressione a tecla Enter. Se desejar somente visualizar a configuração, pressione a tecla Sair que nenhuma programação será alterada.

Para que a Programação da Sensibilidade, LED e operação sensor seja efetivada é necessário que ocorra um acionamento do tamper do sensor, um disparo ou então um acionamento rápido do botão de sincronismo deste sensor.

# <span id="page-52-0"></span>**6.4. Funções teclas controle remoto**

Os botões dos controles XAC 8000 saem de fábrica com as seguintes funções:

- » **Botão 1:** armar (função 02).
- » **Botão 2:** desarmar (função 03).
- » **Botão 3:** desabilitado (função 00).

Com o comando e a tabela indicativa a seguir é possível alterar a função de cada uma das teclas do controle remoto.

**Obs.:** algumas funções listadas a seguir também estão associadas às permissões específicas como permissões das senhas.

Utilize a tabela a seguir para preencher o campo Função para definir funções para as teclas do controle remoto.

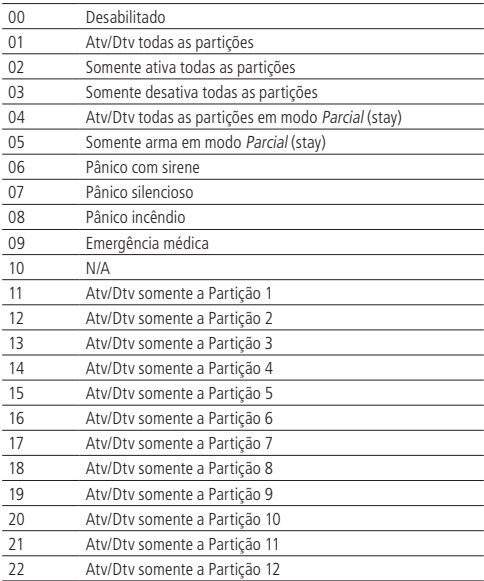

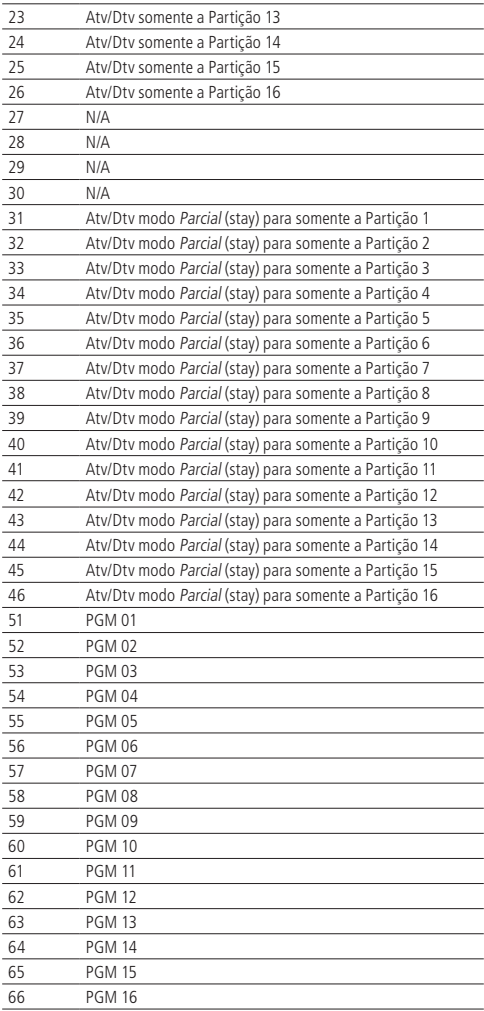

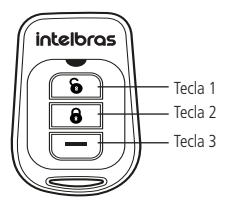

Para programar esta função, digite:

Enter <sup>+</sup> 65 <sup>+</sup> Tecla do controle <sup>+</sup> Usuário 1, 2 ou 3 <sup>+</sup> Função <sup>+</sup> Enter 00 a 97 Tabela acima De 00 a 66

Para editar/visualizar o valor programado, digite:

$$
\boxed{\text{Enter}} + \boxed{65} + \boxed{\text{Tecla de controle}} + \boxed{\text{Usuário}} + \boxed{\text{Enter}}
$$

Após alterar o valor configurado, pressione a tecla Enter. Se desejar somente visualizar a configuração, pressione a tecla Sair que nenhuma programação será alterada.

## <span id="page-54-0"></span>**6.5. Funções teclado sem fio Partição do teclado**

No padrão de fábrica os teclados podem operar e visualizar o status de todas as partições. Através do comando a seguir é possível programar o teclado para operar apenas uma partição específica.

Quando o teclado é programado para uma partição específica só será possível visualizar o status e operar a partição selecionada, por isso, se for digitada uma senha de outra partição ou que tenha permissão para mais de uma partição, será exibida a mensagem Erro teclado sem permissão.

Para ativar a partição da central na qual um teclado tem permissão usando a senha master ou uma senha com permissão para mais de uma partição, inclusive a partição do teclado em questão, basta digitar a senha ou utilize a sequência Ativar + Partição + Senha.

Na AMT 8000 é possível programar/associar um teclado (01 a 16) a uma das partições (01 a 16), conforme descrito a seguir.

Para programar esta função, digite:

$$
\text{Enter} + (223) + \text{Teclado} + \text{Partição} + \text{Enter}
$$
\n
$$
\text{O1 a 16} \qquad \text{O0 a 16}
$$

Para editar/visualizar o valor programado, digite:

$$
\begin{array}{c}\n\text{Enter} + (223) + \text{Teclado} + \text{Enter} \\
\hline\n01 \text{ a } 16\n\end{array}
$$

Após inserir o comando, defina a qual partição o teclado sem fio XAT 8000 pertencerá, sendo o endereço 00 para teclado comum e 01 a 16 para uma partição específica e pressione a tecla Enter para confirmar. Se desejar somente visualizar a configuração, pressione a tecla Sair que nenhuma programação será alterada.

**Obs.:** » Todos os teclados saem de fábrica programados para a partição comum 00.

- » Mesmo estando o teclado definido a partição, é necessário senhas específicas para realizar as funções da partição através do mesmo.
- » Um teclado pode ser cadastrado em uma única partição ou então ficar comum a todas, porém uma partição pode ter mais de um teclado (teclados de 01 a 16). Ex.: pode ser cadastrado os teclados 01 e 02 na partição 01 e os teclados 03 e 04 na partição 02. O que não pode é cadastrar o teclado 01 na partição 01 e depois cadastrar esse mesmo teclado 01 na partição 02, pois se for feito isso o teclado 01 ficará pertencendo apenas para partição 02.

# **Edição das mensagens do teclado XAT 8000**

Através desta função é possível personalizar o nome das zonas, dos usuários e dos dispositivos sem fio adicionados a central de alarme. Quando ocorrer algum evento, a primeira linha do display irá exibir mensagens predefinidas, indicando o evento e a segunda linha irá exibir o nome programado (até 14 dígitos).

As mensagens predefinidas são as seguintes:

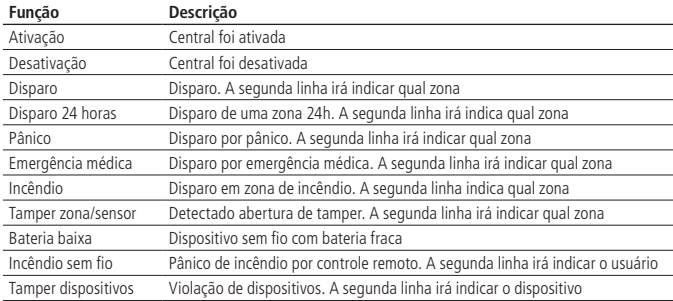

#### **Alterar mensagens**

Para editar/visualizar as mensagens programadas utilize a tabela a seguir como apoio para realizar o comando:

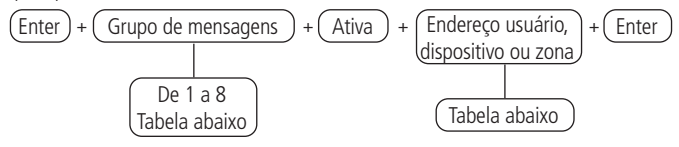

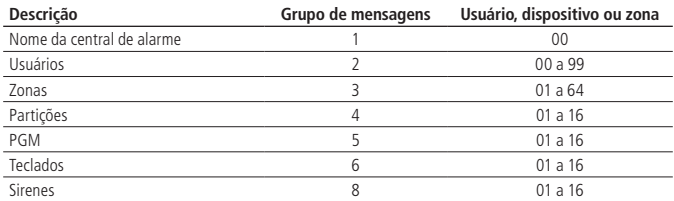

Após inserir o comando, na primeira linha do display será exibida a sequência digitada e na segunda a mensagem programada anteriormente. Para editar a mensagem, coloque o cursor na posição desejada, utilize as setas do teclado e pressione sucessivamente a tecla pretendida até aparecer a letra, caractere ou o número no display.

Para apagar um dígito pressione a tecla Voltar e para cancelar a operação mantenha a tecla Voltar pressionada por 3 segundos ou pressione a tecla Sair.

Para confirmar a alteração da mensagem, pressione a tecla Enter.

#### **Reset das mensagens**

Para retornar todas as mensagens programadas para exibição, digite:

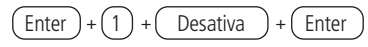

**Obs.:** retorna todas as mensagens da central para o padrão de fábrica de acordo com o idioma selecionado.

#### **Tecla Pânico**

Se a tecla Pânico for pressionada por 3 segundos, a sirene será acionada e o evento de Pânico audível será reportado à empresa de monitoramento.

Essa tecla pode assumir as seguintes configurações:

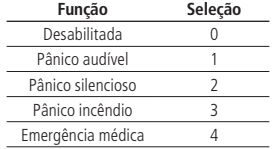

Para programar esta função, digite:

$$
\frac{\boxed{\text{Enter}} + \boxed{540} + \boxed{\text{Seleção}} + \boxed{\text{Enter}}}{\boxed{0 \text{ a 4}}}
$$

Para editar/visualizar o valor programado, digite:

$$
\boxed{\text{Enter}} + \boxed{540} + \boxed{\text{Enter}}
$$

Após inserir o comando, defina qual função terá a tecla Pânico, sendo a seleção 0 como desativado, 1 como Pânico audível (padrão de fábrica), 2 como pânico silencioso, 3 como pânico incêndio e 4 como emergência médica e pressione a tecla Enter para confirmar. Se desejar somente visualizar a configuração, pressione a tecla Voltar/Sair que nenhuma programação será alterada.

# **6.6. Funções sirene**

A central de alarme pode ter até 16 sirenes sem fio XSS 8000 adicionadas, estando a central particionada, cada uma das 16 sirenes pode ser associada a qualquer uma das partições ou então ficar em modo Comum, sendo que nesta condição, caso haja a intrusão de qualquer partição/zona, a mesma será acionada.

A seguir, apresentamos as funções que as mesmas podem assumir.

## <span id="page-58-0"></span>**Partição de sirene**

Por padrão de fábrica as sirenes irão disparar e emitir o bipe de ativação/desativação para todas as partições. Através do comando a seguir é possível programar a sirene para emitir sinais sonoros associados a uma partição específica. Quando a sirene é programada para uma partição específica ela só irá disparar se houver disparos nesta partição ou se ocorrer disparo de uma zona comum. O bipe de Arme/Desarme também só será emitido para a partição associada.

Para programar esta função, digite:

$$
\text{Enter} + (222) + \text{Sirene} + \text{Partição} + \text{Enter}
$$
\n
$$
\boxed{01 \text{ a } 16} \quad \boxed{01 \text{ a } 16}
$$

Para editar/visualizar o valor programado, digite:

$$
\begin{array}{c}\n\text{Enter} + (222) + \text{Sirene} + \text{Enter} \\
\hline\n\text{1} & 16\n\end{array}
$$

Após inserir o comando, defina a qual partição a sirene XSS 8000 pertencerá, sendo o endereço 00 como comum (a sirene irá ser acionada caso seja gerado um evento em qualquer uma das partições) ou de 01 a 16 (a sirene só será disparada se a partição para a qual foi definida, gerar algum evento) de acordo com a partição desejada e pressione a tecla Enter para confirmar. Se desejar somente visualizar a configuração, pressione a tecla Sair que nenhuma programação será alterada.

**Obs.:** uma sirene pode ser cadastrada em uma única partição ou então ficar comum a todas, porém uma partição pode ter mais de uma sirene (sirenes de 01 a 16).

Ex.: pode ser cadastrado as sirenes 01 e 02 na partição 01 e as sirenes 03 e 04 na partição 02. O que não pode é cadastrar a sirene 01 na partição 01 e depois cadastrar essa mesma sirene 01 na partição 02, pois se for feito isso a sirene 01 ficará pertencendo apenas para partição 02.

### **Habilitar o bipe da sirene na ativação/desativação do sistema**

Ativa/desativa o bipe emitido pela sirene na ativação/desativação da central de alarme. Na ativação, a sirene emitirá 1 bipe e na desativação, a sirene emitirá 2 bipes. Se algum problema for detectado e a função Indicação de problemas pela sirene estiver habilitada, a sirene emitirá 1 bipe longo na ativação e 2 bipes longos na desativação.

Para programar esta função, digite:

$$
\boxed{\text{Enter}} + \boxed{510} + \boxed{\text{Enter}}
$$

Utilize a tecla 3 do teclado para habilitar o bipe da sirene na ativação/desativação do sistema, de forma que o número 3 permaneça marcado para habilitar e desmarcado para desabilitar o bipe da sirene e em seguida, confirme com a tecla Enter. Se desejar somente visualizar a configuração, pressione a tecla Voltar/Sair que nenhuma programação será alterada.

- **Obs.:** » Para sistemas particionados ou não particionados, somente uma única sirene será responsável pelo bipe de ativação/desativação e seguem o seguinte comportamento:
	- » Se a central não estiver particionada, somente a sirene cadastrada no endereço de menor valor dará o bipe de ativação e desativação. Caso existam mais sirenes cadastradas na central e a sirene do endereço 01 seja retirada do sistema, o bipe passará a ser emitido pela sirene 02 e assim por diante.
	- » O bipe só será emitido pela próxima sirene se a sirene anterior for apagada ou após a central detectar falha de supervisão.
	- » Se a central estiver particionada, ao ser realizada a ativação/desativação geral ou em mais de uma partição, será dado o bipe na sirene comum, se possuir, ou então na sirene cadastrada no endereço de menor valor (01).
	- » Se o sistema estiver particionado, e for realizada a ativação somente de uma partição com sirene própria, somente a mesma irá emitir o bipe na ativação/desativação.
	- » No caso de sistema particionado e com sirene sem partição definida para ela, o bipe se dará na sirene comum, caso o sistema não possua sirene comum, não terá bipe de ativação/desativação para esta partição e nem acionamento das demais sirenes para esta partição em caso de disparos.

### **Habilitar o bipe da sirene na ativação/desativação em uma partição específica**

Seleciona para quais partições será emitido o bipe da sirene na ativação/desativação da central de alarme quando a mesma estiver particionada, personalizando a sirene cadastrada para cada partição. Na ativação, a sirene emitirá 1 bipe e na desativação, a sirene emitirá 2 bipes. Se algum problema for detectado e a função Indicação de problemas pela sirene estiver habilitada, a sirene emitirá 1 bipe longo na ativação e 2 bipes longos na desativação.

Para programar esta função, digite:

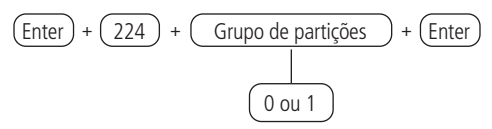

Após inserir o comando, através do teclado XAT 8000, marque quais partições terão o bipe de sirene ativo, utilizando os números do teclado para deixar marcado referente a partição. Selecionar o 0 para o grupo de partições de 1 a 10 e 1 para partições de 11 a 16. Após alterar o valor configurado, pressione a tecla Enter. Se desejar somente visualizar a configuração, pressione a tecla Voltar/Sair que nenhuma programação será alterada.

## **Tempo de sirene**

O tempo de sirene sai de fábrica programado para 5 minutos. Esse é o tempo que a sirene ficará acionada/emitindo sinal sonoro após ocorrer uma violação/intrusão em alguma partição/zona ativa e pode ser alterada para um tempo entre 01 a 99 minutos. Para programar esta função, digite:

$$
\begin{array}{c}\n\text{Enter} + \text{(4)} \text{(1)} + \text{Tempo de sirene} + \text{Enter} \\
\hline\n\end{array}
$$
\n
$$
\begin{array}{c}\n\text{01 a 99} \\
\text{minutes}\n\end{array}
$$

**Obs.:** se for programado 00, será emitido bipe de erro e não será alterada a configuração.

Para editar/visualizar o valor programado, digite:

$$
\boxed{\text{Enter}} + \boxed{4} \boxed{1} + \boxed{\text{Enter}}
$$

Após alterar o valor configurado, pressione a tecla Enter. Se desejar somente visualizar a configuração, pressione a tecla Sair que nenhuma programação será alterada.

### **Atuador sem fio PGM 8000**

As saídas PGM são programáveis e podem ser utilizadas para acionar dispositivos como: fechaduras elétricas, holofotes, sirenes auxiliares, buzzers ou quase todo dispositivo que use eletricidade. A saída PGM é acionada sempre que ocorrer o evento programado e pode operar nos seguintes modos:

- » **Liga/Desliga:** quando o evento ocorrer, a PGM será ligada e só será desligada quando o evento cessar.
- » **Pulsado:** quando ocorrer o evento programado, a PGM permanecerá ligada pelo tempo programado de 1 a 8 segundos e depois será desligada; independentemente do evento ter cessado ou não.
- » **Tempo:** quando ocorrer o evento programado, a PGM permanecerá ligada pelo tempo programado de 01 a 99 minutos e depois será desligada; independentemente do evento ter cessado ou não.

Os eventos que podem acionar as saídas PGM são:

Acionamento por aplicativos:

- » **Central não particionada:** as PGMs poderão ser controladas por aplicativo.
- » **Central particionada:** as PGMs poderão ser controladas apenas se o App for acessado pelo usuário com permissão na partição ou com permissão total. Mesmo quando programada para outras funções.

Acionamento por senha (senhas secundárias de 51 PGM01 a 66 PGM16):

- » **Central não particionada:** no modo Liga/Desliga, a saída PGM correspondente será ligada quando a senha for digitada no teclado, e só será desligada, quando a senha for digitada novamente. Se estiver no modo Pulsado ou Tempo, a saída PGM permanecerá ligada pelo tempo programado sempre que a senha for digitada, podendo ser desativada digitando a senha no teclado antes do tempo programado. Se esta função estiver desativada, as senhas funcionarão como uma senha comum, se estiver ativada, a senha apenas funcionará para acionar a saída PGM.
- » **Central particionada:** a PGM será acionada pela senha independente se está atrelada a uma partição ou não.

**Obs.:** sempre que a PGM for acionada/desacionada por uma senha no teclado o mesmo irá emitir dois bipes curtos de confirmação ou irá exibir a mensagem de falha Erro atuador não acessível caso não seja efetuado o acionamento/ desacionamento da PGM.

Ativação do sistema:

- » **Central não particionada:** aciona a saída PGM no momento em que a central de alarme for ativada.
- » **Central particionada:** aciona a saída PGM apenas com a ativação da partição ao qual a PGM pertence. Se a PGM for comum será ativada com a ativação de todas as partições e desativada com a desativação de qualquer partição.

Desativação do sistema:

- » **Central não particionada:** aciona a saída PGM no momento em que a central de alarme for desativada.
- » **Central particionada:** aciona a saída PGM apenas com a desativação da partição ao qual a PGM pertence. Se a PGM for comum será ativada com a desativação de qualquer uma das partições.

Emergência médica:

- » **Central não particionada:** em caso de emergência médica, a PGM será ligada.
- » **Central particionada:** aciona apenas a saída PGM que pertence a partição que gerou a emergência. Se a PGM for comum será ativada com a emergência gerada de qualquer partição.

Falha de comunicação de eventos:

- » **Central não particionada:** se houver falha na comunicação (no caso do número de tentativas de reportar eventos pelo telefone for excedido ou perder a comunicação com software de monitoramento via IP), a saída PGM será acionada.
- » Central particionada: se houver falha na comunicação (no caso do número de tentativas de reportar eventos pelo telefone for excedido ou perder a comunicação com software de monitoramento via IP), a saída PGM será acionada independente se está atrelada a uma partição ou não.

Corte da linha telefônica:

- » **Central não particionada:** se a linha telefônica for cortada, a saída PGM será acionada.
- » **Central particionada:** se a linha telefônica for cortada, a saída PGM será acionada independente se está atrelada a uma partição ou não.

**Obs.:** é necessário que o sensor de corte de linha telefônica esteja ativado.

Problema na sirene:

- » **Central não particionada:** em caso de problema com a sirene será gerado a falha de supervisão da mesma e a saída PGM será acionada.
- » **Central particionada:** em caso de problema com a sirene será gerado a falha de supervisão e apenas a saída PGM atrelada a partição em que houve o problema será acionada. Se a PGM for comum será ativada com a falha de supervisão de qualquer sirene.

**Obs.:** a PGM só será acionada após falha de supervisão da Sirene.

Pânico (todos os pânicos e emergências) / disparo (todos os disparos audíveis):

- » **Central não particionada:** liga a saída PGM quando ocorrer qualquer tipo de emergência, pânico audível/silencioso ou disparo de zona audível.
- » **Central particionada:** liga a saída PGM quando ocorrer qualquer tipo de emergência, pânico audível/silencioso ou disparo de zona audível referente a partição que a PGM pertence. Se a PGM for comum será ativada com os eventos citados de qualquer umas das partições.

Disparo ou pânico silencioso (apenas disparos e pânicos silenciosos):

- » **Central não particionada:** liga a saída PGM quando ocorrer algum Disparo silencioso ou pânico silencioso.
- » **Central não particionada:** Liga a saída PGM quando ocorrer algum disparo silencioso ou pânico silencioso referente a partição que a PGM pertence. Se a PGM for comum será ativada com acionamento de pânico silencioso ou disparo silencioso de qualquer partição.

Disparo de zona de incêndio:

- » **Central não particionada:** em caso de qualquer evento de incêndio, a PGM será ligada.
- » **Central particionada:** liga a saída PGM quando ocorrer qualquer evento de incêndio na partição que a PGM pertence. Se a PGM for comum será ativada com evento de incêndio de qualquer partição.

Por exemplo: pode acionar um sistema de combate a incêndio, acionar sirene diferenciada, acionar luzes de emergência, etc.

Abertura de zona 1:

- » **Central não particionada:** sempre que a zona 1 for aberta, a PGM será ligada (para sensores de presença a PGM será ativada e desativada sempre que houver uma detecção e para sensores de abertura a PGM será ativada na abertura e desativada no fechamento ou após tempo programado caso o sensor permaneça aberto).
- » **Central particionada:** sempre que a zona 1 for aberta, a PGM será ligada independente se a PGM está atrelada a uma partição ou não.

Controle remoto: (controle cadastrados nos usuários de 51 PGM01 a 66 PGM16)

- » **Central não particionada:** no modo Liga/Desliga, a saída PGM correspondente será ligada quando o controle for acionado, e só será desligada, quando o controle for acionado novamente. Se estiver no modo Pulsado ou Tempo, a saída PGM permanecerá ligada pelo tempo programado sempre que o controle for acionado e poderá ser desativada antes de sessar o tempo pelo próprio controle.
- » **Central particionada:** neste caso o funcionamento será o mesmo descrito para central não particionada, independente se o usuário em que o controle está cadastrado tem permissão para partição ou não. Consulte o item Funções teclas controle remoto.

**Obs.:** sempre que a PGM for acionada/desacionada pelo controle remoto o mesmo irá acender o Led na cor verde informando que a PGM foi ativada ou desativada e na cor vermelha em caso de falha de comunicação (não acionamento/desacionamento da PGM).

Acionamento/desacionamento por horário:

- » **Central não particionada:** com essa função habilitara a PGM pode ser programada para autoativação e autodesativação por dias e horários diferentes.
- » **Central particionada:** a PGM será acionada/desacionada no horário programado independente se está atrelada a uma partição ou não.

**Atenção:** para PGM ser associada a uma partição consulte o tópico Associação do atuador PGM 8000 para partição.

Para programar a função PGM, digite:

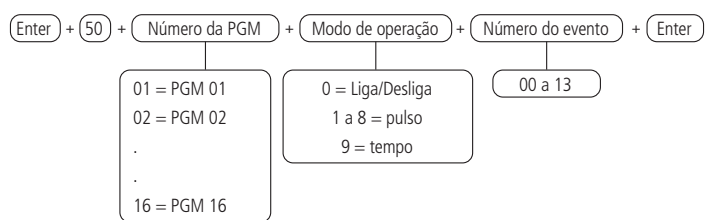

Evento que aciona a PGM:

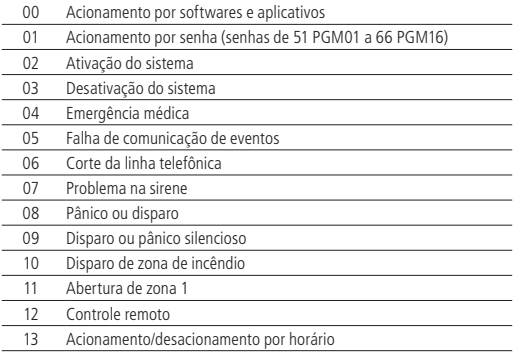

#### **Tempo programado**

Configure o tempo em minutos que a PGM permanecerá acionada.

Para programar esta função digite:

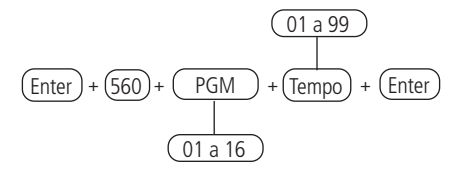

Para editar/visualizar o valor programado, digite:

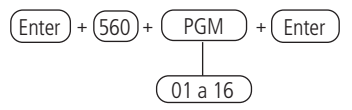

Após alterar o valor configurado, pressione a tecla Enter. Se desejar somente visualizar a configuração, pressione a tecla Sair que nenhuma programação será alterada.

### **Dias para Autoativação programada das PGMS**

Seleciona os dias em que a Autoativação da PGM irá ocorrer. A tecla 8 habilita a função para os feriados programados.

$$
\text{[Enter]} + \textcircled{836} + \textcircled{PGM} + \textcircled{Enter}
$$
\n
$$
\overline{01a16}
$$

Após alterar o valor configurado, pressione a tecla Enter. Se desejar somente visualizar a configuração, pressione a tecla Sair que nenhuma programação será alterada.

Utilize as teclas do teclado para definir os dias para ocorrer a autoativação da PGM, de forma que os números referentes, que desejarem ter os dias habilitados, permaneçam marcados e os dias com a função desabilitada permaneçam desmarcados e em seguida, confirme com a tecla Enter.

### **Horário autoativação PGM**

Seleciona o horário que a Autoativação por partição irá ocorrer.

Para programar esta função, digite:

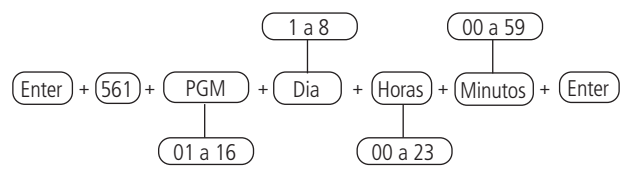

Para editar/visualizar o valor programado, digite:

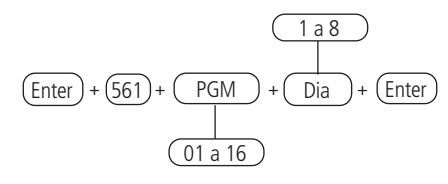

Após alterar o valor configurado, pressione a tecla Enter. Se desejar somente visualizar a configuração, pressione a tecla Voltar/Sair que nenhuma programação será alterada.

## **Dias da semana para Autodesativação programada das PGMS**

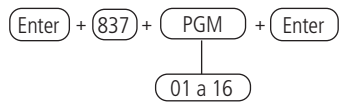

Utilize as teclas do teclado para definir os dias para ocorrer a autodesativação da PGM, de forma que os números referentes, que desejarem ter os dias habilitados, permaneçam marcados e os dias com a função desabilitada permaneçam desmarcados e em seguida, confirme com a tecla Enter.

# **Horário autodesativação PGM**

Seleciona o horário que a Autodesativação por partição irá ocorrer.

Para programar esta função, digite:

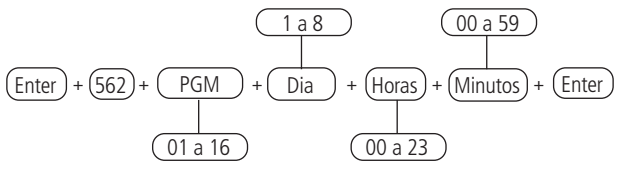

Para editar/visualizar o valor programado, digite:

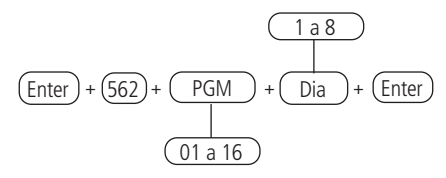

# **Feriados**

A central possui 10 memórias (0 a 9) para programar datas que exijam um horário especial para a Autoativação e Autodesativação.

Quando a data do sistema for igual a uma das datas programadas, as configurações do dia da semana serão sobrepostas pelos horários programados no endereço dos comandos descritos anteriormente, referentes a programação de autoativação da central de alarme.

Definir feriados para Autoativação/Autodesativação Para programar esta função digite:

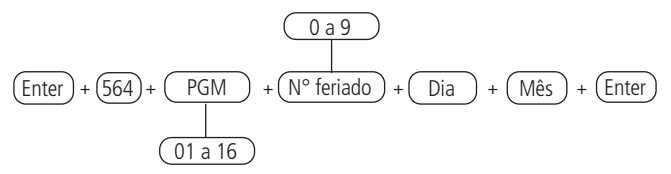

Para editar/visualizar o valor programado, digite:

$$
\frac{0 a 9}{\frac{1}{\frac{1}{\frac{1}{\frac{1}{\sqrt{1}}}}}}}
$$

Após alterar o valor configurado, pressione a tecla Enter. Se desejar somente visualizar a configuração, pressione a tecla sair que nenhuma programação será alterada.

**Obs.:** para desabilitar um feriado programar a data com o valor 00 para Dia e Mês.

# **Associação do atuador PGM 8000 para partição**

Com essa função será possível associar as PGMS as partições da central, permitindo que uma partição tenha uma ou mais PGM (total de PGM por central - 16) e podendo ser acionadas de diferentes formas de acordo com o modo de operação configurada para mesma.

Para programar esta função digite:

$$
\frac{(00 a 16)}{(Enter) + (563) + (PGM) + (N° partição) + (Enter)}
$$
\n
$$
\frac{(01 a 16)}{(01 a 16)}
$$

Para editar/visualizar o valor programado, digite:

$$
\begin{array}{c}\n\boxed{\text{Enter}} + \boxed{563} + \boxed{\text{PGM}} + \boxed{\text{Enter}} \\
\boxed{\phantom{\text{B}000}} \\
\boxed{01 \text{ a } 16}\n\end{array}
$$

Após alterar o valor configurado, pressione a tecla Enter. Se desejar somente visualizar a configuração, pressione a tecla Sair que nenhuma programação será alterada.

**Obs.:** uma PGM pode ser cadastrada em uma única partição ou então ficar comum a todas, porém uma partição pode ter mais de uma PGM (PGM's de 01 a 16).

Ex.: pode ser cadastrado as PGM's 01 e 02 na partição 01 e as PGM's 03 e 04 na partição 02. O que não pode é cadastrar a PGM 01 na partição 01 e depois cadastrar essa mesma PGM 01 na partição 02, pois se for feito isso a PGM 01 ficará pertencendo apenas para partição 02.

# **6.7. Atualização**

A central AMT 8000 possui atualização remota de software, sendo que no caso de disponibilização de novas versões de software não é necessário a utilização de gravadores ou conexão com computadores para ser atualizada, baixando a nova versão através das conexões Ethernet ou Wi-Fi. Ao ser realizada a atualização de versão não serão perdidos o cadastro dos dispositivos sem fio ou configurações salvas.

Para baixar/verificar uma nova versão, digite:

$$
\boxed{\text{Enter}} + \boxed{9922} + \boxed{\text{Enter}}
$$

Caso haja uma versão para download será exibida a informação Download Aguarde e será iniciado o mesmo, que levará em torno de 3 a 5 minutos (variável de acordo com a conexão utilizada). Caso a central não tenha uma versão para download será mostrado Central já está atualizada.

Após passado o tempo de download, acesse novamente o modo de programação e digite:

$$
\boxed{\text{Enter}} + \boxed{9933} + \boxed{\text{Enter}}
$$

Será instalada a nova versão que foi feito o download e não serão perdidos cadastros e programações da central. Para verificar a versão de software da central, acesse Menu e com as teclas direcionais acesse Versão da central para ser exibida.

**Obs.:** é necessário que a central esteja conectada à internet através da conexão Ethernet ou Wi-Fi, presentes na central e descritas nos comandos/informações a seguir as suas configurações. Não é possível o download/atualização de software através da conexão GPRS devido a taxa de download da conexão e consumo excessivo do pacote utilizado.

# <span id="page-70-0"></span>**6.8. Senhas**

- **Atenção:** » A central de alarme para ser operada/configurada necessita de senhas, sendo que algumas senhas são criadas através do modo de programação (senhas secundárias, coação) e a senha de instalador tem o padrão de fábrica 9090. No caso da senha de acesso remoto e a senha master para aumentar a segurança são senhas aleatórias que estão disponíveis na etiqueta de QR Code juntamente com o endereço MAC da central.
	- » Antes de mudar a senha do instalador ou a senha master, tenha certeza de ter a nova senha bem memorizada ou anotada, pois após sair do modo de programação, só será possível acessar este modo novamente, através da nova senha. Caso a senha seja esquecida, consulte a seção [6.20. Reset do sistema](#page-144-0).
- **Obs.:** » Por questões de segurança, não revele a senha master a terceiros.
	- » Se a senha master for esquecida, realize o procedimento de Reset do sistema com a senha do instalador. Esse reset apaga todas as configurações da central exceto dispositivos sem fio e as mensagens editáveis.
	- » A central não pode conter senhas repetidas entre os usuários, incluindo Usuário master, Instalador e Acesso remoto e devido a isso ela não permite a programação de senhas repetidas.
	- » Caso a central esteja operando com senha de 4 dígitos, nenhuma senha pode ser igual aos primeiros 4 dígitos da senha de acesso remoto.
	- » Se for realizado o reset do sistema da central, a mesma não mais usará as senhas aleatórias que são vinculadas juntamente a etiqueta QR Code colada na parte interna da central e passará a usar a senha 1234 como a senha master e a senha 878787 como acesso remoto até que sejam novamente alteradas.

A central possui 96 senhas secundárias e podem ser programadas para até 16 partições, ou seja, isto seria semelhante a dividir a central em 16 e comandar por um ou mais teclados ou aplicações remotas.

Com a senha do instalador, tem-se acesso ao modo de programação e é possível alterar a própria senha do instalador e do computador/acesso remoto, além de realizar as configurações da central de alarme, mas não é permitido ativar e desativar a central de alarme, alterar a senha master nem as senhas secundárias.

Através da senha master, é possível alterar a própria senha, programar e/ou alterar as senhas secundárias, ativar ou desativar a central inteira ou uma partição específica.

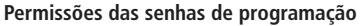

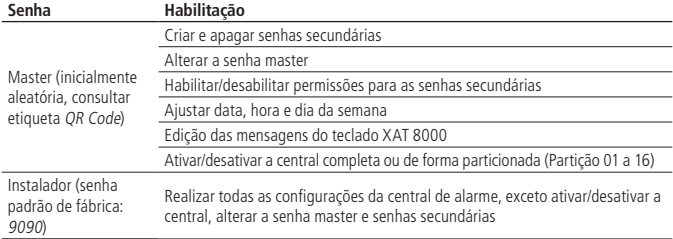

# Definição das senhas

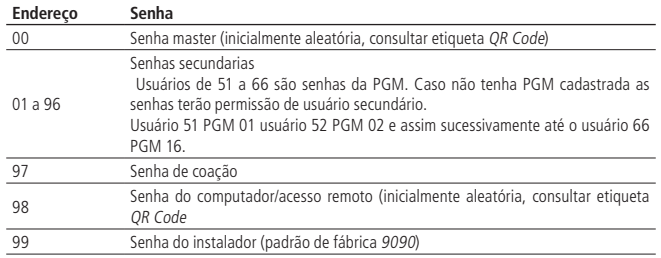

As senhas secundárias mais a senha de coação estão divididas em 9 grupos, de acordo com a tabela a seguir:

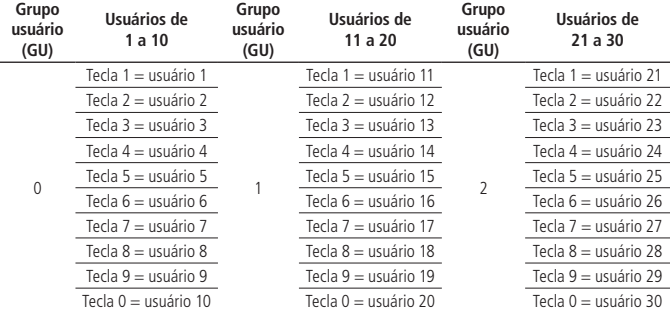
| Grupo<br>usuário<br>(GU) | Usuários de<br>31 a 40 | Grupo<br>usuário<br>(GU) | Usuários de<br>41 a 50  | Grupo<br>usuário<br>(GU) | Usuários de<br>51 a 60 |
|--------------------------|------------------------|--------------------------|-------------------------|--------------------------|------------------------|
| 3                        | Tecla 1 = usuário 31   | 4                        | Tecla 1 = usuário 41    | 5                        | Tecla 1 = usuário 51   |
|                          | Tecla 2 = usuário 32   |                          | Tecla 2 = usuário 42    |                          | Tecla 2 = usuário 52   |
|                          | Tecla 3 = usuário 33   |                          | Tecla 2 = usuário 43    |                          | Tecla 3 = usuário 53   |
|                          | Tecla 4 = usuário 34   |                          | Tecla 4 = usuário 44    |                          | Tecla 4 = usuário 54   |
|                          | Tecla 5 = usuário 35   |                          | Tecla 5 = usuário 45    |                          | Tecla 5 = usuário 55   |
|                          | Tecla 6 = usuário 36   |                          | Tecla 6 = usuário 46    |                          | Tecla 6 = usuário 56   |
|                          | Tecla 7 = usuário 37   |                          | Tecla 7 = usuário 47    |                          | Tecla 7 = usuário 57   |
|                          | Tecla 8 = usuário 38   |                          | Tecla 8 = usuário 48    |                          | Tecla 8 = usuário 58   |
|                          | Tecla 9 = usuário 39   |                          | Tecla 9 = usuário 49    |                          | Tecla 9 = usuário 59   |
|                          | Tecla 0 = usuário 40   |                          | Tecla 0 = usuário 50    |                          | Tecla 0 = usuário 60   |
| Grupo<br>usuário<br>(GU) | Usuários de<br>61 a 70 | Grupo<br>usuário<br>(GU) | Usuários de<br>71 a 80  | Grupo<br>usuário<br>(GU) | Usuários de<br>81 a 90 |
| 6                        | Tecla 1 = usuário 61   | $\overline{7}$           | Tecla 1 = usuário 71    | 8                        | Tecla 1 = usuário 81   |
|                          | Tecla 2 = usuário 62   |                          | Tecla 2 = usuário 72    |                          | Tecla 2 = usuário 82   |
|                          | Tecla 3 = usuário 63   |                          | Tecla 3 = usuário 73    |                          | Tecla 3 = usuário 83   |
|                          | Tecla 4 = usuário 64   |                          | Tecla 4 = usuário 74    |                          | Tecla 4 = usuário 84   |
|                          | Tecla 5 = usuário 65   |                          | Tecla 5 = usuário 75    |                          | Tecla 5 = usuário 85   |
|                          | Tecla 6 = usuário 66   |                          | Tecla 6 = usuário 76    |                          | Tecla 6 = usuário 86   |
|                          | Tecla 7 = usuário 67   |                          | tecla 7 = usuário 77    |                          | Tecla 7 = usuário 87   |
|                          | Tecla 8 = usuário 68   |                          | Tecla 8 = usuário 78    |                          | Tecla 8 = usuário 88   |
|                          | Tecla 9 = usuário 69   |                          | Tecla 9 = usuário 79    |                          | Tecla 9 = usuário 89   |
|                          | Tecla 0 = usuário 70   |                          | Tecla 0 = usuário 80    |                          | Tecla 0 = usuário 90   |
|                          |                        | Grupo<br>usuário<br>(GU) | Usuários de<br>91 a 97  |                          |                        |
|                          |                        |                          | Tecla 1 = usuário 91    |                          |                        |
|                          |                        |                          | Tecla 2 = usuário 92    |                          |                        |
|                          |                        |                          | Tecla $3 = u$ suário 93 |                          |                        |
|                          |                        | 9                        | Tecla 4 = usuário 94    |                          |                        |
|                          |                        |                          | Tecla 5 = usuário 95    |                          |                        |
|                          |                        |                          | Tecla 6 = usuário 96    |                          |                        |
|                          |                        |                          | Tecla 7 = usuário 97    |                          |                        |

**Obs.:** utilize a tabela acima nas programações a seguir.

#### **Programação de senhas utilizando a senha do instalador**

Alterar as senhas utilizando a senha do instalador

Com a senha do instalador é permitido alterar somente a senha do instalador (Usuário = 99) e a do computador/acesso remoto (Usuário = 98). A senha do usuário 98 é sempre com 6 dígitos e não depende de configuração, já a senha do usuário 99 pode ser com 4 ou 6 dígitos.

Para utilizar senha de 6 dígitos, verificar o tópico: [Configurações gerais 1](#page-138-0)

Para programar esta função, digite:

$$
\text{[Enter]} + (20) + \text{Usuário} + \text{[Senha]} + \text{[Enter]}
$$
\n
$$
\boxed{98 \text{ a } 99} \text{ (4 ou 6 dígitos)}
$$

Apagar as senhas utilizando a senha do instalador

A senha de usuário 99 (instalador) só pode ser alterada e não apagada. Já a senha do usuário 98 pode ser apagada.

Para apagar esta senha, digite:

$$
\begin{array}{c}\n\text{[Enter]} + \text{(20)} + \text{ (Isuário)} + \text{[Enter]} \\
\hline\n\text{98}\n\end{array}
$$

### **Programação de senhas utilizando a senha master**

Alterar as senhas utilizando a senha master

Com a senha master é permitido alterar a própria senha master, cadastrar as senhas secundárias (senha master - 00, usuários secundários - 01 a 96, senha de coação - 97).

**Atenção:** os usuários de 51 a 66 são dedicados para a PGM, portanto esses usuários terão as mesmas permissões dos demais usuários secundários, mas se for cadastrado PGM na central e a PGM for configurada para ser acionada por senha a senha passará a ter exclusividade para PGM. EX: Usuário 51 PGM 01, usuário 52 PGM 02 e assim sucessivamente até o usuário 66 PGM 16.

Para utilizar senha de 6 dígitos, verificar o tópico: [Configurações gerais 1](#page-138-0)

Para programar esta função, digite:

$$
\text{[Enter]} + (20) + \text{Usuário} + \text{(Senha)} + \text{[Enter]}
$$
\n
$$
\text{00 a 97} + \text{Vann's (100 a 97)}
$$

Apagar as senhas utilizando a senha master

A senha de usuário master - 00 só pode ser alterada e não apagada. Já as senhas do usuário 01 a 97 podem ser apagadas.

Para programar esta função, digite:

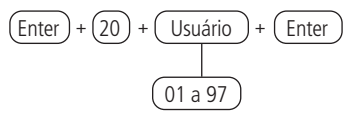

#### **Permissões das senhas**

As senhas secundárias que forem criadas (01 a 96) terão permissão para ativar/ desativar o sistema completo e podem ser habilitadas para terem os seguintes acessos/permissões de acordo com a necessidade de cada instalação.

- » **Partição:** as senhas com esta permissão poderão apenas ativar/desativar as partições (01 a 16) selecionadas previamente via comando.
- » **Somente ativa:** as senhas selecionadas poderão ativar o sistema, mas não terão permissão para desativar.
- » **Bypass:** inicialmente, somente a senha master tem permissão para executar cancelamento temporário de zonas (bypass), as senhas selecionadas para esta função terão permissão para cancelar zonas no momento da ativação do sistema.
- » **Parcial (stay):** as senhas com esta função habilitada, poderão ativar a central deixando habilitado somente o ambiente onde possui zonas que foram previamente configuradas para o modo Parcial (stay). Lembrando que essa função pode ser aplicada tanto para a central particionada como para não particionada.

Estas 4 permissões podem ser habilitadas simultaneamente para qualquer uma das senhas de 01 a 96, por exemplo, a senha do usuário 15 pode ter ao mesmo tempo permissão para somente ativar a partição 01, ativar no modo Parcial (stay) e também realizar a anulação de zonas da partição 01.

Os comandos para habilitar/desabilitar as permissões descritas acimas estão expostos a seguir:

Permissão para partição

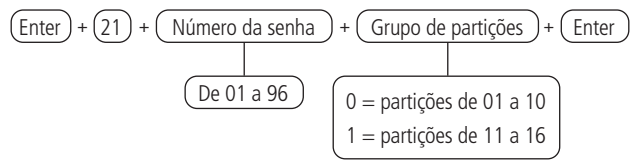

Após inserir o comando, através do teclado XAT 8000, marque quais partições a senha terá permissão, utilizando os números do teclado para deixar marcado referente a partição. Selecione o 0 para o grupo de partições de 1 a 10 e 1 para partições de 11 a 16. Após alterar o valor configurado, pressione a tecla Enter. Se desejar somente visualizar a configuração, pressione a tecla Voltar/Sair que nenhuma programação será alterada.

Permissão para somente ativar ou permissão para bypass

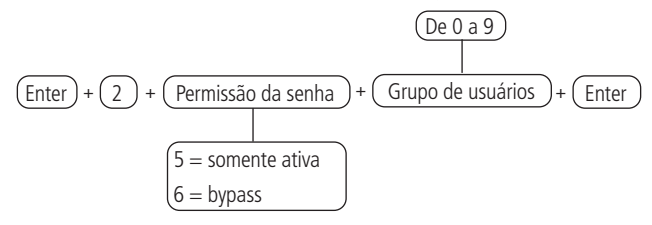

Utilize as teclas do teclado para habilitar as permissões para somente ativar e bypass para os usuários das posições 01 a 96, de forma que os números correspondentes que desejar ter a função habilitada permaneçam marcados no display e em seguida, confirme com a tecla Enter. Se desejar somente visualizar a configuração, pressione a tecla Voltar/Sair que nenhuma programação será alterada.

Permissão para modo Parcial (stay)

$$
\begin{array}{c}\n\text{De 0 a 9} \\
\hline\n\text{Enter} + (221) + (\text{Grupo de usuários}) + (\text{Enter})\n\end{array}
$$

Utilize as teclas do teclado para habilitar as permissões para stay para os usuários das posições 01 a 96, de forma que os números correspondentes, que desejarem ter a função habilitada, permaneçam marcados no display e em seguida, confirme com a tecla Enter. Se desejar somente visualizar a configuração, pressione a tecla Voltar/Sair que nenhuma programação será alterada.

# **6.9. Configuração rápida para monitoramento e programar SMS**

Nesta seção estão descritos de forma resumida os processos para reportagem de eventos para empresas de monitoramentos através dos canais de linha telefônica, comunicação IP e conexão GPRS. Também está descrita a opção para envio de SMS. Para mais detalhes sobre estas programações consulte a seção [6.16. Configurações](#page-104-0) 

[de telefonia e monitoramento](#page-104-0).

# **Monitoramento via linha telefônica**

A central pode reportar os eventos via canal de linha telefônica (DTMF) – necessário módulo FXO 8000, para empresas de monitoramento, para isso devem ser programados os comandos a seguir:

**Obs.:** após inserir cada comando e confirmar com a tecla Enter devem ser ouvidos dois bipes rápidos, indicando que a programação foi aceita, caso contrário, houve algum erro.

» **Entrar em modo de programação com a senha do instalador** Enter + senha do instalador (padrão de fábrica: 9090)

### » **Programar conta de monitoramento**

Enter + 15 + PP + Enter, onde PP = partição de 01 a 16.

Após o comando, digite o número da conta de monitoramento com 4 dígitos e pressione a tecla Enter para confirmar.

- » **Programar número de telefone para a empresa de monitoramento** Enter + 10 + M + número do telefone da empresa de monitoramento + Enter, onde M = memória para telefone de 1 ou 2
- » **Programar o modo de reportagem como Regular telefone e Protocolo de comunicação para o telefone 1 e 2 como Contact-ID**

 $Enter + 17 + 1 + 0 + 0 + Enter$ 

» **Programar número de tentativas para reportar um evento no padrão de fábrica - até 9 tentativas**

Enter + 13 + T + Enter, onde T = número de tentativas de 1 a 9

#### » **Programar nível de sinal DTMF**

Se o nível DTMF padrão de fábrica armazenado na memória da central não funcionar, digite o comando a seguir e teste todas as opções de 0 a 6 para verificar em qual delas obtém-se o melhor resultado.

Enter  $+ 18 +$  Enter  $+ N +$  Enter, onde N= nível de 0 a 6

#### » **Sair do modo de programação com a senha do instalador ou então inserir um novo comando**

Senha do instalador (padrão de fábrica: 9090).

#### **Monitoramento via Ethernet/Wi-Fi**

A central pode reportar os eventos via comunicação IP para empresas de monitoramento ([Software Receptor IP Intelbras\)](http://www.intelbras.com.br/download/receptor-ip-0), para isso devem ser programados os comandos a seguir:

Se estiver utilizando a conexão Wi-Fi antes de definir as opções de monitoramento, programe os seguintes comandos:

**Obs.:** a central conecta-se somente com roteadores de 2,4GHz.

- » **Entrar em modo de programação com a senha do instalador** Enter + senha do instalador (padrão de fábrica: <sup>9090</sup>)
- » **Inserir nome da rede Wi-Fi a ser conectada** Enter  $+ 850 +$  Enter  $+$  Inserir nome da rede  $+$  Enter
- » **Inserir senha da rede Wi-Fi a ser conectada** Enter + 851 + Enter + Inserir a senha da rede + Enter
- » **Habilitar Wi-Fi/definir tipo de configuração da rede a ser conectada**  $Enter + 852 + Enter + TP + Enter$
- » **TP = tipo de configuração**

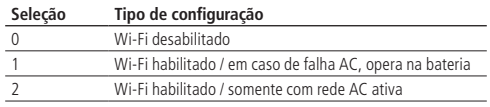

**Obs.:** » Após inserir cada comando e confirmar com a tecla Enter devem ser ouvidos dois bipes rápidos, indicando que a programação foi aceita, caso contrário, houve algum erro.

» O nome da rede e a senha devem ser inseridas exatamente como foi definida no roteador considerando as letras maiúsculas e minúsculas. Para alterar entre maiúscula e minúscula pressione a tecla Desativa.

# » **Programar conta de monitoramento**

Enter + 15 + PP + Enter, onde PP = partição de 01 a 16

Após o comando, digite o número da conta de monitoramento com 4 dígitos e pressione a tecla Enter para confirmar.

#### » **Programar o modo de reportagem**   $Enter + 17 + 4 + 0 + 0 + Enter$

» **Programar prioridade de comunicação (somente Ethernet)** Enter  $+ 19 + 0 +$  Enter

# » **Programar IP de destino**

Enter  $+801 + 1 +$  Enter, onde  $= 1$  ou 2 (IP de destino 1 ou IP de destino 2)

Após o comando, digite o número do IP da empresa de monitoramento (exemplo: 192.168.001.100) e pressione a tecla Enter para confirmar.

# » **Programar porta de comunicação de redes IP**

Porta 1 = Enter + 802 + 1 + Número da porta com 4 dígitos + Enter

Porta 2 = Enter + 802 + 2 + Número da porta com 4 dígitos + Enter

# » **Programar nome do domínio (DNS) de destino**

Caso não deseje utilizar DNS, passe para o próximo comando, senão digite:

Enter  $+803 + D +$  Enter, onde D = 1 ou 2 (DNS 1 ou DNS 2)

Após o comando, digite o nome do domínio DNS e pressione a tecla Enter para confirmar.

# » **Programar opções de monitoramento via IP**

Enter  $+830+$  Fnter

Após o comando, utilizando as teclas do teclado, habilite a opção desejada de 1 a 4, onde:

- » **1:** habilita o envio de eventos para a empresa de monitoramento 1.
- » **2:** habilita o envio de eventos para a empresa de monitoramento 2.
- » **3:** habilita o nome do domínio (DNS) da empresa de monitoramento 1.
- » **4:** habilita o nome do domínio (DNS) da empresa de monitoramento 2 e pressione a tecla Enter para confirmar.

#### » **Programar DHCP**

Caso não tenha um servidor de DHCP ou não deseje utilizar esta opção, não habilite a mesma e execute os próximos passos, onde máscara de rede, gateway, etc., serão adicionados manualmente e não recebidos da rede conectada.

 $Enter + 831 + Enter$ 

Após o comando, utilizando as teclas do teclado, habilite a opção 1 (marcação 1) e pressione a tecla Enter para confirmar.

#### » **Programar a máscara de rede**

 $Enter + 8130 + Enter$ 

Após o comando, digite o número da máscara de rede e pressione a tecla Enter para confirmar.

#### » **Programar o gateway**

 $Enter + 8140 + Enter$ 

Após o comando, digite o número do gateway da rede e pressione a tecla Enter para confirmar.

#### » **Programar servidores DNS para Ethernet**

Enter  $+815+5+$  Enter, onde S = 1 ou 2 (Servidor 1 ou Servidor 2)

Após o comando, digite o número do servidor de DNS1 e pressione a tecla Enter para confirmar.

### » **Programar o intervalo do Heartbeat Ethernet (teste de link)**

Enter  $+$  816  $+$  TTM  $+$  Enter, onde TTM  $=$  intervalo de tempo variando de 000 a 255 minutos (padrão de fábrica: 5 minutos)

### » **Sair do modo de programação com a senha do instalador** Senha do instalador (padrão de fábrica: 9090)

» **Verificar conexão ao serviço do Receptor IP**

Pressione a tecla Menu, navegue através das teclas direcionais, acesse a opção Conexões e verifique se a marcação para a opção Eth: IP1 e/ou IP2 está habilitada. Se sim, a central está conectada via Ethernet com o software receptor IP através dos IPs que foram habilitados.

### **Monitoramento via GPRS**

A central pode reportar os eventos via canal 2G/3G – necessário módulo XAG 8000, para empresas de monitoramento, sendo que o envio de eventos para empresas de monitoramento irá utilizar o canal GPRS para enviar para endereços IPs, assim como a conexão Ethernet. Os comandos a serem programados estão a seguir:

**Obs.:** após inserir cada comando e confirmar com a tecla Enter devem ser ouvidos dois bipes rápidos, indicando que a programação foi aceita, caso contrário, houve algum erro.

# » **Entrar em modo de programação com a senha do instalador**

Enter + senha do instalador (padrão de fábrica: 9090)

# » **Programar conta de monitoramento**

Enter + 15 + PP + Enter, onde PP = partição de 01 a 16

Após o comando, digite o número da conta de monitoramento com 4 dígitos e pressione a tecla Enter para confirmar.

- » **Programar o modo de reportagem**   $Enter + 17 + 4 + 0 + 0 + Enter$
- » **Programar prioridade de comunicação (somente 2G/3G)**  $Enter + 19 + 1 + Enter$

# » **Programar IP de destino**

Enter  $+801 + 1 +$  Enter, onde  $= 1$  ou 2 (IP de destino 1 ou IP de destino 2)

Após o comando, digite o número do IP da empresa de monitoramento 1 (exemplo: 192.168.001.100) e pressione a tecla Enter para confirmar.

# » **Programar porta de comunicação de redes IP**

Porta  $1 =$  Enter + 802 + 1 + Número da porta com 4 dígitos + Enter

Porta 2 = Enter + 802 + 2 + Número da porta com 4 dígitos + Enter

# » **Programar nome do domínio (DNS) de destino**

Caso não deseje utilizar DNS, passe para o próximo comando, senão digite:

Enter  $+$  803  $+$  D  $+$  Enter, onde D = 1 ou 2 (DNS 1 ou DNS 2).

Após o comando, digite o nome do domínio DNS e pressione a tecla Enter para confirmar.

### » **Programar opções de monitoramento via IP**

 $Enter + 830 + Enter$ 

Após o comando, utilizando as teclas do teclado, habilite a opção desejada de 1 a 4, onde:

- » **1:** habilita o envio de eventos para a empresa de monitoramento 1.
- » **2:** habilita o envio de eventos para a empresa de monitoramento 2.
- » **3:** habilita o nome do domínio (DNS) da empresa de monitoramento 1.

» **4:** habilita o nome do domínio (DNS) da empresa de monitoramento 2 e pressione a tecla Enter para confirmar.

### » **Habilitar o chip a ser utilizado**

 $Enter + 832 + Enter$ 

Após o comando, utilize as teclas do teclado para habilitar as opções 1 (chip 1), 2 (chip 2).

# » **Programar login**

Enter  $+$  822  $+$  O  $+$  Enter, onde O = 1 ou 2 (operadora 1 ou operadora 2)

Após o comando, digite o login (de acordo com a operadora utilizada) e depois pressione a tecla Enter para confirmar.

# » **Programar senha**

```
Enter + 823 + O + Enter, onde O = 1 ou 2 (operadora 1 ou operadora 2)
```
Após o comando, digite a senha (de acordo com a operadora utilizada) e depois pressione a tecla Enter para confirmar.

### » **Programar APN**

```
Enter + 824 + O + Enter, onde O = 1 ou 2 (operadora 1 ou operadora 2)
```
Após o comando, digite o APN (de acordo com a operadora utilizada) e depois pressione a tecla Enter para confirmar.

# » **Para programar o PIN (Personal Identification Number)**

Caso deseje utilizar o PIN, realize o comando apresentado na sequência, senão passe para o próximo comando.

Caso o PIN esteja incorreto o chip será bloqueado.

Enter  $+$  825  $+$  O  $+$  Número do PIN com 4 dígitos  $+$  Enter, onde O = 1 ou 2 (operadora 1 ou operadora 2)

# » **Intervalo do Heartbeat GPRS (teste de link)**

Enter  $+$  827  $+$  TTM  $+$  Enter, onde TTM  $=$  tempo de intervalo do Heartbeat de 000 a 255 minutos (padrão 005 minutos)

# » **Servidores DNS para GPRS**

Enter  $+ 828 + 5 +$  Enter, onde S = 1 ou 2 (Servidor 1 ou Servidor 2)

Após inserir o comando, digite o código do servidor de DNS (de acordo com o servidor utilizado) e depois pressione a tecla Enter para confirmar.

### » **Intervalo entre tentativas de conexões GPRS**

Enter + 829 + TG + Enter, onde TG = tempo de intervalo das tentativas de reconexão de 00 a 20 (padrão 00 minutos)

# » **Sair do modo de programação com a senha do instalador** Senha do instalador (padrão de fábrica: 9090)

# » **Verificar o nível de sinal do 2G/3G**

Pressione a tecla Menu, navegue através das teclas de direção, acesse a opção Sinal 2G/3G e verifique o sinal através das marcações de 1 a 10.

#### » **Verificar conexão ao serviço do Receptor IP**

Pressione a tecla Menu, navegue através das teclas de direção, acesse a opção Conexões e verifique se o marcador para a opção 2G/3G: IP1 e/ou IP2 está preenchido. Se sim, a central está conectada via GPRS com o software Receptor IP através dos chips que foram habilitados.

#### **Programar SMS**

**Atenção:** a partir da versão 1.7.9 foram retiradas todas as funções relativas a SMS (envio e recebimento) para a central AMT 8000.

A central de alarme pode enviar mensagens informativas via SMS para os telefones celulares programados. Os comandos a serem programados estão a seguir:

**Obs.:** após inserir cada comando e confirmar com a tecla Enter devem ser ouvidos dois bipes rápidos, indicando que a programação foi aceita, caso contrário, houve algum erro.

#### » **Entrar em modo de programação com a senha do instalador** Enter + senha do instalador (padrão de fábrica: 9090)

#### » **Programar opções do canal GPRS para habilitar chips e envio/recebimento de SMS**

 $Enter + 832 + Enter$ 

Após o comando, utilize as teclas do teclado para habilitar as opções 1 (chip 1), 2 (chip 2), 3 (enviar SMS), 4 (receber SMS) e pressione a tecla Enter para confirmar.

#### » **Selecionar eventos SMS**

 $Enter + 833 + Enter$ 

Após o comando, utilize as teclas do teclado para habilitar as opções 1, 2, 3, 4 e pressione a tecla Enter para confirmar.

#### » **Programar telefone para SMS**

Enter + 84 + M + Número do telefone com até 20 dígitos + Enter, onde M = número da memória variando de 1 a 5.

O número do telefone deve ter no máximo 20 dígitos e estar no formato: 0 +  $c$ ódigo da operadora + código de área + número do telefone iniciado com o dígito 9.

- » **Sair do modo de programação com a senha do instalador** Senha do instalador (padrão de fábrica: 9090).
- » **Testar para verificar se funcionou a configuração SMS**
	- » **Teste de recebimento de SMS:** ativar a central e aguardar a recepção do evento de ativação por SMS.
	- » **Teste de envio de SMS:** desativar a central manualmente e depois enviar uma mensagem de SMS usando o celular na seguinte forma: !Senha MasterA!, se a senha master for, por exemplo, 1234 o comando será: !1234A!. Aguarde e verifique se a central foi ativada.

# **6.10. Configurações de zonas**

As configurações de zona podem ser realizadas para adequar/definir funcionalidades que melhor se enquadram ao ambiente de operação da central de alarme.

A tabela a seguir demonstra em qual grupo a zona está, sendo divididas em 10 e as teclas do teclado sendo referentes a cada zona, de acordo com o grupo escolhido.

**Grupo Zonas de 1 a 10 Grupo Zonas de 11 a 20 Grupo Zonas de 21 a 30**

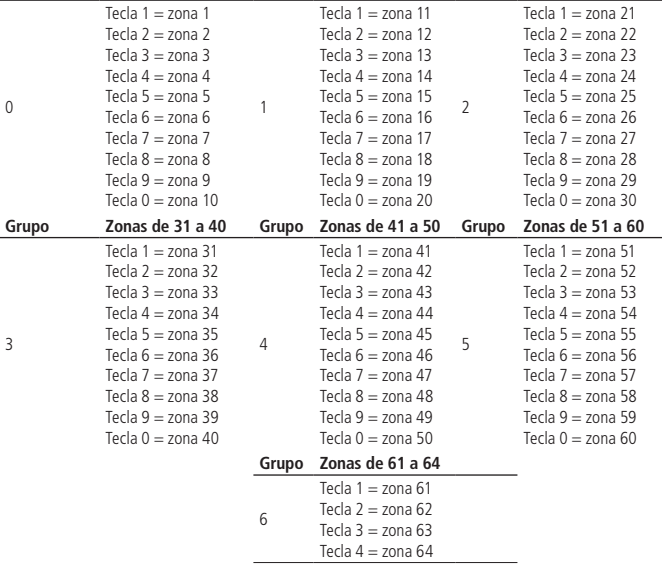

#### **Habilitar/Desabilitar zonas**

As zonas que não estiverem sendo utilizadas, devem ser desabilitadas para que não disparem quando a central for ativada utilizando um controle remoto, ou ainda que, ao tentar ativar a central utilizando uma senha válida, o teclado emita um bipe de erro indicando que a central possui zonas abertas.

Para programar esta função, digite:

$$
\begin{array}{c}\n\text{[De 0 a 6]}\n\hline\n\text{[Enter]} + (30) + (\text{Grupo de zonas}) + (\text{Enter})\n\end{array}
$$

Utilize as teclas do teclado para definir o estado da zona, de forma que os números referentes, que desejarem ter a zona ativa, permaneçam marcados e as zonas que deverão ficar inativas permaneçam desmarcadas e em seguida, confirme com a tecla Enter.

**Obs.:** todas as zonas saem de fábrica habilitadas.

### **Modo Parcial (stay)**

Quando o sistema for ativado em modo Parcial (stay), somente as zonas definidas para este modo ao serem violadas/ativadas não irão gerar disparo. Este modo é útil para ativar zonas em casos onde não se deseja ativar o sistema por inteiro ou toda a partição, como por exemplo, somente ativar as zonas externas do perímetro. As zonas definidas como modo Parcial podem pertencer a qualquer partição da central.

Para programar, digite:

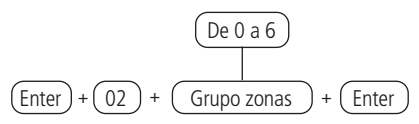

Utilize as teclas do teclado para definir quais zonas terão o modo Parcial (stay), de forma que os números referentes, que desejarem ter a zona com o modo Parcial, permaneçam marcados e as zonas sem a função permaneçam desmarcadas e em seguida, confirme com a tecla Enter.

**Obs.:** se a central for ativada no modo Completo, todas as zonas, inclusive as definidas como modo Parcial serão ativadas, dessa forma também acontecerá com a ativação de partições da central, ativando as zonas definidas como modo Parcial.

#### <span id="page-85-0"></span>**Funções das zonas**

As zonas da central de alarme saem de fábrica configuradas como sendo imediatas, ou seja, ao serem violadas geram o evento/disparo imediato, porém podem ser configuradas para as seguintes funções:

- » **Zona temporizada para entrada:** permite definir quais zonas serão temporizadas quando a central estiver ativada. Se uma zona temporizada for aberta/violada com a central ativada, a temporização de entrada será iniciada, sendo necessário desativar o sistema antes do fim da temporização para o alarme não disparar. Se uma zona não temporizada for aberta antes da desativação do sistema, o disparo será imediato. Para definir o tempo consulte a seção Temporização de entrada.
- » **Zona seguidora:** esta configuração só é válida se utilizada em conjunto com uma zona temporizada com a central de alarme ativada. A zona pode se comportar de duas maneiras distintas:
	- » Caso alguém entre em uma zona temporizada e em seguida, entre na zona seguidora, o comportamento será de zona temporizada.
	- » Caso alguém entre em uma zona seguidora sem ter passado antes por uma zona temporizada, o comportamento será de zona imediata.
- » **Zona 24 horas:** nesta configuração, a zona permanece ativada 24 horas por dia, mesmo quando o sistema estiver desativado. Pode ser configurada para disparo audível ou silencioso. Para definir o tipo de disparo consulte a seção [Modo de](#page-87-0)  [operação da zona](#page-87-0).
- » **Zona pânico:** esta função foi concebida para solicitar ajuda em uma situação de perigo. No momento em que a zona for violada, o evento de pânico será reportado à empresa de monitoramento. É possível programar esta função no modo Audível ou Silencioso. Para definir o tipo de disparo consulte a seção [Modo de operação da zona](#page-87-0).
- » **Zona pânico médico:** quando a zona for violada, o evento de emergência médica será reportado à empresa de monitoramento e a sirene emitirá bipes com duração de 1 segundo a cada 6 segundos.
- » **Zona de incêndio:** tem a função de monitorar sensores de incêndio utilizar o Transmissor universal TX 8000 para recepcionar o sinal de um sensor de incêndio com fio. A zona configurada irá permanecer ativa 24 horas por dia. Caso o sensor detecte algum problema, o evento de incêndio será reportado à empresa de monitoramento e a sirene emitirá toques pulsados. Na maioria dos casos, os sensores de incêndio possuem contatos normalmente abertos (NA) e para configurar a zona, esteja neste modo, consulte a seção [Modo de operação](#page-87-0)  [da zona](#page-87-0).

Uma zona só pode ser configurada para uma das funções citadas. Desse modo, se uma zona for configurada para mais de uma função, apenas a última função selecionada será aceita. Por exemplo, se a zona 2 for configurada como temporizada e depois configurada como zona 24 horas, a zona 2 irá operar de acordo com a última configuração feita, neste caso, zona 24 horas.

Para programar esta função, digite:

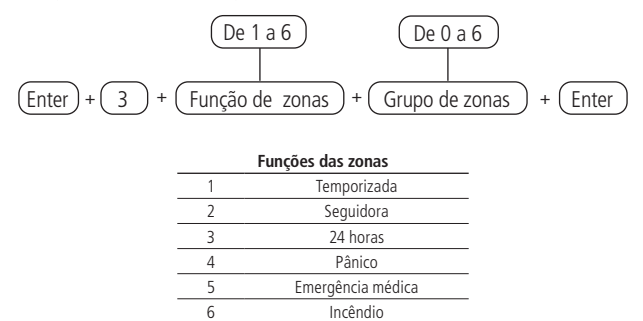

Utilize as teclas do teclado para definir a função da zona, de forma que os números referentes, que desejarem ter a zona com a determinada função, permaneçam marcados e as zonas sem a função permaneçam desmarcadas e em seguida, confirme com a tecla Enter.

**Obs.:** cada zona pode ter apenas uma função e caso seja feita uma programação em uma zona já configurada com outra função, ficará a última programação feita como operante.

# <span id="page-87-0"></span>**Modo de operação da zona**

Em conjunto com as configurações de [Funções das zonas](#page-85-0) citadas acima, a zona pode ser configurada para os seguintes modos de operação:

- » **Silencioso:** se houver disparo em uma zona configurada para o modo Silencioso, a sirene não será acionada, porém o evento correspondente será enviado à empresa de segurança/aplicações cadastradas e os telefones pessoais programados serão chamados.
- » **Contato normalmente aberto:** as zonas saem de fábrica preparadas para o uso de sensores com contato normalmente fechado (NF). Caso deseje utilizar os sensores com contato sendo normalmente aberto (NA), por exemplo, sensores de incêndio (através do TX 8000), ative este modo de operação na central para a zona correspondente.

Para definir um modo de operação para as zonas, utilize o comando a seguir:

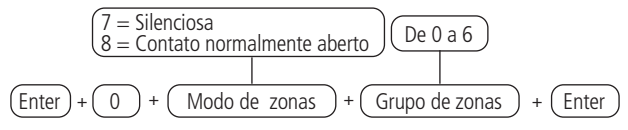

Utilize as teclas do teclado para definir o modo da zona, de forma que os números referentes, que desejarem ter a zona com o determinado modo, permaneçam marcados e as zonas sem o modo permaneçam desmarcadas e em seguida, confirme com a tecla Enter.

**Obs.:** as programações realizadas em um sensor só serão efetivadas após um acionamento do tamper, disparo ou então ao acionar rapidamente o seu respectivo botão de sincronismo.

### **Cancelamento automático de zonas**

Esta função irá cancelar temporariamente uma zona se esta disparar o número de vezes programado, dentro de uma mesma ativação. Por exemplo, com o número de disparos programado para 4, na quarta vez que um sensor disparar enquanto o sistema estiver ativado, a zona correspondente será anulada e o evento correspondente será enviado à empresa de monitoramento.

Quando o sistema for desativado, a zona voltará ao seu funcionamento normal. Se o número de disparos for programado como 0 a função será desabilitada.

Para programar esta função, digite:

$$
\boxed{\text{Enter}} + \boxed{53} + \boxed{\text{Números de disparos}} + \boxed{\text{Enter}}
$$
\n
$$
\boxed{0 \text{ a 9}}
$$

Para editar/visualizar o valor programado, digite:

$$
\boxed{\text{Enter}} + \boxed{53} + \boxed{\text{Enter}}
$$

Após alterar o valor configurado, pressione a tecla Enter. Se desejar somente visualizar a configuração, pressione a tecla Voltar/Sair que nenhuma programação será alterada.

# **Entrada liga (a partir da versão 1.9.2)**

Zona de entrada liga

Esta função permite programar uma zona para ativar ou desativar a central. A Zona varia de 01 a 64. Caso programar 00, a função de Entrada liga será desabilitada.

Para programar esta função, digite:

$$
\frac{\boxed{\text{Enter}} + \boxed{09} + \boxed{\text{Zona}} + \boxed{\text{Enter}}}{\boxed{\text{Zonas de 01 a 64}}}
$$

Para editar/visualizar o valor programado, digite:

$$
\boxed{\text{Enter}} + \boxed{09} + \boxed{\text{Enter}}
$$

Após alterar o valor configurado, pressione a tecla Enter. Se desejar somente visualizar a configuração, pressione a tecla Sair que nenhuma programação será alterada.

# **Partição da entrada liga**

Escolhe a partição que irá ativar ou desativar através da entrada Liga, padrão de fábrica todas as partições saem habilitadas. Para sistema não particionado manter pelo menos a partição 01 habilitada.

$$
\text{[Enter]} + \text{(516)} + \text{(Grupo de partições)} + \text{(Enter)}
$$
\n
$$
\text{(0 ou 1)}
$$

Após inserir o comando, através do teclado XAT 8000, marque quais partições serão ativadas pela função entrada liga, utilizando os números do teclado para deixar marcado referente a partição. Selecionar o 0 para o grupo de partições de 1 a 10 e 1 para partições de 11 a 16. Após alterar o valor configurado, pressione a tecla Enter. Se desejar somente visualizar a configuração, pressione a tecla Voltar/Sair que nenhuma programação será alterada.

# **Permissão de ativação e/ou desativação da entrada liga**

Permite a entrada liga somente ativar a central, somente desativar a central ou ambos.

$$
\boxed{\text{Enter}} + \boxed{518} + \boxed{\text{Enter}}
$$

Após o comando, utilizando as teclas 2 e 3 do teclado, habilite a opção desejada, onde:

- » **Tecla 2:** permissão ativar;
- » **Tecla 3:** permissão desativar e pressione a tecla Enter para confirmar.

# **6.11. Programar o particionamento da central**

### **Habilitar o particionamento**

Para habilitar o particionamento da central (a central pode ter até 16 partições com ativação/desativação e reporte de eventos independente), deve ser programado:

$$
\boxed{\text{Enter}} + \boxed{510} + \boxed{\text{Enter}}
$$

Utilize a tecla 1 do teclado para habilitar o particionamento da central, de forma que o número 1 permaneça marcado para habilitar e desmarcado para desabilitar o particionamento e em seguida, confirme com a tecla Enter. Se desejar somente visualizar a configuração, pressione a tecla Voltar/Sair que nenhuma programação será alterada.

### **Partição da zona**

Quando o sistema estiver particionado, as zonas podem ser divididas da seguinte forma:

» **Zona comum (padrão):** a zona não pertence a nenhuma das partições. Só é ativada quando todas as partições forem ativadas (ativação pela senha master ou senha total) e desativada sempre que uma das mesmas receber o comando para desativação.

» **Zona definida a uma das partições:** as zonas assim definidas serão ativadas/ desativadas quando a partição desejada (01 a 16) for ativada/desativada ou quando o sistema for ativado em modo Parcial (stay).

Para escolher a qual partição uma determinada zona (sensor) deverá pertencer, programar:

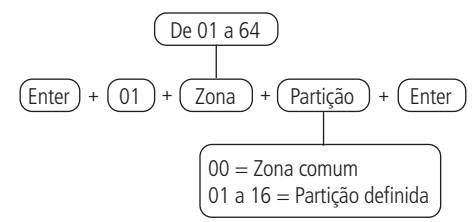

Para editar/visualizar a partição das zonas programadas, digite:

$$
\begin{array}{c}\n\text{De 01 a 64} \\
\hline\n\text{Enter} + (01) + (Zona) + (Enter)\n\end{array}
$$

Após alterar o valor configurado, pressione a tecla Enter. Se desejar somente visualizar a configuração, pressione a tecla Voltar/Sair que nenhuma programação será alterada.

**Obs.:** se não forem definidas zonas à partição, a mesma ficará inativa.

#### **Partições das senhas**

As senhas secundárias que forem criadas (01 a 96) saem de fábrica sem permissão para operar partições. Ao habilitar o particionamento é necessário selecionar quais as partições o usuário terá permissão para Ativar/Desativar utilizando o comando a seguir.

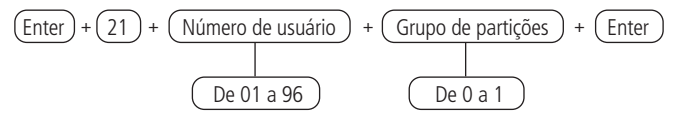

Após inserir o comando, através do teclado XAT 8000, marque quais partições a senha terá permissão, utilizando os números do teclado para deixar marcado referente a partição. Após alterar o valor configurado, pressione a tecla Enter. Se desejar somente visualizar a configuração, pressione a tecla Voltar/Sair que nenhuma programação será alterada.

**Atenção:** além dos pontos de programação acima citados, é necessário que as senhas de usuário sejam criadas/definidas (tópico [Senhas](#page-155-0)) além do cadastro de controles sem fio para acesso (tópico [Controle remoto](#page-148-0)) e também definir o particionamento de teclados (tópico [Teclado](#page-146-0)) e sirenes (tópico [Sirenes sem fio](#page-151-0)).

Para editar/visualizar o valor programado, digite:

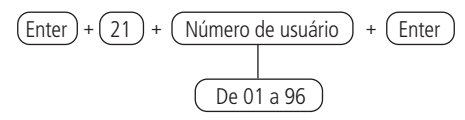

# **6.12. Temporizações**

# **Temporização de entrada**

A temporização de entrada é utilizada quando se deseja ter um tempo para entrar no ambiente protegido e desativar a central sem disparar o alarme (é necessário habilitar a zona como temporizada, consultar a seção [Funções das zonas](#page-85-0)).

Quando está ativada, se houver o acionamento de algum sensor ligado à zona temporizada, a central memoriza a violação e espera o tempo programado para disparar o alarme. Portanto, se a central não for desativada durante esse período, o alarme será disparado mesmo que o sensor tenha voltado ao normal.

Este tempo é programável de 000 (temporização desativada) até 255 segundos. A temporização sai de fábrica programada para 30 segundos (sistema não particionado ou particionado aplicando-se a todas as partições). Em sistemas não particionados programe o tempo de entrada com o endereço da partição sendo 01.

- **Obs.:** » O bipe de saída no teclado sai de fábrica habilitado e não irá emitir o bipe de entrada por medida de segurança no teclado quando estiver contando o tempo de entrada.
	- » Quando o teclado está fechado e ativarmos a central de alarme através do aplicativo AMT MOBILE V3 ou GUARDIAN, mesmo com a função Bipe de saída no teclado estiver habilitada ela não irá emitir o Bipe.

Para programar esta função, digite:

$$
\frac{(000 a 255 \text{ segundos})}{(\text{Enter}) + (42) + (\text{Partição}) + (\text{Tempo de entrada}) + (\text{Enter})}
$$
\n
$$
(01 a 16)
$$

Para editar/visualizar o valor programado, digite:

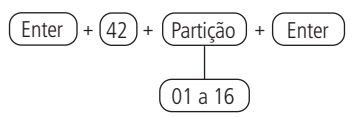

Após alterar o valor configurado, pressione a tecla Enter. Se desejar somente visualizar a configuração, pressione a tecla Sair que nenhuma programação será alterada.

# **Temporização de saída**

A temporização de saída é utilizada quando se deseja ativar a central pelo teclado, e ter tempo para sair do local antes do alarme disparar.

Este tempo é programável de 000 (temporização desativada) até 255 segundos e sai de fábrica programado para 30 segundos.

Se a temporização estiver programada, quando a central de alarme for ativada pelo teclado, este irá emitir bipes a cada 1 segundo, e nos últimos 5 segundos da temporização, os bipes serão mais rápidos.

Todas as zonas da partição a ser programada serão afetadas pela temporização de saída, exceto as zonas programadas como 24 horas, Pânico, Emergência médica ou Incêndio.

A temporização de saída é válida somente para ativação da central via teclado. Quando a ativação é feita via controle remoto a temporização será sempre zero (instantâneo). Em sistemas não particionados programe o tempo de saída com o endereço da partição sendo 01.

Para programar esta função, digite:

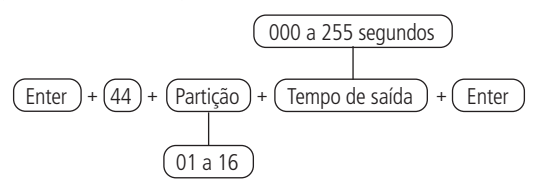

Para editar/visualizar o valor programado, digite:

$$
\begin{array}{c}\n\text{Enter} + \text{(44)} + \text{Partição} + \text{Enter} \\
\hline\n\text{01 a 16}\n\end{array}
$$

Após alterar o valor configurado, pressione a tecla Enter. Se desejar somente visualizar a configuração, pressione a tecla Sair que nenhuma programação será alterada.

# **Desabilitar bipe de saída**

Esta função permite desabilitar somente os bipes de tempo de saída que são emitidos pelos teclados sem fio (somente são emitidos bipes quando o tempo é diferente de zero). Para programar esta função, digite:

$$
\boxed{\text{Enter}} + \boxed{514} + \boxed{\text{Enter}}
$$

Após inserir o comando, utilize a tecla 8 para marcar/habilitar esta função e em seguida, confirme com a tecla *Enter*. Se desejar somente visualizar a configuração, pressione a tecla Voltar ou Sair que nenhuma programação será alterada.

**Obs.:** esta função sai desabilitada de fábrica e caso programada será aplicada a todos os teclados cadastrados na central de alarme.

# <span id="page-93-0"></span>**6.13. Configurações de tempo da central de alarme**

A central de alarme possui relógio e calendário internos e devem ser programados corretamente para que na ocorrência de um evento, ele seja armazenado no buffer da central (últimos 512 eventos) com a data e hora corretas, para consulta remota através dos software de monitoramento/acionamento. Quando o evento é transmitido à empresa de monitoramento, data e hora não serão transmitidas.

# **Relógio**

Para programar o relógio, digite:

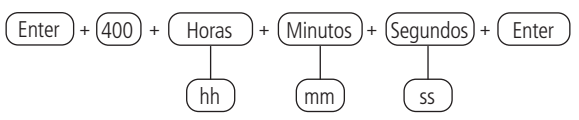

Para editar/visualizar o valor programado, digite:

 $\overline{E}$  Enter +  $\overline{(400)}$  +  $\overline{E}$  Enter

Após alterar o valor configurado, pressione a tecla Enter. Se desejar somente visualizar a configuração, pressione a tecla Sair que nenhuma programação será alterada.

# **Calendário**

Para programar o calendário, digite:

$$
\begin{array}{c}\n\text{Enter} + (401) + \text{Dia} + (\text{Mês}) + (\text{Ano}) + \text{Enter} \\
\hline\n\text{DD} + \text{MMS} + \text{Ano} + \text{Enter} \\
\hline\n\text{AD} + \text{MMS} + \text{Ano} + \text{Enter} \\
\hline\n\text{AD} + \text{MMS} + \text{Ano} + \text{Enter} \\
\hline\n\text{AD} + \text{MMS} + \text{Ano} + \text{Enter} \\
\hline\n\text{AD} + \text{MMS} + \text{Ano} + \text{Enter} \\
\hline\n\text{AD} + \text{MMS} + \text{Ano} + \text{Enter} \\
\hline\n\text{AD} + \text{MMS} + \text{Ano} + \text{Enter} \\
\hline\n\text{AD} + \text{MMS} + \text{Ano} + \text{Enter} \\
\hline\n\text{AD} + \text{MMS} + \text{Ano} + \text{Enter} \\
\hline\n\text{AD} + \text{MMS} + \text{Ano} + \text{Enter} \\
\hline\n\text{AD} + \text{MMS} + \text{Ano} + \text{Enter} \\
\hline\n\text{AD} + \text{MMS} + \text{Ano} + \text{Enter} \\
\hline\n\text{AD} + \text{MMS} + \text{Ano} + \text{Enter} \\
\hline\n\text{AD} + \text{MMS} + \text{Ano} + \text{Enter} \\
\hline\n\text{AD} + \text{MMS} + \text{Ano} + \text{Enter} \\
\hline\n\text{AD} + \text{MMS} + \text{Ano} + \text{Enter} \\
\hline\n\text{AD} + \text{MMS} + \text{Ano} + \text{Enter} \\
\hline\n\text{AD} + \text{MMS} + \text{Ano} + \text{IMS} \\
\hline\n\text{AD} + \text{MMS} + \text{Ano} + \text{Ino} \\
\hline\n\text{AD} + \text{MMS} + \text{Ano} + \text{Ino} \\
\hline\n\text{AD} + \text{MMS} + \text{Ano} + \text{Ino} \\
\hline\n\text{AD} + \text{MMS} + \text{Ano} + \text{Ino} \\
\hline\n\text{AD} + \text{MMS} + \text{Ano} + \text{Ino} \\
\hline\n\text{AD} + \text{MMS} +
$$

Para editar/visualizar o valor programado, digite:

$$
\boxed{\text{Enter}} + \boxed{401} + \boxed{\text{Enter}}
$$

Após alterar o valor configurado, pressione a tecla Enter. Se desejar somente visualizar a configuração, pressione a tecla Sair que nenhuma programação será alterada.

**Obs.:** caso o relógio e o calendário não sejam programados corretamente, a central de alarme funcionará normalmente, porém a data e hora dos eventos armazenados no buffer interno não irão corresponder à data e hora reais e também a definição de feriados e autoativação pode não operar corretamente.

# **Ajuste do dia da semana**

Ajusta o dia da semana atual para alinhar o dia corrente do mês com o dia da semana. Para programar esta função, digite:

$$
\begin{array}{|l|}\n\hline\n\text{De 1 a 7} \\
1 = \text{domingo} \\
7 = \text{sábado}\n\hline\n\end{array}
$$
\n(Enter) + (402) + (Dia da semana) + (Enter)

Para editar/visualizar o valor programado, digite:

$$
\boxed{\text{Enter}} + \boxed{402} + \boxed{\text{Enter}}
$$

Após alterar o valor configurado, pressione a tecla Enter. Se desejar somente visualizar a configuração, pressione a tecla Sair que nenhuma programação será alterada.

# **Intervalo de tempo para sincronização de data e hora**

Quando esta função está habilitada a central de alarme irá sincronizar a data e hora com o servidor onde está instalado o software Intelbras Receptor IP (sincronização padrão de fábrica 24 horas), para softwares de terceiros os mesmos devem ser consultados. A sincronização ocorrerá nas seguintes situações:

- » No intervalo de tempo programado.
- » No momento em que a central de alarme é ligada na rede elétrica.
- » Se a data e hora forem alteradas manualmente.
- » Em caso de queda da conexão com o servidor.

Para programar esta função, digite:

$$
\begin{array}{|l|}\n\hline\n\text{De 000 a 255 horas} \\
\hline\n000 = desabilitado\n\end{array}
$$
\nEnter + (403) + (Intervalo de tempo) + (Enter)

Para editar/visualizar o valor programado, digite:

$$
\boxed{\text{Enter}} + \boxed{403} + \boxed{\text{Enter}}
$$

Após alterar o valor configurado, pressione a tecla Enter. Se desejar somente visualizar a configuração, pressione a tecla Sair que nenhuma programação será alterada.

# **Comando fuso horário**

Fuso-horário (a partir da versão 2.0.8).

Quando a central estiver programada para sincronizar a data e hora automaticamente, a programação deste campo ajusta o fuso-horário de acordo com a região onde a central está instalada. Fuso varia de 000 (desabilitado) até 012, onde 001 significa GMT -1, 002 significa GMT -2 e assim por diante. O horário de Brasília é o GMT -3.

Para programar, digite o comando abaixo:

Enter <sup>+</sup> 405 <sup>+</sup> Fuso Enter 00 - Desabilitado 01 - GMT -1 02 - GMT -2 03 - GMT -3 04 - GMT -4 05 - GMT -5 06 - GMT -6 07 - GMT -7 08 - GMT -8 09 - GMT -9 10 - GMT -10 11 - GMT -11 12 - GMT -12 13 - GMT 0 14 - GMT +1 15 - GMT +2 16 - GMT +3 17 - GMT +4 18 - GMT +5 19 - GMT +6 20 - GMT +7 21 - GMT +8 22 - GMT +9 23 - GMT +10 24 - GMT +11 25 - GMT +12 +

Para editar/visualizar o intervalo programado, digite:

$$
\boxed{\text{Enter}} + \boxed{405} + \boxed{\text{Enter}}
$$

Após alterar o valor configurado, pressione a tecla Enter. Se desejar somente visualizar a configuração, pressione a tecla Sair que nenhuma programação será alterada.

# **6.14. Teste periódico**

Esta função é utilizada para verificar a integridade do canal de comunicação entre a central de alarme e a empresa de monitoramento.

Se programado, periodicamente será reportado o evento Teste periódico. Desse modo, se a empresa de monitoramento não receber este evento no período programado, o canal de comunicação pode ser considerado inoperante.

A função Teste periódico pode operar em dois modos:

- » **Horário:** o evento de teste periódico é enviado uma vez por dia sempre no horário programado. Se este modo estiver programado, o teste por intervalo de tempo será ignorado.
- » **Intervalo de tempo:** o teste periódico é enviado em intervalos de tempo programáveis de 1 a 255 horas.

**Obs.:** caso deseje utilizar o Teste periódico por horário em conjunto com o Teste periódico por Intervalo de tempo, o primeiro evento será entregue no horário definido no Teste por horário, variando a entrega do evento conforme o tempo programado no teste por intervalo de tempo.

# **Teste periódico por horário**

Para programar esta função, digite:

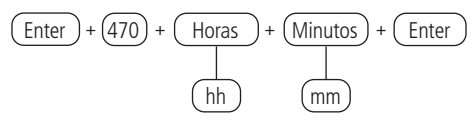

Para cancelar o teste periódico por horário, digite:

$$
(\overline{\text{Enter}}) + (470) + (\overline{\text{Desativa}}) + (\overline{\text{Enter}})
$$

Para editar/visualizar o valor programado, digite:

$$
\boxed{\text{Enter}} + \boxed{470} + \boxed{\text{Enter}}
$$

Após alterar o valor configurado, pressione a tecla Enter. Se desejar somente visualizar a configuração, pressione a tecla Sair que nenhuma programação será alterada.

# **Teste periódico por intervalo de tempo**

Para programar esta função, digite:

$$
\underbrace{\overbrace{\text{Enter}})}_{\text{Enter}} + \underbrace{\overbrace{\text{(000 a 255 horas)}}}_{\text{Temperature testes}} + \underbrace{\overbrace{\text{Enter}})}_{\text{Enter}}
$$

**Obs.:** para desativar o teste periódico por intervalo de tempo, programar como 000. Para editar/visualizar o valor programado, digite:

$$
\boxed{\text{Enter}} + \boxed{471} + \boxed{\text{Enter}}
$$

Após alterar o valor configurado, pressione a tecla Enter. Se desejar somente visualizar a configuração, pressione a tecla Sair que nenhuma programação será alterada.

# **6.15. Autoativação**

Com esta função habilitada a central de alarme irá ativar se todas as zonas estiverem fechadas e não houver movimento no ambiente durante o tempo programado, a qualquer hora do dia, ou após um horário programado. O tempo é programável de 01 a 99 minutos (inatividade), isto é, até uma hora e trinta e nove minutos, a qualquer hora do dia. No caso de centrais particionadas, a Autoativação quando executada, será exercida em todas as partições com a opção de autoativação da partição habilitada. Caso queira utilizar a Autoativação por partição, consultar o tópico Programar o particionamento da central.

A seguir apresentamos exemplos da utilização da autoativação:

» Exemplo 1

Em um local onde não existe um horário fixo para ativar a central de alarme podemos programar a Autoativação por inatividade para ocorrer sempre que todos os sensores fiquem fechados, por exemplo, por 50 minutos. Este tempo deve ser escolhido de acordo com a rotina do local. Se for bastante movimentado, o tempo pode ser menor. Se houver pouca circulação de pessoas, o tempo deve ser maior, para evitar que a central de alarme seja ativada em uma hora indesejada.

» Exemplo 2

Em um escritório, que fecha todos os dias às 18h00min, pode ser programado para que a função Autoativação programada só comece a funcionar a partir das 18h00min. Desta forma, é possível diminuir ou eliminar o tempo de inatividade programado, sem risco da central ser ativada durante o dia.

A autoativação programada e por Inatividade podem ser utilizadas em conjunto. Por exemplo, caso queira que a central arme automaticamente por inatividade somente depois das 22h00min.

Para esta programação temos 3 exemplos que explicam a Autoativação da central, exibidos a seguir, considerando que a Autoativação programada será às 22h00min e o tempo de inatividade será de 10 minutos:

- 1. Houve detecção de um sensor (abertura e fechamento) às 21h50min, então a central irá ativar automaticamente às 22h00min.
- 2. Houve detecção de um sensor (abertura e fechamento) às 21h55min, então a central irá ativar automaticamente às 22h05min.
- 3. Houve abertura de um sensor (somente abertura) às 21h59min e este sensor permaneceu aberto até 22h30min, então a central irá ativar automaticamente às 22h40min.

### **Autoativação por inatividade**

Com esta função programada, a central irá ser ativada assim que o tempo definido para que as zonas permaneçam fechadas seja concretizado. O tempo deve ser inserido com dois dígitos de 00 a 99 minutos. Caso seja digitado 00, a Autoativação por inatividade será cancelada.

Para programar esta função, digite:

$$
\begin{array}{c|c}\n\hline\n(00 a 99 minutes) \\
\hline\n\end{array}
$$
\n(Enter) + (460) + (Tempo de inatividade) + (Enter)

Para editar/visualizar o valor programado, digite:

$$
\boxed{\text{Enter}} + \boxed{460} + \boxed{\text{Enter}}
$$

Após alterar o valor configurado, pressione a tecla Enter. Se desejar somente visualizar a configuração, pressione a tecla Sair que nenhuma programação será alterada.

### **Autoativação e autodesativação programadas**

Estas funções permitem ativar e desativar o sistema automaticamente em horários pré-programados, um para cada dia da semana e mais um especial para feriados. Para utilizar a função siga o procedimento:

- 1. Selecione os dias da semana em que a Autoativação irá ocorrer;
- 2. Selecione os dias da semana para a Autodesativação;
- 3. Programe os horários desejados;
- 4. Ajuste a data e hora do sistema;
- 5. Ajuste o dia da semana;

**Obs.:** para ajuste do dia semana consultar a programação no tópico [6.13.](#page-93-0)  [Configurações de tempo da central de alarme](#page-93-0).

6. Se desejar habilitar o sincronismo automático de data e hora com o servidor (certificar que está sendo utilizado a última versão do Intelbras Receptor IP para que a função tenha efeito correto).

Utilize a tabela a seguir referente as programações seguintes necessárias:

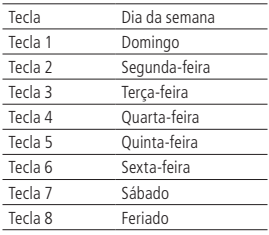

Seleção de autoativação/autodesativação por partições

Seleciona quais partições irão possuir a função de autoativação e autodesativação programadas. Padrão de fábrica, todas as partições habilitadas.

Para programar esta função, digite:

$$
\begin{array}{|l|}\n\hline\n0 &= \text{partições de 01 a 10} \\
\hline\n1 &= \text{partições de 11 a 16}\n\hline\n\end{array}
$$
\nEnter +  $(464)$  +  $(Grupo de partições)$  +  $(Enter)$ 

Utilize as teclas do teclado para habilitar a função nas partições, sendo que as partições de 01 a 10 estão no grupo de partições 0 e as partições de 11 a 16 estão no grupo de partições 1, de forma que os números correspondentes as partições que desejarem ter a função habilitada permaneçam marcados no display e em seguida, confirme com a tecla Enter. Se desejar somente visualizar a configuração, pressione a tecla Voltar ou Sair que nenhuma programação será alterada.

**Obs.:** se todas as partições estiverem selecionadas, a autoativação só irá ocorrer se todas as zonas da central estiverem fechadas.

Dias da semana para autoativação

Seleciona os dias em que a Autoativação por partição irá ocorrer.

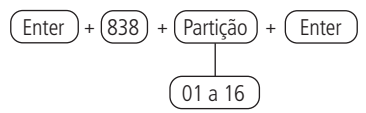

Utilize as teclas do teclado para definir os dias para ocorrer a autoativação por partição, de forma que os números referentes, que desejarem ter os dias habilitados, permaneçam marcados e os dias com a função desabilitada permaneçam desmarcados e em seguida, confirme com a tecla Enter.

**Obs.:** no comando acima para central não particionada, usar Partição = 01.

# Horário autoativação

Seleciona o horário que a Autoativação por partição irá ocorrer.

Para programar esta função, digite:

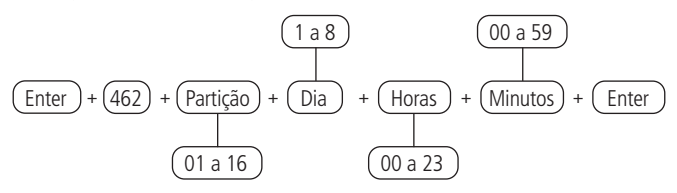

**Obs.:** no comando acima para central não particionada, usar Partição = 01.

Para editar/visualizar o valor programado, digite:

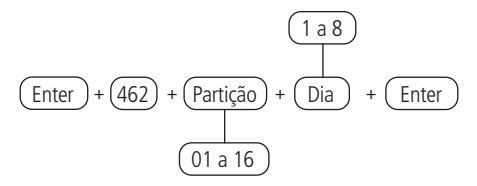

Após alterar o valor configurado, pressione a tecla Enter. Se desejar somente visualizar a configuração, pressione a tecla Voltar/Sair que nenhuma programação será alterada.

Dias da semana para Autodesativação

Seleciona os dias em que a Autodesativação por partição irá ocorrer.

$$
\begin{array}{c}\n\boxed{\text{Enter}} + \boxed{839} + \boxed{\text{Partição}} + \boxed{\text{Enter}} \\
\boxed{\phantom{\text{Enter}})} \\
\boxed{01 \text{ a } 16}\n\end{array}
$$

Utilize as teclas do teclado para definir os dias para ocorrer a autodesativação por partição, de forma que os números referentes, que desejarem ter os dias habilitados, permaneçam marcados e os dias com a função desabilitada permaneçam desmarcados e em seguida, confirme com a tecla Enter.

**Obs.:** no comando acima para central não particionada, usar Partição = 01.

# Horário autodesativação

Seleciona o horário que a Autodesativação por partição irá ocorrer.

Para programar esta função, digite:

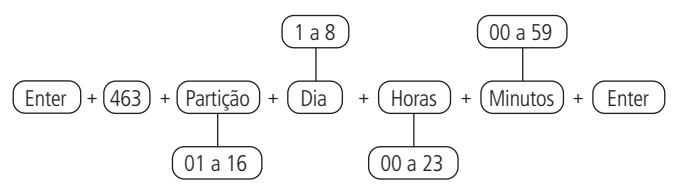

**Obs.:** no comando acima para central não particionada, usar Partição = 01.

Para editar/visualizar o valor programado, digite:

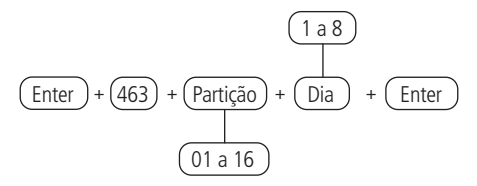

Após alterar o valor configurado, pressione a tecla Enter. Se desejar somente visualizar a configuração, pressione a tecla Voltar/Sair que nenhuma programação será alterada.

# **Feriados**

A central possui 10 memórias (0 a 9) para programar datas que exijam um horário especial para a Autoativação e Autodesativação.

Quando a data do sistema for igual a uma das datas programadas, as configurações do dia da semana serão sobrepostas pelos horários programados no endereço dos comandos descritos anteriormente, referentes a programação de autoativação da central de alarme.

Para o correto funcionamento desta função é necessário conferir se as seguintes programações de autoativação e autodesativação programadas estão habilitadas corretamente:

- » Dias para autoativação programada.
- » Horário da autoativação programada.
- » Dias para autodesativação programada.
- » Horário da autodesativação programada.
- » Ajuste do dia da semana.
- » Intervalo de tempo para sincronização de data e hora.

Definir feriados para Autoativação/Autodesativação

Caso a central esteja particionada, podem ser definidos feriados por partição.

Para programar esta função digite:

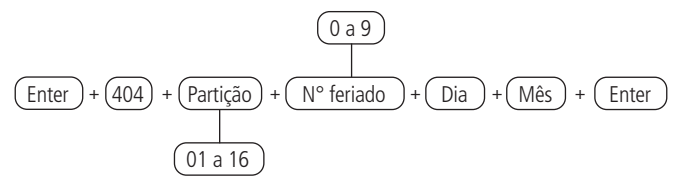

**Obs.:** » No comando acima para central não particionada, usar Partição = 01.

- » Para desabilitar um feriado programar a data com o valor 00 para Dia e Mês.
- » Para editar/visualizar o valor programado, digite:

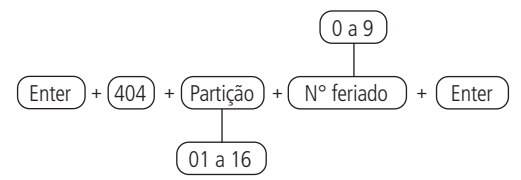

Após alterar o valor configurado, pressione a tecla Enter. Se desejar somente visualizar a configuração, pressione a tecla Sair que nenhuma programação será alterada. **Obs.:** no comando acima para central não particionada, usar Partição = 01.

# <span id="page-104-0"></span>**6.16. Configurações de telefonia e monitoramento**

A central de alarme AMT 8000 foi especialmente desenvolvida para ser monitorada remotamente, ou seja, uma empresa contratada pode monitorar em tempo real diversos eventos, por exemplo:

- » Ativação e desativação do sistema.
- » Falta de energia elétrica.
- » Violação do sistema (disparo).
- » Falha da linha telefônica.
- » Violação dos sensores (tamper).
- » Falha de sirene.

Quando ocorrer um evento, a central de alarme fará contato com a empresa de monitoramento e irá transmitir via DTMF ou via IP (Ethernet, Wi-Fi ou 2G/3G) o evento ocorrido (buffer interno para 512 eventos).

**Obs.:** para haver o monitoramento via linha telefônica e GPRS é necessário que os módulos expansores FXO 8000 e XAG 8000 respectivamente estejam adicionados a central.

# **Eventos Contact-ID**

A central sai de fábrica com todos os eventos habilitados e com o código Contact-ID padrão correspondente a estes eventos.

Na configuração padrão do protocolo Contact-ID programável os eventos a seguir serão enviados com os códigos de evento mais comuns. Isto irá eliminar a necessidade de cadastrar novos eventos no software de monitoramento, porém a informação não será tão completa quanto no protocolo Contact-ID completo. Veja a seguir a relação de eventos Contact-ID.

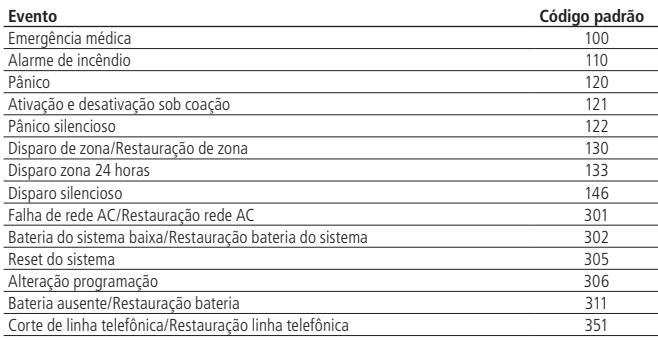

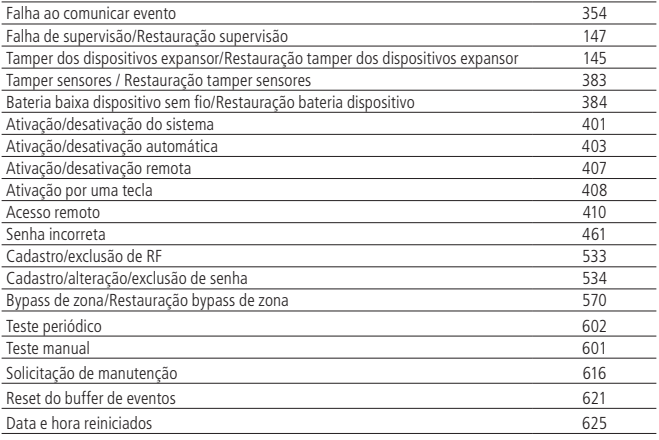

**Obs.:** alguns códigos de eventos podem não estar cadastrados em todos os softwares de monitoramento. Se necessário, cadastre o comentário correspondente, pois estes eventos facilitam a identificação e solução de problemas.

Quando ocorrer algum evento a central de alarme irá informar ao software Receptor IP o dispositivo referente no campo usuário/zona, de acordo com a tabela a seguir:

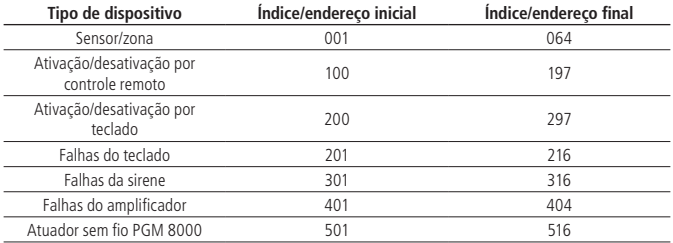

A seguir apresentamos exemplos de envio de eventos Contact-ID para os dispositivos:

- » **Disparo de sensor na zona 01:** evento 130 (padrão de fábrica) e com o usuário/zona sendo 001.
- » **Disparo de sensor na zona 25:** evento 130 (padrão de fábrica) e com o usuário/zona sendo 025.
- » **Falha de comunicação de sensor na zona 12:** evento 147 (padrão de fábrica) e com o usuário/zona sendo 012.
- » **Restauração de sensor na zona 64:** evento 130 (padrão de fábrica) e com o usuário/zona sendo 064.
- » **Tamper de sensor na zona 05:** evento 383 (padrão de fábrica) e com o usuário/zona sendo 005.
- » **Tamper de sirene cadastrada no endereço 09:** evento 145 (padrão de fábrica) e com o usuário/zona sendo 309.
- » **Falha de comunicação de teclado cadastrado no endereço 01:** evento 381 (padrão de fábrica) e com o usuário/zona sendo 201.

Como pode ser observado nos comandos a seguir, de acordo com o código Contact-ID cadastrado, o evento poderá ser bloqueado caso seja configurado como 000 (não será enviado para o Receptor IP). O cadastro do código Contact-ID pode ser feito de acordo com as opções disponíveis de código Contatc-ID, ou ainda, ao cadastrar FFF fará com que a opção que estiver cadastrada com este valor envie para a empresa de monitoramento o código Contact-ID padrão.

As tabelas a seguir mostram os eventos e os respectivos códigos Contact-ID padrão:

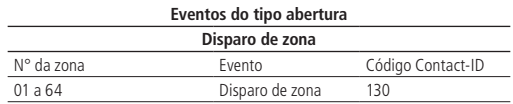

Os comandos relativos ao Contact-ID, mais especificamente ao Contact-ID Programável, o protocolo de comunicação deve estar configurado para Contact-ID Programável, senão os eventos serão enviados com o Contact-ID padrão. Consultar o tópico modo Reportagem, na parte que explica sobre o Protocolo telefone 1/2.

Utilize a tabela acima para realizar o comando de alteração do evento Contact-ID para disparo de zonas descrito a seguir:

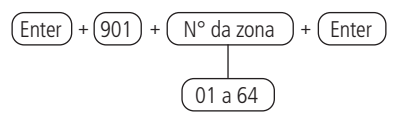

Após inserir o comando, insira o valor do evento em formato hexadecimal de 000 a FFF (aceita números de 0 a 9 e as letras B, C, D, E e F) e pressione a tecla Enter para confirmar. Se desejar somente visualizar a configuração, pressione a tecla Sair que nenhuma programação será alterada.

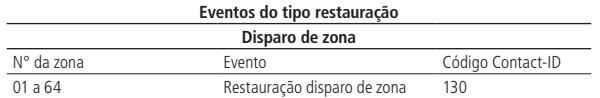

Utilize a tabela acima para realizar o comando de alteração do evento Contact-ID para restauração de zonas, descrito a seguir:

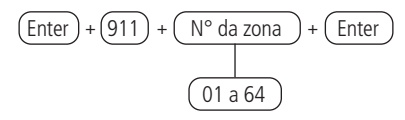

Após inserir o comando, insira o valor do evento em formato hexadecimal de 000 a FFF (aceita números de 0 a 9 e as letras B, C, D, E e F) e pressione a tecla Enter para confirmar. Se desejar somente visualizar a configuração, pressione a tecla Sair que nenhuma programação será alterada.

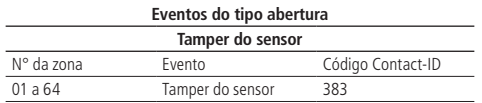

Utilize a tabela acima para realizar o comando de alteração do evento Contact-ID para disparo de tamper de sensores das zonas, respectivas, conforme descrito a seguir:

Para editar/visualizar o valor programado, digite:

$$
\frac{\text{[Enter]}}{1} + \frac{\text{(902)}}{1} + \frac{\text{N° da zona}}{01 \text{ a } 64} + \frac{\text{Enter}}{01 \text{ a } 64}
$$

Após inserir o comando, insira o valor do evento em formato hexadecimal de 000 a FFF (aceita números de 0 a 9 e as letras B, C, D, E e F) e pressione a tecla Enter para confirmar. Se desejar somente visualizar a configuração, pressione a tecla Sair que nenhuma programação será alterada.

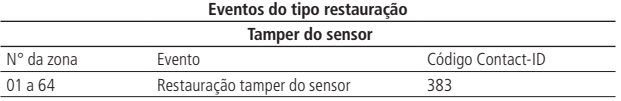
Utilize a tabela acima para realizar o comando de alteração do evento Contact-ID para restauração de tamper de sensores das zonas respectivas, conforme descrito a seguir:

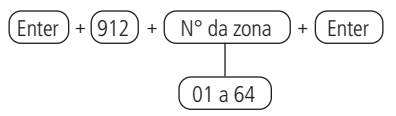

Após inserir o comando, insira o valor do evento em formato hexadecimal de 000 a FFF (aceita números de 0 a 9 e as letras B, C, D, E e F) e pressione a tecla Enter para confirmar. Se desejar somente visualizar a configuração, pressione a tecla Sair que nenhuma programação será alterada.

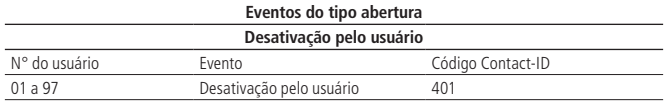

Utilize a tabela acima para realizar o comando de alteração do evento Contact-ID para desativação de cada usuário cadastrado, conforme descrito a seguir:

$$
\text{[Enter]} + (903) + (\text{N}^{\circ} \text{ do usuário}) + (\text{Enter})
$$
\n
$$
(01a97)
$$

Após inserir o comando, insira o valor do evento em formato hexadecimal de 000 a FFF (aceita números de 0 a 9 e as letras B, C, D, E e F) e pressione a tecla Enter para confirmar. Se desejar somente visualizar a configuração, pressione a tecla Sair que nenhuma programação será alterada.

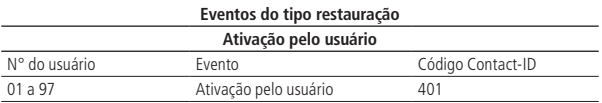

Utilize a tabela acima para realizar o comando de alteração do evento Contact-ID para ativação de cada usuário cadastrado, conforme descrito a seguir:

Para editar/visualizar o valor programado, digite:

$$
\text{[Enter]} + (913) + (\text{N}^{\circ} \text{ do usuário}) + (\text{Enter})
$$
\n
$$
(01 \text{ a } 97)
$$

Após inserir o comando, insira o valor do evento em formato hexadecimal de 000 a FFF (aceita números de 0 a 9 e as letras B, C, D, E e F) e pressione a tecla Enter para confirmar. Se desejar somente visualizar a configuração, pressione a tecla Sair que nenhuma programação será alterada.

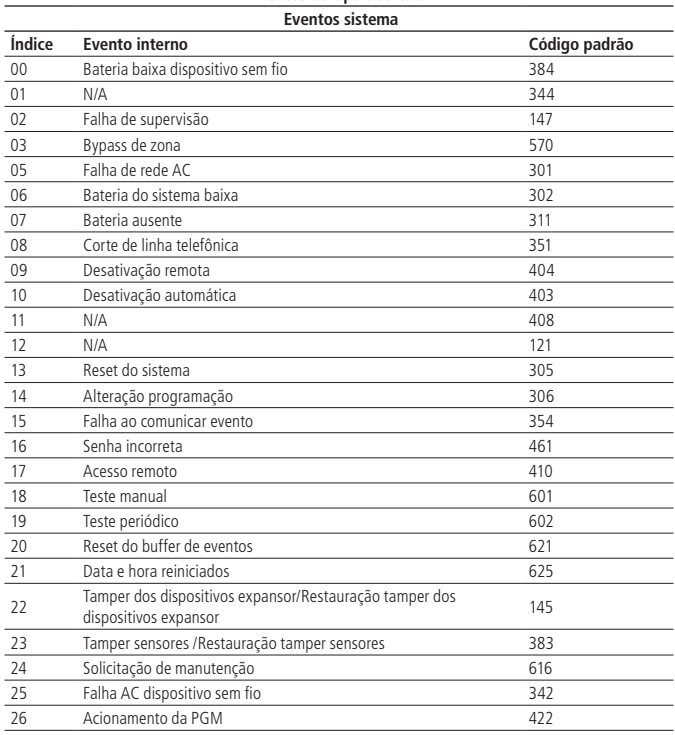

**Eventos do tipo abertura**

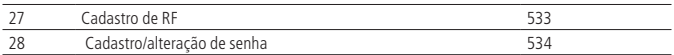

Utilize a tabela acima para realizar o comando de alteração de abertura dos eventos do sistema, conforme descrito a seguir:

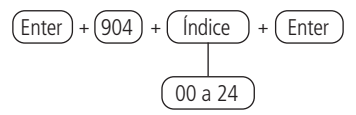

Após inserir o comando, insira o valor do evento em formato hexadecimal de 000 a FFF (aceita números de 0 a 9 e as letras B, C, D, E e F) e pressione a tecla Enter para confirmar. Se desejar somente visualizar a configuração, pressione a tecla Sair que nenhuma programação será alterada.

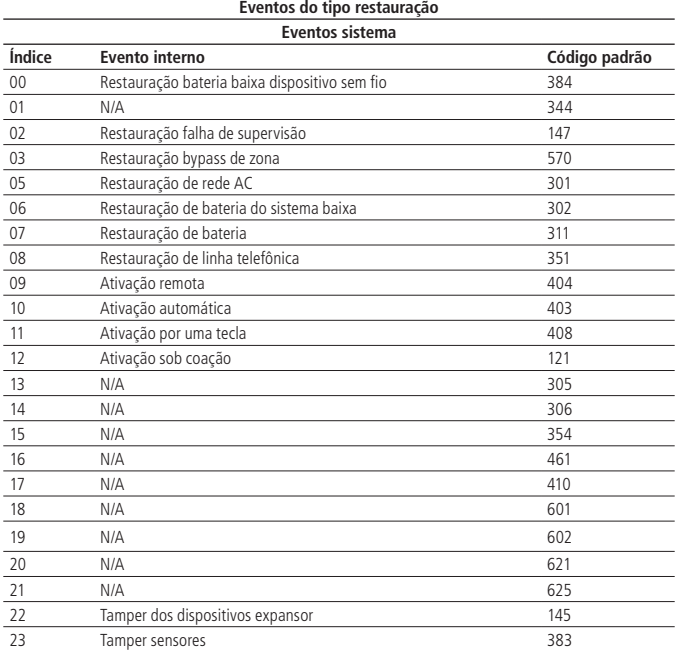

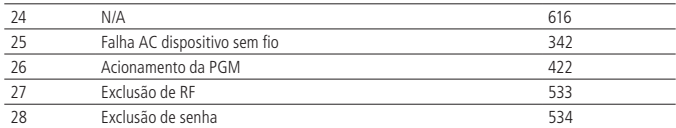

Utilize a tabela acima para realizar o comando de alteração de restauração dos eventos do sistema, conforme descrito a seguir:

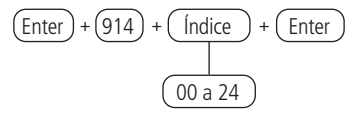

Após inserir o comando, insira o valor do evento em formato hexadecimal de 000 a FFF (aceita números de 0 a 9 e as letras B, C, D, E e F) e pressione a tecla Enter para confirmar. Se desejar somente visualizar a configuração, pressione a tecla Voltar/Sair que nenhuma programação será alterada.

#### **Eventos Push**

Notificações que serão enviadas para o aplicativo Intelbras Guardian quando ocorrer o evento correspondente com a central, sendo necessário que a central esteja conectada à internet (Ethernet, GPRS ou Wi-Fi).

Para maiores informações sobre o aplicativo consulte a seção [Utilizando aplicativo](#page-37-0)  [Intelbras Guardian \(para dispositivos móveis\)](#page-37-0).

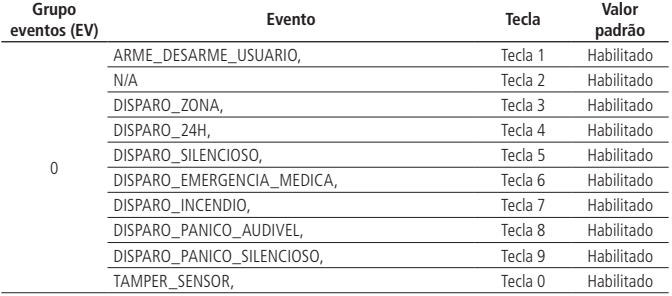

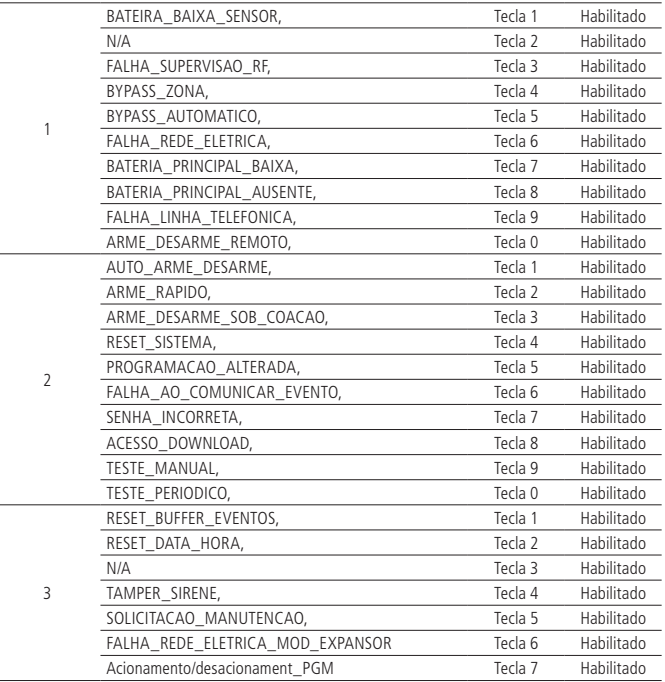

Utilize a tabela acima para desabilitar/habilitar o envio das ocorrências para o aplicativo de monitoramento, conforme descrito a seguir:

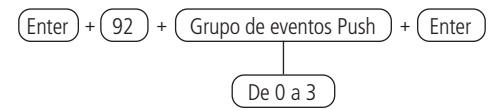

Utilize as teclas do teclado para habilitar as opções de eventos Push, de forma que os números correspondentes, que desejarem ter a função habilitada, permaneçam marcados no display e em seguida, confirme com a tecla Enter. Se desejar somente visualizar a configuração, pressione a tecla Voltar/Sair que nenhuma programação será alterada.

### **Eventos de pânico gerados pelo controle remoto**

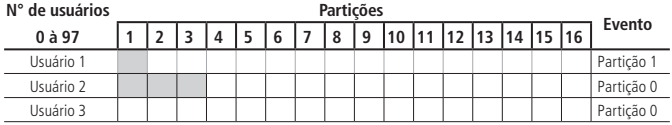

### **Obs.:**

- » Usuário cadastrado em apenas uma partição o evento de pânico chegará na partição cadastrada.
- » Usuário cadastrado para mais de uma partição o evento de pânico gerado chegará na partição 00.
- » Usuário sem permissão a partição o evento de pânico chegara na partição 00.

### **Modo de reportagem**

A central de alarme pode ser configurada para reportar eventos para a empresa de monitoramento, através de um dos modos descritos a seguir:

- » **Desativado:** neste modo a central irá funcionar como uma central de alarme não monitorada, não reportando os eventos das ocorrências por nenhum canal, somente para aplicativos, se utilizados.
- » **Regular telefone:** na ocorrência de um evento, a central de alarme irá enviá-los através dos canais de comunicação disponíveis na sequência: telefone 1, telefone 2, IP1, IP2, até que o evento seja enviado ou o número de tentativas (padrão de 9 tentativas) seja alcançado.
- » **Duplo telefone:** a central irá reportar os eventos ocorridos tanto para o telefone 01 como para o telefone 02 e, em caso de falha, serão realizadas até nove tentativas para cada telefone (com esta opção habilitada o evento não será reportado via IP).
- » **Regular IP:** o mesmo funcionamento do Regular telefone, mas seguindo a sequência IP1, IP2, telefone 1 e telefone 2.
- » **Duplo IP:** utiliza IP1 e IP2. Na falha do IP1 o evento será reportado para o telefone 01 e na falha do IP2 o evento será reportado para o telefone 02, isto se os telefones 01 e 02 estiverem cadastrados.
- » **Duplo Mix:** irá utilizar IP1 e telefone 1.

Para programar esta função, digite:

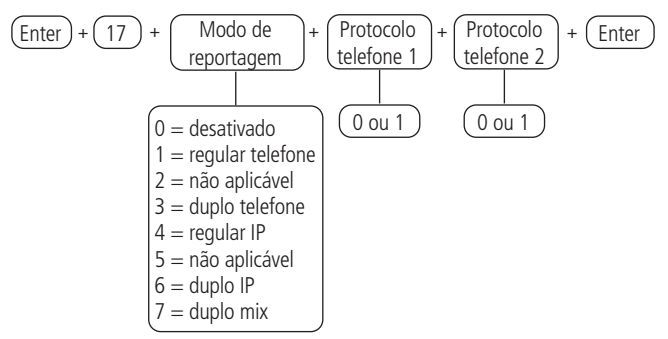

- » **Protocolo telefone 1/2:** indica o protocolo que será utilizado quando o telefone 1/2 for discado:
- » **0:** Contact-ID.
- » **1:** Contact-ID programável.

Para editar/visualizar o valor programado, digite:

$$
\boxed{\text{Enter}} + \boxed{17} + \boxed{\text{Enter}}
$$

Após alterar o valor configurado, pressione a tecla Enter. Se desejar somente visualizar a configuração, pressione a tecla Sair que nenhuma programação será alterada.

**Bloqueio do envio da partição 00 para a empresa de monitoramento** Esta função bloqueia o envio da partição 00. Este valor 00 é enviado para a empresa de monitoramento quando a central não está particionada ou quando dispara uma zona comum a todas as partições (Partição: 01 a 16). Foi criada esta função, pois algumas receptoras de eventos utilizadas em empresas de monitoramento não reconhecem a partição 00.

Para programar esta função, digite:

$$
\boxed{\text{Enter}} + \boxed{515} + \boxed{\text{Enter}}
$$

Utilize a tecla 8 do teclado para habilitar a função de bloqueio de envio da partição 00, de forma que o número 8 permaneça marcado para habilitar e desmarcado para desabilitar a função e em seguida, confirme com a tecla Enter. Se desejar somente visualizar a configuração, pressione a tecla Voltar/Sair que nenhuma programação será alterada.

### **Monitoramento via linha telefônica**

A central possui 7 memórias para telefone, divididas da seguinte forma:

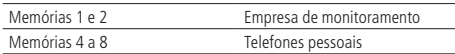

**Obs.:** o número da memória 3 não deve ser utilizado.

- » **Empresa de monitoramento:** telefones para os quais a central irá ligar caso esteja configurada como monitorada e algum evento seja gerado.
- » **Telefones pessoais:** em caso de disparo ou acionamento da função Pânico, a central irá ligar para os números programados e emitir o som de uma sirene por aproximadamente 50 segundos.

Programar/excluir e testar números de telefones

Para programar os telefones a serem chamados (em caso de ocorrência de eventos, alarme ou pânico), digite:

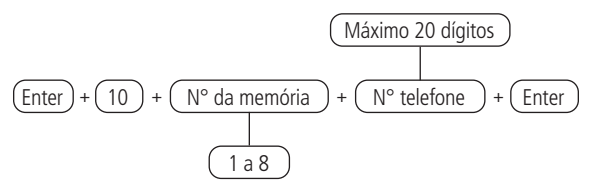

Para editar/visualizar o valor programado, digite:

$$
\text{[Enter]} + (10) + (\text{N}^{\circ} \text{da memória}) + (\text{Enter})
$$
\n
$$
(1 a 8)
$$

Após alterar o valor configurado, pressione a tecla Enter. Se desejar somente visualizar a configuração, pressione a tecla Sair que nenhuma programação será alterada.

Para apagar um telefone previamente programado, digite:

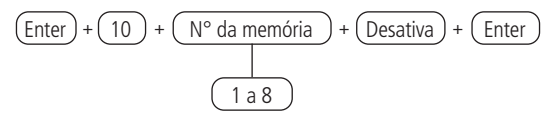

Para testar se o número do telefone foi programado corretamente, digite:

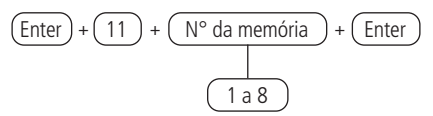

**Obs.:** o número da memória 3 não deve ser utilizado.

A central irá gerar o evento de teste manual e discar para o telefone selecionado para reportar este evento (memórias 1 e 2) e irá ligar para os telefones pessoais (memórias 4 a 8).

Para interromper o teste do telefone, digite:

$$
\boxed{\text{Enter}} + \boxed{11} + \boxed{\text{Enter}}
$$

Conta de monitoramento

A conta de monitoramento é a identificação do cliente na empresa de monitoramento. Podem ser programadas até 16 contas (uma para cada partição) contendo 4 caracteres. Para programar esta função, digite:

$$
\frac{\text{Enter}}{\text{Enter}} + \frac{15}{15} + \frac{\text{Partição}}{\text{Partição}} + \frac{\text{Enter}}{\text{Enter}}
$$

Após inserir o comando, digite o código da conta de monitoramento sempre com 4 dígitos e sendo valores de 0 a 9 ou as letras B, C, D, E e F. Se desejar somente visualizar a configuração, pressione a tecla Sair que nenhuma programação será alterada.

**Obs.:** se a central de alarme AMT 8000 não estiver particionada, utilize a partição como sendo 01.

#### Reset de eventos pendentes

Este comando irá cancelar o envio de todos os eventos não transmitidos, porém os eventos continuam gravados e podem ser acessados através do download. Por exemplo, se o sistema ficou algum tempo sem uma linha telefônica instalada, o buffer de eventos pode ter até 512 eventos não transmitidos. Se o Bloqueio de reset estiver ativado, não será possível executar esta função (consulte a seção [Bloqueios](#page-140-0)).

Para programar esta função, digite:

$$
\boxed{\text{Enter}} + \boxed{16} + \boxed{\text{Enter}}
$$

Número de tentativas para reportar um evento

Sempre que um evento é gerado, a central de alarme irá ligar para a empresa de monitoramento e, caso não consiga enviar o evento, irá realizar uma nova ligação e tentar enviar o evento novamente. O painel sai programado de fábrica para 9 tentativas, este valor pode ser alterado respeitando o limite de 1 a 9 tentativas.

Para programar esta função, digite:

$$
\text{[Enter]} + \text{13} + \text{N° de tentativas } + \text{[Enter]}
$$
\n
$$
\text{1 a 9}
$$

Para editar/visualizar o valor programado, digite:

$$
\boxed{\text{Enter}} + \boxed{13} + \boxed{\text{Enter}}
$$

Após alterar o valor configurado, pressione a tecla Enter. Se desejar somente visualizar a configuração, pressione a tecla Sair que nenhuma programação será alterada.

### Nível do sinal DTMF gerado

Permite alterar a amplitude do sinal DTMF gerado para resolver problemas de comunicação em locais onde o sinal da linha é muito baixo. O ajuste do nível de DTMF deve ser realizado no local onde a central irá operar, pois o ajuste pode variar de lugar e devem ser testadas todas as opções, começando pelo nível 0 até o nível 6, até que se obtenha a condição desejada.

Para programar esta função, digite:

| Enter                   | + | 18 | + | Nível do sinal DTMF | + | Enter |
|-------------------------|---|----|---|---------------------|---|-------|
| $0 = n$ ível 0 (baixo)  |   |    |   |                     |   |       |
| $1 = n$ ivel 1          |   |    |   |                     |   |       |
| $2 = n$ ivel 2 (padrão) |   |    |   |                     |   |       |
| $3 = n$ ivel 3          |   |    |   |                     |   |       |
| $4 = n$ ivel 4          |   |    |   |                     |   |       |
| $5 = n$ ivel 5          |   |    |   |                     |   |       |
| $6 = n$ ivel 6 (alto)   |   |    |   |                     |   |       |

Para editar/visualizar o valor programado, digite:

$$
\boxed{\text{Enter}} + \boxed{18} + \boxed{\text{Enter}}
$$

Após alterar o valor configurado, pressione a tecla Enter. Se desejar somente visualizar a configuração, pressione a tecla Sair que nenhuma programação será alterada.

### **Monitoramento via conexão Ethernet/Wi-Fi**

**Obs.:** a central conecta-se somente com roteadores de 2,4GHz.

A central possui conexão para reportar eventos e ser acessada/controlada remotamente através de rede Ethernet ou Wi-Fi para endereços IP.

- » **Ethernet:** necessário que seja instalado na central um cabo do tipo RJ45 com o sinal Ethernet provindo de um roteador, switch ou diretamente do sinal recebido no local da instalação. A central quando conectada via Ethernet também poderá ser acessada remotamente através de aplicações Intelbras.
- » **Wi-Fi:** com a conexão Wi-Fi habilitada na central de alarme, reporte de eventos e conexões utilizarão esta via, sendo que para isto no local de instalação da central deve possuir um roteador ou aparelho para envio do sinal com boa qualidade (verificar a distância entre o aparelho replicador do sinal e a central de alarme). A central quando conectada via Wi-Fi também poderá ser acessada remotamente através de aplicações Intelbras.

Para a central se conectar a uma rede Wi-Fi é necessário que sejam feitos os comandos a seguir:

Para programar ou alterar o nome da rede Wi-Fi, digite:

$$
\boxed{\text{Enter}} + \boxed{850} + \boxed{\text{Enter}}
$$

Após inserir o comando, utilize as teclas do teclado XAT 8000 para inserir o nome da rede que desejar conectar, atentando-se para caracteres especiais se aplicáveis e após alterar o valor, pressione a tecla Enter. Se desejar somente visualizar a configuração, pressione a tecla Sair que nenhuma programação será alterada.

**Obs.:** verifique se a rede a ser conectada possui caracteres especiais, números e símbolos diversos em seu nome, que se não inseridos podem impedir a conexão com a rede correta.

Para programar ou alterar a senha da rede Wi-Fi, digite:

$$
\boxed{\text{Enter}} + \boxed{851} + \boxed{\text{Enter}}
$$

Após inserir o comando, utilizar as teclas do teclado XAT 8000 para inserir a senha da rede que desejar conectar, atentando-se para caracteres especiais se aplicáveis e após alterar o valor, pressione a tecla Enter. Se desejar somente visualizar a configuração, pressione a tecla Sair que nenhuma programação será alterada.

**Obs.:** verifique se a rede a ser conectada possui caracteres especiais, números e símbolos diversos em sua senha, que se não inseridos podem impedir a conexão com a rede.

Para habilitar o Wi-Fi, digite:

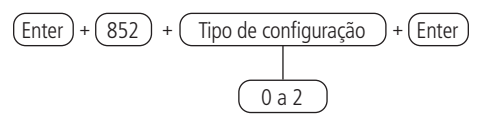

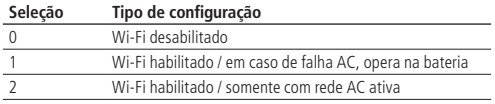

Para editar/visualizar o valor programado, digite:

$$
\boxed{\text{Enter}} + \boxed{852} + \boxed{\text{Enter}}
$$

Após inserir o comando, utilize as teclas do teclado XAT 8000 para definir o tipo de configuração da rede que irá se conectar.

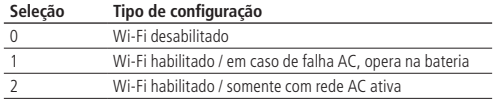

Após selecionar o tipo de configuração, pressione a tecla Enter para confirmar. Se desejar somente visualizar a configuração, pressione a tecla Voltar/Sair que nenhuma programação será alterada.

**Obs.:** se a central já estiver conectada ao cabo de rede (Ethernet) a prioridade de comunicação será Ethernet e a rede Wi-Fi ficará como segunda opção. Em caso de perda de comunicação via cabo a prioridade passa a ser pela conexão Wi-Fi. Quando utilizada somente a rede Wi-Fi, esta será a prioritária.

Para poder estabelecer a conexão via Ethernet/Wi-Fi é necessário que sejam

realizadas as configurações dispostas a seguir:

# Prioridade de comunicação

Define o canal de comunicação prioritário para transmitir os eventos gerados. Se o canal prioritário falhar, a central tentará enviar o evento pelo canal seguinte até que o mesmo seja enviado ou o número de tentativas seja alcançado. Por exemplo, se a opção 2 for selecionada, a central tentará enviar o evento via Ethernet. Se falhar, tentará enviar via GPRS e depois via linha telefônica, se houver algum número de telefone programado.

Para programar esta função, digite:

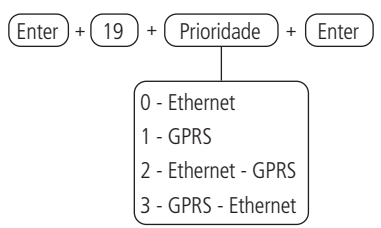

Para editar/visualizar o valor programado, digite:

$$
\boxed{\text{Enter}} + \boxed{19} + \boxed{\text{Enter}}
$$

Após alterar o valor configurado, pressione a tecla Enter. Se desejar somente visualizar a configuração, pressione a tecla Sair que nenhuma programação será alterada.

### Opções de monitoramento via IP

Para enviar os eventos para o monitoramento é necessário definir o(s) endereço(s) para o(s) qual(ais) os eventos serão enviados, é necessário habilitar o envio por este(s) endereço(s) e selecionar se será utilizado o endereço IP ou o nome do domínio (DNS).

- » **Transmissão de eventos para o IP1/DNS1:** marcador preenchido ( $\blacksquare$ ) = habilitado, marcador vazio  $\Box$  = desabilitado (é necessário programar o endereço).
- » **Transmissão de eventos para o IP2/DNS2:** marcador preenchido ( $\blacksquare$ ) = habilitado, marcador vazio ( $\Box$ ) = desabilitado (é necessário programar o endereço).
- » **IP1 ou DNS1:** marcador vazio ( $\Box$ ) = será utilizado o endereço IP, marcador preenchido ( $\Box$ ) = será utilizado o nome do domínio (DNS).
- » **IP2 ou DNS2:** marcador vazio ( $\Box$ ) = será utilizado o endereço IP, marcador preenchido ( $\Box$ ) = será utilizado o nome do domínio (DNS).

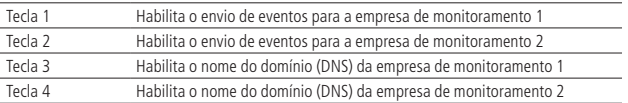

Utilize a tabela acima para desabilitar/habilitar o envio dos eventos através de endereços IP ou DNS para o monitoramento, conforme descrito a seguir:

 $\left(\overline{\text{Enter}}\right) + \left(\overline{\text{830}}\right) + \left(\overline{\text{Enter}}\right)$ 

Utilize as teclas 1, 2, 3 e 4 do teclado para habilitar as opções de monitoramento via IP, de forma que os números correspondentes, que desejarem ter a função habilitada, permaneçam marcados no display e em seguida, confirme com a tecla Enter. Se desejar somente visualizar a configuração, pressione a tecla Voltar/Sair que nenhuma programação será alterada.

### Endereço IP destino

Endereço IP do computador que irá receber os eventos da central de alarme (empresa de monitoramento). Podem ser programados até dois endereços (IP1 e IP2), independente se o canal de comunicação utilizado é Ethernet, Wi-Fi ou GPRS o reporte será feito para os mesmos endereços. Para receber eventos através da internet, é necessário instalar o software Intelbras Receptor IP no computador ou utilizar um software de monitoramento já compatível com a comunicação TCP/IP da central AMT 8000.

Para programar esta função, digite:

$$
\begin{array}{c}\n\boxed{\text{Enter}} + \boxed{801} + \boxed{\text{Endereço IP}} + \boxed{\text{Enter}} \\
\boxed{1 - IP1} \\
2 - IP2\n\end{array}
$$

Após o comando digite o número do IP da empresa de monitoramento (exemplo: 192.168.001.100) e pressione a tecla Enter para confirmar. Se desejar somente visualizar a configuração, pressione a tecla Voltar/Sair, que nenhuma programação será alterada.

**Obs.:** para o correto funcionamento não devem ser adicionados endereços IP de destino iguais com mesma porta referente a IP1 e IP2, caso contrário trará bloqueios/ falhas no reporte de eventos.

# Nome do domínio (DNS) de destino

Permite programar o endereço do computador destino no formato DNS (Domain Name System – ex.: nome.dominio.xx).

Recomenda-se a utilização de DNS caso a conexão do computador com a internet não possua IP fixo.

**Obs.:** há serviços gratuitos disponíveis na internet que permitem aos usuários obterem subdomínios, que apontam para endereços IP, que regularmente se alteram (ex.: No-IP®, DynDNS®), porém podem não garantir o funcionamento contínuo do sistema. Estes serviços geralmente possuem tempos de atualização longos e podem passar por períodos de instabilidade e até ausência temporária.

Para programar esta função, digite:

| Enter                 | + | $803$ | + | Domainio (DNS) | + | Enter |
|-----------------------|---|-------|---|----------------|---|-------|
| 1 = None do domínio 1 |   |       |   |                |   |       |
| 2 = None do domínio 2 |   |       |   |                |   |       |

Após alterar o valor configurado, pressione a tecla Enter. Se desejar somente visualizar a configuração, pressione a tecla Voltar/Sair que nenhuma programação será alterada.

**Obs.:** para o correto funcionamento não devem ser adicionados endereços DNS de destino iguais com mesma porta referente aos domínios 1 e 2, caso contrário, trará bloqueios/falhas no reporte de eventos.

Porta

A porta é um número associado e obrigatório a seções de comunicação entre aplicações em redes IP. Este campo define a porta a qual a central irá se conectar, padrão de fábrica 9009. O software Intelbras Receptor IP deve estar configurado para a mesma porta. Algumas portas podem estar sendo utilizadas por outras aplicações, portanto, escolha uma que esteja livre, preferencialmente, acima de 1000.

Para editar a porta de comunicação a ser utilizada, digite:

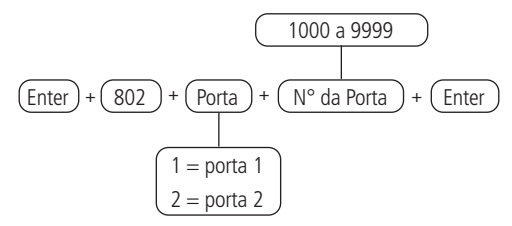

Para editar/visualizar o valor programado, digite:

$$
\begin{array}{c}\n\text{Enter} + \textcircled{802} + \textcircled{Porta} + \textcircled{Enter} \\
\hline\n1 = \text{porta 1} \\
2 = \text{porta 2}\n\end{array}
$$

Após alterar o valor configurado, pressione a tecla Enter. Se desejar somente visualizar a configuração, pressione a tecla Sair que nenhuma programação será alterada.

<span id="page-123-0"></span>**Obs.:** valores adicionais podem ser cobrados pela prestadora de serviços para utilização de portas de comunicação, assim deve ser consultada sua disponibilidade e custos de liberação/configuração.

### Servidores DNS para Ethernet

Endereços de servidores DNS disponíveis na internet para a resolução de nomes e domínios (ex.: nome.dominio.xx).

Recomenda-se adotar os servidores fornecidos pelo próprio provedor de internet. É possível também optar pelo uso de servidores de DNS externos e gratuitos, como é o caso do serviço oferecido pelo site www.opendns.com. A tabela a seguir apresenta os endereços IPs dos servidores. Em alguns casos, é possível utilizar os endereços dos servidores primários como secundários e vice-versa.

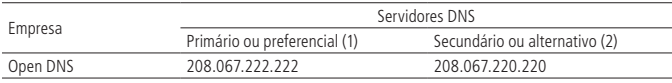

**Obs.:** essas informações podem ser alteradas sem prévio aviso.

Para programar esta função, digite:

$$
\begin{array}{c}\n\text{Enter} + \text{815} + \text{Sevidor (DNS)} + \text{Enter} \\
\hline\n\end{array}
$$
\n
$$
\begin{array}{c}\n1 = \text{sevidor 1} \\
2 = \text{sevidor 2}\n\end{array}
$$

Após alterar o valor configurado, pressione a tecla Enter. Se desejar somente visualizar a configuração, pressione a tecla Voltar/Sair que nenhuma programação será alterada.

# Configurações Ethernet locais

As opções a seguir configuram as propriedades de rede na central de alarme, tais como endereço IP, máscara, gateway, etc., muito semelhante às configurações de uma placa de rede em um computador. Estas configurações possibilitam a central de alarme conectar ao software Intelbras Receptor IP e transmitir eventos.

# Visualização do MAC da central

Para visualizar o MAC da central realize o procedimento a seguir:

1. Pressione a tecla Menu, com as teclas direcionais do teclado encontre a opção End. MAC, pressione a tecla Enter e será mostrada na linha inferior o endereço MAC da central;

# **Endereço IP da central (conexão por cabo)**

Endereço IP da rede local em que a central está conectada. Para visualizar/editar o endereço IP da central basta realizar o procedimento a seguir:

1. Para programar/alterar o endereço IP da central digite:

$$
\boxed{\text{Enter}} + \boxed{8120} + \boxed{\text{Enter}}
$$

- 2. Será mostrado o endereço atual, sendo o padrão de fábrica 192.168.001.100, para inserir/alterar o endereço, digite a nova programação e pressione Enter para confirmar a programação;
- 3. Se desejar somente visualizar a configuração, pressione a tecla Voltar/Sair que nenhuma programação será alterada.

**Obs.:** a opção DHCP que é mostrada a seguir deve estar desabilitada para alteração manual do IP da central.

### DHCP

Com este modo habilitado a central irá obter automaticamente o endereço IP a partir de um servidor DHCP. Neste modo, a central poderá levar alguns segundos para efetuar a(s) conexão(es) com os servidores de monitoramento (IP1/IP2). Se não houver servidor DHCP online, a central não terá condições de estabelecer conexões com os servidores de monitoramento (aceso = habilitado, apagado = desabilitado). Para programar/ativar o DHCP, digite:

$$
\boxed{\text{Enter}} + \boxed{831} + \boxed{\text{Enter}}
$$

Utilize a tecla 1 do teclado para habilitar o DHCP da central, de forma que o número 1 permaneça marcado para habilitar e desmarcado para desabilitar o DHCP e em seguida, confirme com a tecla Enter. Se desejar somente visualizar a configuração, pressione a tecla Voltar/Sair que nenhuma programação será alterada.

**Obs.:** modens ADSL, em sua grande maioria, possuem o recurso de DHCP e para ativar, consulte o manual do seu equipamento.

### Máscara de rede

Para visualizar/editar a máscara de rede da central, digite:

$$
\boxed{\text{Enter}} + \boxed{8130} + \boxed{\text{Enter}}
$$

Será mostrada a máscara de rede atual, sendo o padrão de fábrica 255.255.255.000, para inserir/alterar a máscara, digite a nova programação e pressione Enter para confirmar a programação. Se desejar somente visualizar a configuração, pressione a tecla Voltar/Sair que nenhuma programação será alterada.

**Obs.:** a opção DHCP deve estar desabilitada para alteração.

#### Gateway

Para visualizar/editar o gateway, digite:

$$
\boxed{\text{Enter}} + \boxed{8140} + \boxed{\text{Enter}}
$$

Será mostrado o gateway atual, sendo o padrão de fábrica 192.168.001.001., para inserir/alterar o gateway, digite a nova programação e pressione Enter para confirmar a programação. Se desejar somente visualizar a configuração, pressione a tecla Voltar/Sair que nenhuma programação será alterada.

### **Endereço IP da central (conexão Wi-Fi)**

Endereço IP da rede local em que a central está conectada. Para visualizar/editar o endereço IP da central basta realizar o procedimento a seguir:

4. Para programar/alterar o endereço IP da central digite:

$$
\boxed{\text{Enter}} + \boxed{8620} + \boxed{\text{Enter}}
$$

- 5. Será mostrado o endereço atual, sendo o padrão de fábrica 192.168.001.100, para inserir/alterar o endereço, digite a nova programação e pressione Enter para confirmar a programação;
- 6. Se desejar somente visualizar a configuração, pressione a tecla Voltar/Sair que nenhuma programação será alterada.

**Obs.:** a opção DHCP que é mostrada a seguir deve estar desabilitada para alteração manual do IP da central.

# **DHCP (conexão Wi-Fi)**

Com este modo habilitado a central irá obter automaticamente o endereço IP a partir de um servidor DHCP. Neste modo, a central poderá levar alguns segundos para efetuar a(s) conexão(es) com os servidores de monitoramento (IP1/IP2). Se não houver servidor DHCP online, a central não terá condições de estabelecer conexões com os servidores de monitoramento (aceso = habilitado, apagado = desabilitado).

Para programar/ativar o DHCP, digite:

$$
\boxed{\text{Enter}} + \boxed{831} + \boxed{\text{Enter}}
$$

Utilize a tecla 1 do teclado para habilitar o DHCP da central, de forma que o número 1 permaneça marcado para habilitar e desmarcado para desabilitar o DHCP e em seguida, confirme com a tecla Enter. Se desejar somente visualizar a configuração, pressione a tecla Voltar/Sair que nenhuma programação será alterada.

**Obs.:** modens ADSL, em sua grande maioria, possuem o recurso de DHCP e para ativar, consulte o manual do seu equipamento.

# **Máscara de rede (conexão Wi-Fi)**

Para visualizar/editar a máscara de rede da central, digite:

$$
\boxed{\text{Enter}} + \boxed{8630} + \boxed{\text{Enter}}
$$

Será mostrada a máscara de rede atual, sendo o padrão de fábrica 255.255.255.000, para inserir/alterar a máscara, digite a nova programação e pressione Enter para confirmar a programação. Se desejar somente visualizar a configuração, pressione a tecla Voltar/Sair que nenhuma programação será alterada.

**Obs.:** a opção DHCP deve estar desabilitada para alteração.

# **Gateway (conexão Wi-Fi)**

Para visualizar/editar o gateway, digite:

$$
\boxed{\text{Enter}} + \boxed{8640} + \boxed{\text{Enter}}
$$

Será mostrado o gateway atual, sendo o padrão de fábrica 192.168.001.001., para inserir/alterar o gateway, digite a nova programação e pressione Enter para confirmar a programação. Se desejar somente visualizar a configuração, pressione a tecla Voltar/Sair que nenhuma programação será alterada.

Intervalo do Heartbeat Ethernet (teste de link)

Para verificar se a comunicação entre a central de alarme e o software Intelbras Receptor IP está funcionando, a central de alarme irá enviar uma mensagem (conhecida como Heartbeat ou Keep alive) de acordo com o intervalo de tempo programado. Se o Intelbras Receptor IP não receber esta mensagem no intervalo de tempo programado, poderá ser gerado um evento de falha.

Para programar esta função, digite:

$$
\text{[Enter]} + \text{816} + \text{[Intervalo]} + \text{Enter}
$$
\n
$$
\text{001 a 255 minutes}
$$

Para editar/visualizar o valor programado, digite:

$$
\boxed{\text{Enter}} + \boxed{816} + \boxed{\text{Enter}}
$$

Após alterar o valor configurado, pressione a tecla Enter. Se desejar somente visualizar a configuração, pressione a tecla Sair que nenhuma programação será alterada.

**Obs.:** a fim de minimizar o tráfego na rede, é recomendado um tempo superior a 2 minutos para cada intervalo de teste, sendo o padrão de fábrica em 5 minutos.

# **Monitoramento via conexão GPRS (General Packet Radio Service)**

A central possui conexão para reportar eventos e ser acessada/controlada remotamente através de rede de celular 2G/3G, para isto é necessário que seja instalado o módulo XAG 8000 junto a central AMT 8000.

Para efetuar comunicações via 2G/3G, o chip (cartão SIM) deverá estar habilitado para um plano com pacote de dados. Não é necessário habilitar o serviço de voz. Consulte a operadora para adquirir o plano mais adequado para o tráfego de informações da central de alarme.

Para poder estabelecer a conexão é necessário que sejam realizadas as configurações dispostas a seguir.

Login

Login para conexão na rede 2G/3G da operadora utilizada. Este campo aceita letras e números e pode conter até 16 dígitos.

A seguir estão listados os logins padrão de algumas operadoras.

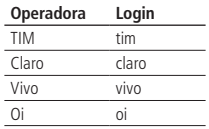

**Obs.:** essas informações podem ser alteradas sem prévio aviso. Para mais informações, consulte a operadora utilizada a fim de inserir o login correto.

Para programar esta função, digite:

$$
\begin{array}{c}\n\boxed{\text{Enter}} + \boxed{822} + \boxed{\text{Operadora}} + \boxed{\text{Enter}} \\
\boxed{1 = \text{operadora 1}} \\
2 = \text{operadora 2}\n\end{array}
$$

Após alterar o valor configurado, pressione a tecla Enter. Se desejar somente visualizar a configuração, pressione a tecla Sair que nenhuma programação será alterada.

Senha

Senha para conexão 2G/3G na rede da operadora utilizada. Este campo aceita letras e números e pode conter até 16 dígitos.

A seguir estão listadas as senhas padrão de algumas operadoras.

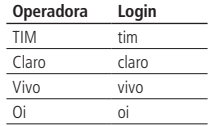

**Obs.:** essas informações podem ser alteradas sem prévio aviso. Para mais informações, consulte a operadora utilizada a fim de inserir a senha correta.

Para programar esta função, digite:

$$
\begin{array}{c}\n\text{Enter} + \textcircled{823} + \textcircled{1} + \textcircled{1} + \textcircled{1} + \textcircled{1} \\
\hline\n\textcircled{1} = \text{operadora 1} \\
\hline\n2 = \text{operadora 2}\n\end{array}
$$

Após o comando, digite a senha (de acordo com a operadora utilizada) e depois pressione a tecla Enter para confirmar. Se desejar somente visualizar a configuração, pressione a tecla Sair que nenhuma programação será alterada.

### APN - Access Point Name

A APN é o nome utilizado para identificar um serviço GPRS na rede móvel GSM. Ela define o tipo de serviço que é fornecido no pacote de conexão de dados. Este campo aceita letras e números e pode conter até 34 dígitos.

A seguir estão listadas as APNs padrão de algumas operadoras.

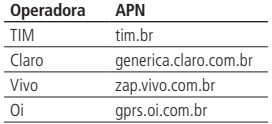

**Obs.:** essas informações podem ser alteradas sem prévio aviso. Para mais informações, consulte a operadora utilizada a fim de utilizar a APN correta.

Para programar esta função, digite:

$$
\begin{array}{c}\n\boxed{\text{Enter}} + \boxed{824} + \boxed{\text{Operadora}} + \boxed{\text{Enter}} \\
\boxed{1 = \text{operadora } 1} \\
2 = \text{operadora } 2\n\end{array}
$$

Após o comando, digite o APN (de acordo com a operadora utilizada) e depois pressione a tecla Enter para confirmar. Se desejar somente visualizar a configuração, pressione a tecla Sair, que nenhuma programação será alterada.

# PIN (Personal Identification Number)

PIN é uma identificação do chip, sendo que caso esteja incorreto o chip será bloqueado. Caso o PIN do chip utilizado esteja habilitado, será necessário informar o mesmo através do modo de programação da central de alarme. Por se tratar de um campo do tipo senha, a visualização do seu conteúdo no display LCD é bloqueada.

É possível também configurar o código PIN e gravá-lo permanentemente no chip com o auxílio de um telefone celular. Neste caso, a central não irá utilizar este campo, pois o chip já estará liberado. Recomenda-se atenção especial para esta opção, pois o chip estará apto a estabelecer conexões com a internet em qualquer equipamento que utilizar tecnologia celular.

Para programar, digite:

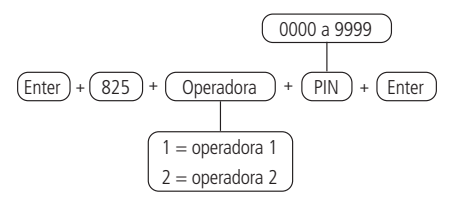

**Obs.:** para desbloquear um chip caso não tenha acesso ao PIN, o mesmo deve ser colocado em um telefone celular e configurar o código PUK. Se não possuir este código (ou demais códigos como PIN2 e PUK2), consulte a operadora do chip utilizado para outras informações.

Intervalo do Heartbeat GPRS (teste de link)

Com a mesma função do Intervalo do Heartbeat Ethernet (teste de link), mas relativo ao canal GPRS.

Para verificar se a comunicação entre a central de alarme e o software Intelbras Receptor IP está funcionando, a central de alarme envia uma mensagem (conhecida como Heartbeat ou Keep alive) de acordo com o intervalo de tempo programado. Se o Intelbras Receptor IP não receber esta mensagem no intervalo de tempo programado, poderá ser gerado um evento de falha.

Para editar o intervalo de teste de link, digite:

$$
\text{[Enter]} + \text{(827)} + \text{(Intervalo)} + \text{(Enter)}
$$
\n
$$
\text{(001 a 255 minutes)}
$$

Para editar/visualizar o valor programado, digite:

$$
\boxed{\text{Enter}} + \boxed{827} + \boxed{\text{Enter}}
$$

Após alterar o valor configurado, pressione a tecla Enter. Se desejar somente visualizar a configuração, pressione a tecla Sair que nenhuma programação será alterada.

**Obs.:** a fim de minimizar consumo excessivo de dados, é recomendado um tempo superior a 2 minutos para cada intervalo de teste, sendo o padrão de fábrica em 5 minutos.

Servidores DNS para GPRS

Com a mesma função de Servidores DNS para Ethernet, mas relativo ao canal GPRS. Caso seja programado 000.000.000.000 ou 255.255.255.255 o modem celular tentará utilizar automaticamente os DNSs fornecidos pela operadora.

Para programar/alterar o IP dos servidores DNS digite:

$$
\begin{array}{c}\n\boxed{\text{Enter}} + \boxed{828} + \boxed{\text{Sevidor}} + \boxed{\text{Enter}} \\
\boxed{1 = \text{sevidor 1} \\
2 = \text{sevidor 2}\n\end{array}
$$

Após inserir o comando, digite o código do servidor de DNS (de acordo com o servidor utilizado) e depois pressione a tecla Enter para confirmar.

**Obs.:** » Podem ser utilizados os endereços sugeridos na seção

» [Valores adicionais podem ser cobrados pela prestadora de serviços para](#page-123-0)  [utilização de portas de comunicação, assim deve ser consultada sua](#page-123-0)  [disponibilidade e custos de liberação/configuração,](#page-123-0) porém é recomendado utilizar os endereços fornecidos pela operadora do chip utilizado.

Intervalo entre tentativas de conexões GPRS

Quando ocorre uma falha na conexão do modem celular (XAG 8000) com o software Intelbras Receptor IP a central tenta efetuar uma nova conexão com o mesmo. Esta função irá definir o tempo entre estas tentativas e sai de fábrica zerado (00 minutos).

Este recurso se aplica principalmente em instalações que utilizam planos pré-pago e tem a finalidade de reduzir o consumo de créditos em situações constantes de falhas de conexões, indisponibilidade de serviços por parte da operadora ou do software Intelbras Receptor IP (ex.: software offline).

**Obs.:** se deseja que as tentativas de conexão sejam estabelecidas sem tempo de espera, programe o valor 00 (ZERO).

Para programar, digite:

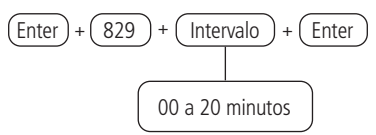

Para editar/visualizar o valor programado, digite:

$$
\boxed{\text{Enter}} + \boxed{829} + \boxed{\text{Enter}}
$$

Após alterar o valor configurado, pressione a tecla Enter. Se desejar somente visualizar a configuração, pressione a tecla Sair que nenhuma programação será alterada.

# **Conexão Cloud**

A central já sai direcionada para a Cloud Intelbras utilizando inicialmente a senha de acesso remoto aleatório indicado juntamente na etiqueta QR Code que também contém o MAC.

Para desativar/ativar a conexão Cloud, digite:

$$
\boxed{\text{Enter}} + \boxed{512} + \boxed{\text{Enter}}
$$

Utilize a tecla 6 do teclado para habilitar ou desabilitar a conexão Cloud da central, de forma que o número 6 permaneça marcado para desabilitar e desmarcado para habilitar a conexão Cloud e em seguida, confirme com a tecla Enter. Se desejar somente visualizar a configuração, pressione a tecla Voltar/Sair que nenhuma programação será alterada.

# **6.17. Funções via SMS**

**Atenção:** a partir da versão 1.7.9 foram retiradas todas as funções relativas a SMS (envio e recebimento) para a central AMT 8000.

A central de alarme pode enviar mensagens informativas via SMS para os telefones celulares programados para ativação, reporte de status, entre outros.

As configurações necessárias e suas variáveis estão descritas a seguir, não sendo necessário configurar GPRS (login, APN ou senha) do chip para habilitar a função SMS.

#### **Envio de mensagens SMS**

A central de alarme pode enviar mensagens informativas via SMS para os telefones celulares programados, conforme descrito a seguir:

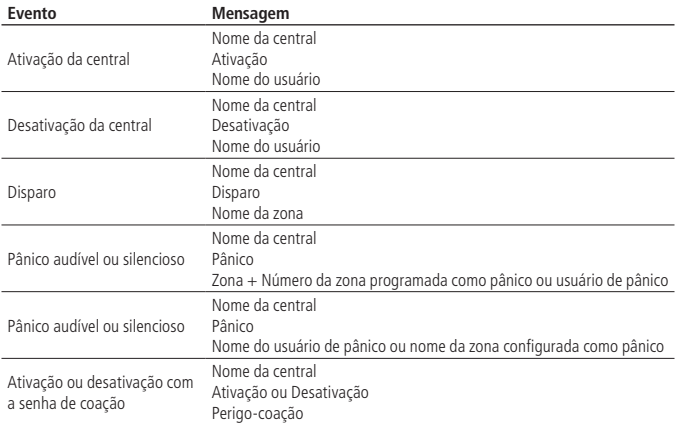

### **Opções de chip de envio e método de funcionamento**

É necessário habilitar os chips instalados na central para que sejam utilizados. Também é necessário configurar a central para enviar e receber SMS ou então somente uma das funções, de acordo com a utilização da mesma.

- » **Chip 1:** habilita a utilização do chip alocado no slot/posição 1 no módulo XAG 8000. Se nenhum chip estiver habilitado, a central não prossegue a conexão na rede da operadora.
- » **Chip 2:** habilita a utilização do chip alocado no slot/posição 2 no módulo XAG 8000. Se nenhum chip estiver habilitado, a central não prossegue a conexão na rede da operadora.
- » **Envio de SMS:** habilita o envio de mensagens SMS na ocorrência dos eventos selecionados.
- » **Recebimento de SMS:** habilita a central para receber mensagens SMS. Para mais detalhes, consulte a seção Programar SMS.

Utilize a tabela a seguir para desabilitar/habilitar as configurações da central para SMS, conforme descrito a seguir:

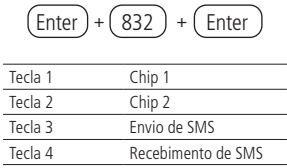

Utilize as teclas 1, 2, 3 e 4 do teclado para habilitar as opções de chip e método de funcionamento, de forma que os números correspondentes, que desejarem ter a função habilitada, permaneçam marcados no display e em seguida, confirme com a tecla Enter. Se desejar somente visualizar a configuração, pressione a tecla Voltar/Sair que nenhuma programação será alterada.

### **Selecionar eventos SMS**

Seleciona quais eventos serão enviados via SMS se a função Envio de SMS estiver habilitada, sendo que no padrão de fábrica: todos os eventos estão habilitados.

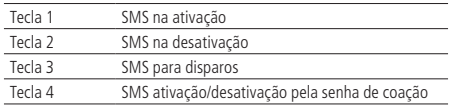

Utilize a tabela acima para desabilitar/habilitar as configurações da central para SMS, conforme descrito a seguir:

$$
\boxed{\text{Enter}} + \boxed{833} + \boxed{\text{Enter}}
$$

Utilize as teclas 1, 2, 3 e 4 do teclado para habilitar a seleção dos eventos SMS, de forma que os números correspondentes, que desejarem ter a função ativa, permaneçam marcados no display e em seguida, confirme com a tecla Enter. Se desejar somente visualizar a configuração, pressione a tecla Voltar/Sair que nenhuma programação será alterada.

### **Telefone para SMS**

Configura os números dos telefones celulares que irão receber mensagens SMS da central de alarme se a função Envio de SMS estiver habilitada. A central de alarme possui 5 (cinco) posições de memória para cadastro dos números de telefones celulares, sendo que ao ser programado um novo número em uma posição já ocupada, é apagado o número anterior ocupante desta memória.

Para programar esta função, digite:

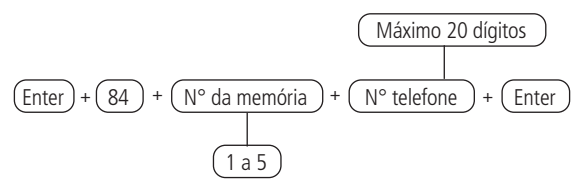

**Obs.:** digite o número do telefone a ser programado, começando pelo DDD, depois operadora e por fim o número sempre iniciado com o dígito 9 (nove) – se for celular - seguido de mais 8 (oito) números.

Exemplo:

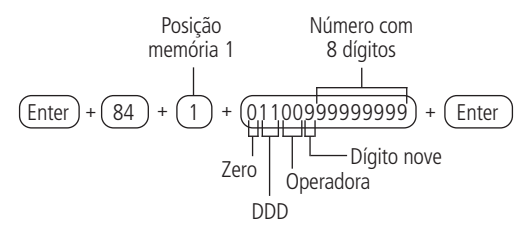

Para editar/visualizar os telefones programados, digite:

$$
\text{Enter} + \textcircled{84} + \textcircled{N}^{\circ} \text{da memória} + \textcircled{Enter}
$$
\n
$$
\textcircled{1 a 5}
$$

Após alterar o valor configurado, pressione a tecla Enter. Para excluir o número cadastrado, pressione a tecla Sair até que todos os dígitos sejam apagados e após pressione a tecla Enter. Se desejar somente visualizar a configuração, pressione a tecla Voltar/Sair que nenhuma programação será alterada.

Para excluir os telefones programados, digite:

$$
\text{Enter} + (84) + (\text{N}^{\circ} \text{ da memória}) + (\text{Desativa}) + (\text{Enter})
$$
\n
$$
\overbrace{1 \text{ a 5}}
$$

### **Operação remota por SMS**

Com a função SMS habilitada é possível enviar mensagens SMS de um telefone celular para a central de alarmes equipada com o XAG 8000, com os chips corretamente instalados e assim controlar algumas funções da central de alarme, conforme a tabela a seguir:

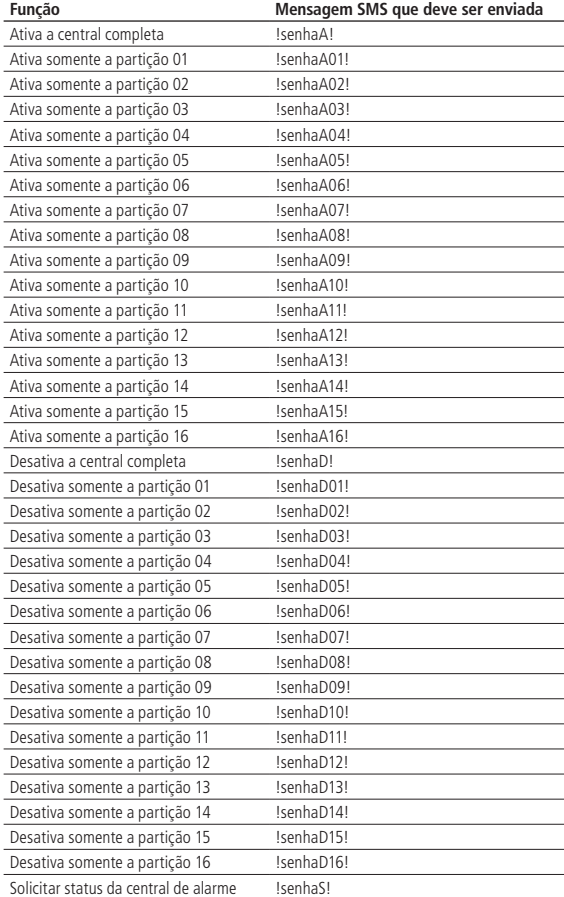

Para utilizar as funções da tabela, escolha a função e envie uma mensagem SMS com o texto da segunda coluna para o número do chip instalado no módulo GPRS da central de alarme, substituindo a palavra senha pela senha de usuário utilizada para ativar/desativar o sistema. Utilize a senha com 4 ou 6 dígitos, dependendo das configurações da central.

A solicitação de status irá enviar para os telefones programados uma mensagem SMS com quatro linhas no formato a seguir:

- » **Nome da central:** exibição do nome programado da central de alarme na primeira linha.
- » **Status:** indicação da central Ativada ou Desativada na segunda linha.
- » **Sirene:** indicação da sirene Ligada ou Desligada na terceira linha.
- » **Disparos:** se houverem disparos serão exibidos os números das zonas separados por espaço, se não houver nenhum disparo, nada será exibido. Exemplo: se houver disparos nas zonas 1 e 7, mostrar na quarta linha como 01 07.

### **Alteração do nome de exibição da central de alarme**

Programação para alterar o nome de exibição da central de alarme, sendo padrão de fábrica: AMT 8000.

Para alterar o nome, digite:

$$
(\text{Enter}) + (1) + (\text{Ativa}) + (00) + (\text{Enter})
$$

Após alterar o valor configurado, pressione a tecla Enter. Se desejar somente visualizar a configuração, pressione a tecla Sair que nenhuma programação será alterada.

# **6.18. Ativação/desativação de funções**

A central de alarme AMT 8000 possui diversas funções que podem ser ativadas ou desativadas de acordo com a necessidade de cada instalação. Estas funções estão divididas em 6 grupos:

- » Configurações gerais 1
- » Configurações gerais 2
- » Bloqueios
- » Configurações gerais 3
- » Eventos que geram disparos
- » Monitoramento

### **Configurações gerais 1**

Os parâmetros configurados neste grupo de funções são descritos a seguir:

- » **Particionamento:** com este recurso, a central de alarme pode ser dividida como se fossem até 16 sistemas independentes. Para mais informações, consulte a seção [Programar o particionamento da central](#page-89-0).
- » **Ativação por uma tecla:** se esta função estiver ativada, é possível ativar o sistema ao pressionar a tecla Ativa por 3 segundos. Todas as partições serão ativadas no caso de central particionada, se utilizado um teclado comum, e no caso de teclado com permissão em uma partição especifica, somente esta partição será ativada.

**Obs.:** este comando não permite desativar a central. Para maiores informações consulte [Partição do teclado](#page-54-0).

- » **Bipe da sirene na ativação/desativação:** ativa/desativa o bipe emitido pela sirene na ativação/desativação da central de alarme. Na ativação, a sirene emitirá um bipe curto e na desativação, a sirene emitirá dois bipes curtos. Se algum problema for detectado e a função Indicação de problemas pela sirene estiver habilitada, será emitido um bipe longo na ativação e dois bipes longos na desativação.
- » **Ativação com zonas abertas:** na programação de fábrica só é possível ativar o sistema se todas as zonas ativadas estiverem fechadas. Com esta função habilitada o sistema pode ser ativo mesmo que alguma zona esteja aberta. Nesse caso, todas as zonas devem estar fechadas quando a temporização de saída terminar para que não ocorra um disparo.
- » **Senha com 6 dígitos:** aumenta o número de dígitos da senha de 4 para 6. As senhas programadas antes da função ser habilitada continuam as mesmas e deve ser digitado 00 no final para completar os 6 dígitos da senha antes de serem alteradas. Enquanto esta função estiver habilitada, o sistema só irá aceitar a programação de senhas com 6 dígitos.
- » **Controle remoto limpa disparo:** permite que a memorização dos disparos ocorridos sejam limpos mesmo quando o sistema for ativado por controle remoto. Para programar esta função, digite:

$$
\boxed{\text{Enter}} + \boxed{510} + \boxed{\text{Enter}}
$$

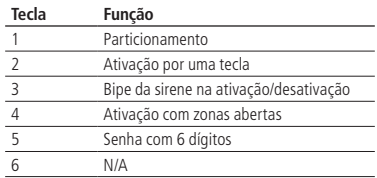

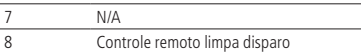

Utilize as teclas do teclado para definir o estado da função, de forma que os números referentes, que desejarem ter a função ativa, permaneçam marcados e as funções que deverão ficar inativas permaneçam desmarcadas, então confirme com a tecla Enter.

# **Configurações gerais 2**

Os parâmetros configurados neste grupo de funções são descritos a seguir:

- » **Pânico silencioso pela tecla 0:** se a tecla 0 for pressionada por 3 segundos, a sirene irá permanecer desligada e será reportado o evento de Pânico silencioso à empresa de monitoramento.
- » **Pânico audível pela tecla 2:** quando ativada, se a tecla 2 for pressionada por 3 segundos, a sirene será acionada e o evento de Pânico audível será reportado à empresa de monitoramento.
- » **Emergência médica pela tecla 5:** se a tecla 5 for pressionada por 3 segundos, o evento de Emergência médica será reportado à empresa de monitoramento e a sirene irá emitir bipes intermitentes com duração de 1 segundo e 6 segundos de intervalo entre bipes.
- » **Pânico de incêndio pela tecla 8:** se a tecla 8 for pressionada por 3 segundos, o evento de Incêndio será enviado para a empresa de monitoramento e a sirene irá tocar de forma intermitente.
- » **Pedido de manutenção pela tecla Enter:** ao habilitar esta função o usuário poderá solicitar a manutenção do equipamento ao pressionar a tecla Enter por 3 segundos, eliminando a necessidade de ligar para a empresa de monitoramento/ instaladora do sistema.
- » **Indicação de problemas pela sirene:** se as funções Indicação de problemas pela sirene na ativação/desativação e Bipe da sirene na ativação/desativação estiverem habilitadas e se algum problema for detectado, será emitido um bipe longo na ativação e dois bipes longos na desativação.
- » **Cancelamento automático por abertura de zona:** no funcionamento normal, a função Cancelamento automático de zonas funciona levando em conta o número de disparos da sirene. Com esta função habilitada o cancelamento passa a ser pelo número de vezes que a zona for aberta.

Para programar esta função, digite:

$$
\boxed{\text{Enter}} + \boxed{511} + \boxed{\text{Enter}}
$$

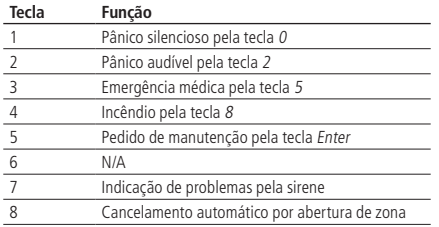

Utilize as teclas do teclado para definir o estado da função, de forma que os números referentes, que desejarem ter a função ativa, permaneçam marcados e as funções que deverão ficar inativas permaneçam desmarcadas, então confirme com a tecla Enter.

# <span id="page-140-0"></span>**Bloqueios**

Os parâmetros configurados neste grupo de funções são descritos a seguir:

- » **Bloqueio de reset:** com esta função ativa, todas as formas de reset ficam bloqueadas.
- » **Bloqueio de controle remoto:** todos os controles remotos serão bloqueados e a ativação/desativação do sistema só poderá ser feita através de senha.
- » **Bloqueio do teclado em caso de senha incorreta:** se uma senha incorreta for digitada 4 vezes, o teclado será bloqueado por 10 minutos e será enviado o evento de senha incorreta para a empresa de monitoramento. Se a função estiver desabilitada, o evento será enviado, mas o teclado continuará funcionando normalmente.

Para programar esta função, digite:

$$
(Enter) + (512) + (Enter)
$$

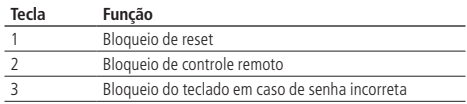

Utilize as teclas do teclado para definir o estado da função, de forma que os números referentes, que desejarem ter a função ativa, permaneçam marcados e as funções que deverão ficar inativas permaneçam desmarcadas, então confirme com a tecla Enter.

### <span id="page-141-0"></span>**Configurações gerais 3**

Os parâmetros configurados neste grupo de funções são descritos a seguir:

- » **Tamper da central de alarme:** quando ativado, a central gera a falha de tamper em caso de violação do mesmo e o vento é gerado e, se programado, irá disparar a sirene, mesmo que o sistema esteja desativado (consulte a seção Problemas que geram disparo).
- » **Corte de linha telefônica:** quando ativado, a função irá verificar a tensão na linha telefônica e, caso esteja acima do limite por 3 testes consecutivos, considera que a linha esteja inoperante. O evento de corte de linha telefônica é gerado e, se programado, irá disparar a sirene, mesmo que o sistema esteja desativado (consulte a seção Problemas que geram disparo).

Para programar esta função, digite:

$$
\boxed{\text{Enter}} + \boxed{513} + \boxed{\text{Enter}}
$$

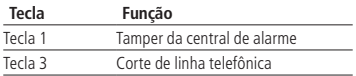

Utilize a tecla 3 do teclado para habilitar a função da central, de forma que o número 3 permaneça marcado para habilitar e desmarcado para desabilitar e em seguida, confirme com a tecla Enter. Se desejar somente visualizar a configuração, pressione a tecla Voltar/Sair que nenhuma programação será alterada.

#### **Monitoramento**

Os parâmetros configurados neste grupo de funções são descritos a seguir:

- » **Reportagem em tempo real:** no modo Padrão, quando ocorrer disparo em uma zona, a central irá enviar o evento de disparo apenas uma vez para a empresa de monitoramento e enviar o evento de disparo cessado somente quando o sistema for desativado. Se a reportagem em tempo real estiver ativada, a central irá enviar os eventos de disparo e disparo cessado, sempre que a zona for aberta ou fechada enquanto o sistema estiver ativado.
- » **Teste periódico somente por telefone:** esta opção só irá funcionar com o modo de reportagem Regular IP. Com esta opção habilitada sempre que um evento de Teste periódico for gerado este será enviado por linha telefônica. Os demais eventos continuarão sendo enviados segundo as regras do modo Regular IP, ou seja, só serão enviados por telefone caso ocorra falha na comunicação IP.
- » **Desabilita bipe tempo de saída:** esta opção irá desabilitar o bipe que o teclado emite durante a saída (depois de digitar a senha).

Para programar esta função, digite:

$$
(Enter) + (514) + (Enter)
$$

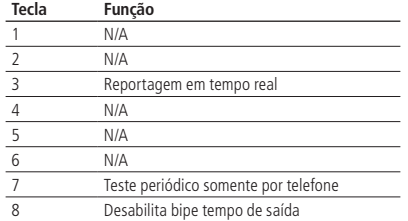

Utilize as teclas do teclado para definir o estado da função, de forma que os números referentes, que desejarem ter a função ativa, permaneçam marcados e as funções que deverão ficar inativas permaneçam desmarcadas.

### **Problemas que geram disparo**

Com esta função habilitada, haverá disparo de sirenes se pelo menos um dos seguintes eventos for detectado: falha de supervisão, corte de linha telefônica, tamper dos dispositivos além das intrusões no sistema. Com a função desabilitada apenas o evento correspondente será gerado, porém a sirene permanece desligada.

» **Falha de supervisão:** o sistema possui a supervisão de comunicação com todos os dispositivos sem fio com a central de alarme, sendo que com a função ativa, o sistema irá gerar a falha se algum dos dispositivos perder a comunicação.

Quando ocorrer falha de supervisão os setores serão abertos imediatamente caso a partição esteja desativada, caso a mesma esteja ativada será gerado o evento de falha de supervisão e o status do setor passará a aberto, assim que a partição for desativada.

**Obs.:** os dispositivos sem fio da linha 8000 possuem tempo de supervisão de dispositivos fixo em 35 minutos e não pode ser alterado esse tempo. Durante esse tempo caso não haja comunicação com a central, irá gerar a Falha de supervisão.

**Atenção:** a partir da versão 1.6.3 da central de alarme AMT 8000 a supervisão dos dispositivos terá o tempo fixo de 60 minutos e não poderá ser alterado.

» **Corte de linha telefônica:** ao ser verificado a interrupção da linha telefônica a central irá gerar a falha. Consulte a seção [Configurações gerais 3](#page-141-0) para habilitar a verificação deste item (padrão de fábrica ativado).

- » **Tamper dos dispositivos sem fio:** para todos os dispositivos que possuem tamper contra retirada do local de instalação ou abertura dos mesmos, sendo que quando a função está ativa (padrão de fábrica ativado), o sistema irá gerar falha se algum dos dispositivos for violado.
- » **Não gerar disparos:** se a função estiver habilitada (padrão de fábrica desativado), mesmo que o sistema esteja ativo, nenhum disparo por falhas será gerado.

Para programar esta função, digite:

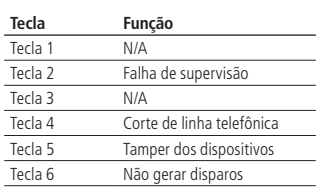

$$
\boxed{\text{Enter}} + \boxed{515} + \boxed{\text{Enter}}
$$

Utilize as teclas do teclado para definir o estado da função, de forma que os números referentes, que desejarem ter a função ativa, permaneçam marcados e as funções que deverão ficar inativas permaneçam desmarcadas, então confirme com a tecla Enter.

# **6.19. Tempo para envio da falha de AC**

Assim que uma falha na rede elétrica for detectada, a central de alarme irá aguardar o tempo programado para gerar o evento correspondente. Se durante esse tempo a rede elétrica for restabelecida, nenhum evento será gerado. Este tempo sai de fábrica programado para 1 minuto e pode ser alterado para até 99 minutos.

Para programar esta função, digite:

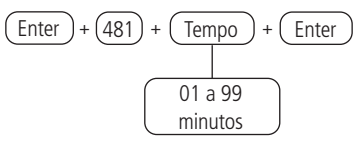

Para editar/visualizar o valor programado, digite:

$$
\boxed{\text{Enter}} + \boxed{481} + \boxed{\text{Enter}}
$$

Após alterar o valor configurado, pressione a tecla Enter. Se desejar somente visualizar a configuração, pressione a tecla Sair que nenhuma programação será alterada.
## **6.20. Reset do sistema**

Há dois tipos de reset sendo um temporário por hardware, e outro permanente por software (pelo modo de programação). O Reset temporário reinicia a senha do instalador para 9090 e a senha master para 1234 por 1 minuto, sem apagar nenhuma programação efetuada. O Reset pelo modo de programação, além de retornar as senhas do instalador e master (ver tópico [6.8. Senhas](#page-70-0)) para o padrão de fábrica, também apaga todas as senhas secundárias e todas as programações efetuadas.

Se o Bloqueio de reset estiver ativado, não será possível executar o Reset do sistema (consulte o item [6.18. Ativação/desativação de funções](#page-137-0)).

#### **Reset temporário da senha master e do instalador**

Caso tenha esquecido a senha master ou a senha do instalador, não será possível entrar no modo de programação e ter acesso às configurações/operações da central. Caso isso ocorra, há um reset temporário para estas senhas seguindo o seguinte passo:

1. Com a central ligada pressione a tecla de cadastro de dispositivos sem fio por aproximadamente 15 segundos, quando o LED voltar a piscar a central entrará no modo de reset temporário por 1 minuto. Durante este tempo a senha master voltará a ser 1234 e a senha do instalador será 9090.

Neste período será possível entrar no modo de programação e alterar a senha master e/ou a senha do instalador (ver tópico [6.8. Senhas](#page-70-0)). Se nada for feito durante esse período, as senhas voltarão aos mesmos valores previamente programados.

#### **Reset pelo modo de programação**

O Reset pelo modo de programação, apaga toda a programação efetuada na sua central de alarme e cancela a reportagem dos eventos pendentes.

Para programar esta função, digite:

$$
\boxed{\text{Enter}} + \boxed{0000} + \boxed{\text{Enter}}
$$

**Obs.:** este comando não apaga os dispositivos sem fio cadastrados na central ou as mensagens editáveis.

Caso deseje realizar um único comando para apagar todas as configurações da central, inclusive dispositivos sem fio cadastrados e mensagens editáveis, digite:

$$
\boxed{\text{Enter}} + \boxed{9999} + \boxed{\text{Enter}}
$$

**Atenção:** este comando fará que a central volte para o padrão de fábrica, assim até mesmo o teclado utilizado para realizar o comando perderá seu cadastro, devendo ser refeita toda a programação.

## **6.21. Referência rápida de programação**

Esta referência rápida considera que a central esteja em modo de programação e pressupõe a leitura do manual completo e conhecimento do resultado de cada função.

Ao acessar o modo de programação, editar ou visualizar alguma programação através do teclado, se a sequência ou senha for aceita, serão emitidos 2 bipes de confirmação, caso contrário, será emitido um bipe longo de erro, neste caso deverá ser iniciado a inserção da senha ou do comando novamente.

#### **Entrar em modo de programação**

Ao pressionar a tecla Enter na tela inicial a mensagem Senha prog. será exibida, indicando que a central aguarda a entrada da senha master ou da senha do instalador.

Entrar em modo de programação com a senha do instalador

Enter + Senha do instalador (com 4 ou 6 dígitos – padrão de fábrica sendo 9090 com 4 dígitos).

Entrar em modo de programação com a senha master

Enter + Senha master (com 4 ou 6 dígitos – padrão de fábrica com 4 dígitos).

Após digitar a senha, o ícone P do display ficará aceso, indicando que a central está em modo de programação.

Para sair do modo de programação digite a senha referente, sem ser iniciado com a tecla Enter.

#### **Dispositivos sem fio**

#### **Atenção!**

Se no processo de cadastro do dispositivo sem fio o LED do dispositivo piscar em vermelho, pressione o botão de sincronismo do dispositivo por 15 segundos (para o XAC 8000 mantenha pressionado os 02 botões de cima) e reinicialize o processo de cadastro.

#### Cadastro pela tecla de sincronização

Pressione e solte a tecla de sincronização da central de alarme e aguarde o LED 3, localizado próxima a esta tecla ficar aceso contínuo, indicando que a central está pronta para o cadastro dos dispositivos sem fio. Ao concluir o cadastro de todos os dispositivos, pressione novamente a tecla de sincronização da central de alarme e verifique se o LED 3 saiu do modo Contínuo (flashes indicando sua operação normal), mostrando que a central saiu do modo de cadastro de dispositivos sem fio.

» **Teclados sem fio (endereços 01 a 16):** com a função ativa na central pressione a tecla de sincronização no teclado localizado na parte posterior do mesmo (retire o suporte para fixação em superfícies) ou qualquer outra tecla

do teclado. O endereçamento do teclado se dará de acordo com a sequência realizada, respeitando o limite máximo de 16 dispositivos deste tipo. Para apagar um teclado cadastrado na central de alarme, mantenha pressionada a tecla de sincronização do dispositivo por 20 segundos, até que seja demonstrado em seu display a informação de Teclado descadastrado.

- » **Controles remotos (endereços 00 a 97):** o cadastro de controles segue o princípio semelhante aos teclados, porém qualquer uma das teclas do controle realiza o cadastro com a central se a função da mesma estiver ativa. Cada controle cadastrado será associado ao usuário de acordo com a sequência de cadastro. Para apagar um controle cadastrado na central de alarme, mantenha pressionada as teclas nas posições 2 e 3 (cadeado fechado e cadeado aberto respectivamente) do dispositivo por 10 segundos, até o LED piscar por duas vezes na cor vermelha.
- » **Sensores sem fio (endereços 01 a 64):** segue o mesmo princípio dos demais dispositivos, porém cada sensor será associado a uma zona da central, de acordo com a sequência de cadastramento, começando pelo sensor 01 (corresponde a zona 01) até o sensor 64 (corresponde a zona 64). Com a função ativa na central, pressione a tecla de sincronização em cada sensor que deseja sincronizar, de acordo com seus modelos. Para apagar um sensor cadastrado na central de alarme, mantenha pressionada a tecla de sincronização do dispositivo por 20 segundos, até o LED piscar por duas vezes na cor vermelha.
- » **Sirenes sem fio (endereços 01 a 16):** segue o mesmo princípio dos demais dispositivos, estando a função de cadastro ativa na central, pressione a tecla de sincronização na parte posterior da sirene (retire a base para fixação em superfícies) e verifique se o LED piscará na cor verde, indicando o sucesso no cadastro, caso o LED pisque na cor vermelha houve alguma falha e o processo deve ser repetido. O endereçamento da sirene se dará de acordo com a sequência realizada, respeitando o limite máximo de 16 dispositivos deste tipo. Para apagar uma sirene cadastrada na central de alarme, mantenha pressionada a tecla de sincronização do dispositivo por 20 segundos, até o LED piscar por duas vezes na cor vermelha.

Comandos de teclado para dispositivos sem fio

- <span id="page-146-0"></span>» **Teclado**
	- » **Alterar idioma do sistema**

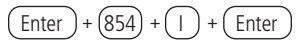

- $\triangleright$   $\vert = 0$ : Português
- $\triangleright$   $I = 1$ : Espanhol
- $\triangleright$   $I = 2$ : Inglês

**Obs.:** funcionalidade disponível a partir da versão 1.0.1 do teclado XAT 8000 e Versão 1.2.3 da central AMT 8000.

#### » **Cadastrar teclado sem fio**

Enter + 620 + NT + Enter + Acionar o teclado pressionando a tecla de sincronização

 $NT = n$ úmero do teclado de 01 a 16.

#### » **Apagar teclados sem fio**

 $Enter + 720 + NT + Enter$ 

 $NT = n$ úmero do teclado de 01 a 16.

#### » **Partição de teclados sem fio**

 $Enter + 223 + NT + PP + Enter$ 

NT = endereço do teclado de 01 a 16

PP = partição de 00 a 16 (00 = teclado comum, ou seja, o teclado terá permissão de acesso a todas as partições da central).

#### » **Alterar mensagens**

Enter + GM + Ativa + (Usuário, dispositivo, partição ou zona) + Enter

GM = grupo de mensagens de 1 a 8.

Usuário, dispositivo, partição ou zona = no caso de mensagens para zona 1 a 64, dispositivo de 01 a 16, partição de 01 a 16 e no caso de usuário de 00 a 99.

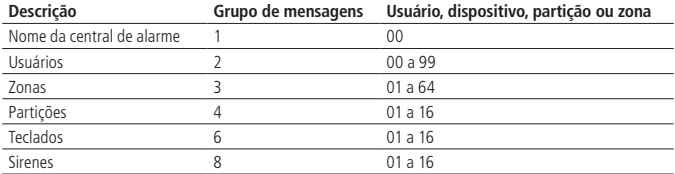

#### » **Reset mensagens**

Enter  $+1$  + Desativa + Enter

**Obs.:** retorna todas as mensagens da central para o padrão de fábrica de acordo com o idioma selecionado.

#### » **Tecla Pânico**

 $Enter + 540 + P + Enter$ 

- » **P=0:** Desabilitada
- » **P=1:** Pânico audível
- » **P=2:** Pânico silencioso
- » **P=3:** Pânico incêndio
- <span id="page-148-0"></span>» **P=4:** Emergência médica

## » **Controle remoto**

#### » **Cadastrar controle remoto**

Enter  $+ 60 + \text{NU} +$  Enter  $+$  Acionar o controle pressionando uma das teclas NU = número do usuário de 00 a 97.

#### » **Apagar controle remoto**

 $Enter + 70 + NII + Enter$ 

NU = número do usuário de 00 a 97.

#### » **Funções teclas controle remoto**

 $Enter + 65 + T + NUI + FC + Enter$ 

 $T = \text{tecla do controle de } 1 \text{ a } 3.$ 

NU = número do usuário de 00 a 97.

FC = função de 00 a 66 que será vinculada a tecla do controle selecionada (1 a 3).

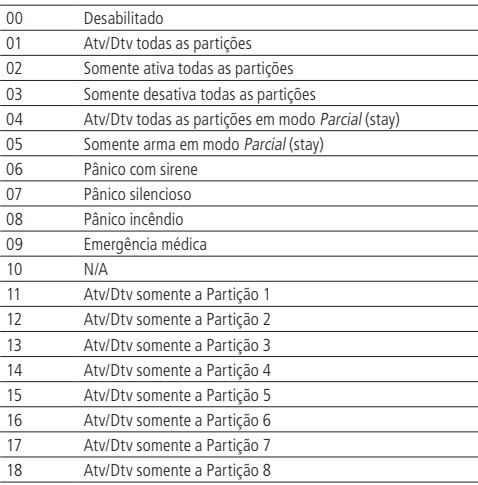

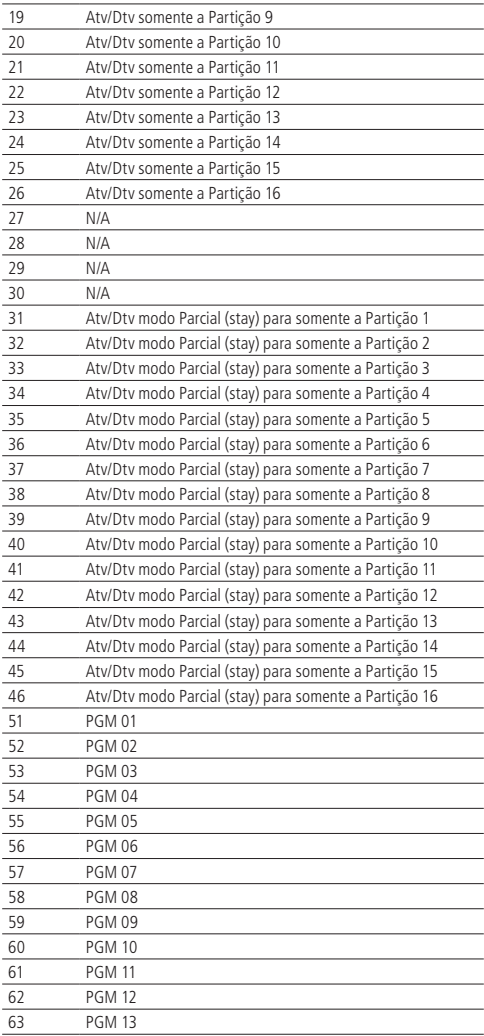

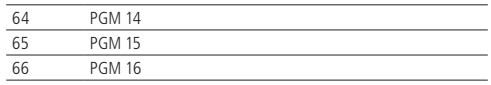

#### » **Sensores sem fio**

#### » **Cadastrar sensores sem fio**

Enter +  $61 + ZZ + E$ nter + Acionar o sensor pressionando a tecla de sincronização ZZ = zona que será vinculado o sensor de 01 a 64.

## » **Apagar sensores sem fio**

 $Enter + 71 + 77 + Enter$ 

ZZ = zona que será desvinculado o sensor de 01 a 64.

## » **Ajuste dos sensores infravermelho sem fio**

**Atenção:** configurações disponíveis para dispositivos com versão de firmware inferiores a 3.0.0. Para versões igual ou superior consultar manual do dispositivo para mais informações.

 $Enter + 66 + 77 + 5 + 1 + M + Enter$ 

 $77 = 70n$ a de 01 a 64

 $S =$  Sensibilidade de 0 a 3, onde 0 = Sens. Mínima / 1 = Sens. Normal / 2 = Sens. Intermediária / 3 = Sens. Máxima.

 $L = LED$  do sensor, onde  $0 = Desliqado / 1 = Liqado$ 

 $M =$  Modo de operação do sensor, onde  $0 =$  Econômico / 1 = Contínuo

**Obs.:** para o XAS 8000 e TX 8000 as programações de Sensibilidade, LED do sensor e Modo de Operação são permitidas pela central, mas somente a configuração do LED é aceita pelo XAS 8000 e pelo TX 8000.

## » **Teste de sensores sem fio**

Enter  $+52 +$  Enter  $+$  Acionar sensor

#### » **Desabilitar tamper dos sensores**

 $Enter + 78 + X + Enter$ 

 $X =$  Grupo zonas de 0 a 6

## » **Desabilitar tamper digital do sensor IVP 8000 EX**

 $Enter + 79 + X + Enter$ 

 $X =$  Grupo zonas de 0 a 6

## » **Restauração do tamper digital do sensor IVP 8000 EX**

 $Enter + 543 + 77 + Enter$ 

ZZ= Número da zona com 2 dígitos.

## » **Visualização do firmware dos sensores**

 $Enter + 641 + 77 + Enter$ 

ZZ = número da zona com 2 dígitos

## » **Sirenes sem fio**

## <span id="page-151-0"></span>» **Cadastrar sirenes sem fio**

Enter  $+621 + NS +$  Enter  $+$  Acionar a sirene pressionando a tecla de sincronização

NS = número da sirene de 01 a 16.

## » **Apagar sirenes sem fio**

 $Enter + 721 + NS + Enter$ 

 $NS = n$ úmero da sirene de 01 a 16.

## » **Partição de sirenes sem fio**

 $Enter + 222 + NS + PP + Enter$ 

NS = número da sirene de 01 a 16.

PP = partição de 00 a 16 (00 = endereço comum para todas as zonas e 01 a 16 as partições individuais da central).

» **Habilitar/desabilitar o bipe da sirene na ativação/desativação do sistema**

Enter  $+ 510 +$  Enter  $+$  Tecla 3  $+$  Enter

## » **Habilitar/desabilitar o bipe da sirene por partição**

 $Enter + 224 + GP + Enter$ 

```
GP = grupo de partições, com partições de 01 a 10 no grupo 0 e partições de 11 
a 16 no grupo 1.
```
## » **Alterar o tempo de sirene**

 $Enter + 41 + TS + Enter$ 

 $TS =$  tempo de sirene de 01 a 99.

**Obs.:** padrão de fábrica 5 minutos, e se colocado 00 no comando será emitido bipe de erro.

## » **Cadastrar amplificador RF de alcance (repetidor REP 8000)**

Enter +  $622 + NA + Enter + Acionar o amplificador pressionando a tecla de$ sincronização

NA = número do amplificador de 01 a 04.

## » **Apagar Amplificador RF de Alcance (Repetidor REP 8000)**

 $Enter + 722 + NA + Enter$ 

NA = número do amplificador de 01 a 04.

## » **Cadastrar Atuador PGM 8000**

Enter +  $623$  + NA + Enter + Acionar o Atuador pressionando a tecla de sincronização.

NA = Número do atuador de 01 a 16

» **Apagar atuador PGM 8000**

 $Enter + 723 + NA + Enter$ 

NA = Número do atuador de 01 a 16

#### » **Funções do atuador PGM 8000**

 $Enter + 50 + PGM + Enter + M + F + Enter$ 

PGM = número da PGM de 01 a 16

 $M =$  modo de operação da PGM de 0 a 9 (0= liga/desliga, 1 a 8= pulso e 9= tempo programado)

E = Evento que aciona a PGM de 00 a 13

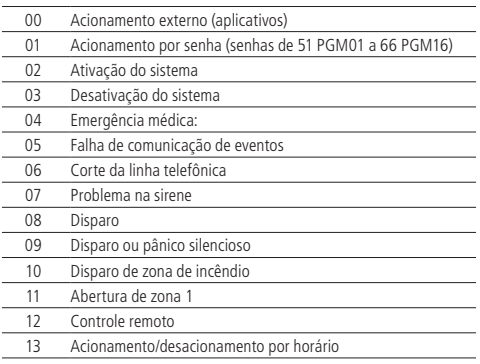

#### » **Tempo programado para PGM 8000 ficar acionada:**

Enter  $+ 560 + PGM + T +$  Enter

PGM = número de PGM de 01 a 16

 $T =$ Tempo de 01 a 99 minutos

#### » **Dias para Autoativação programada Atuador PGM 8000**

 $Enter + 836 + PGM + Enter$ 

PGM = número da PGM de 01 a 16

Após o comando, utilizando as teclas do teclado, selecione os dias da semana de 1 a 7, onde 1 = domingo, 2 = segunda-feira, 3 = terca-feira, 4 = quarta-feira, 5  $=$  quinta-feira, 6 = sexta-feira, 7 = sábado e 8 = feriado e confirme com Enter.

#### » **Horário para autoativação do Atuador PGM 8000**

 $Enter + 561 + PGM + D + HH + MM + Enter$ 

PGM = número da PGM de 01 a 16.

```
D = dia da semana de 1 a 7 (1 = domingo, 2 = segunda-feira, 3 = terca-feira, 4
= quarta-feira, 5 = quinta-feira, 6 = sexta-feira, 7 = sábado e 8 para feriados).
```
 $HH =$  horas de 00 a 23.

 $MM =$  minutos de 00 a 59.

## » **Dias para Autodesativação programada Atuador PGM 8000**

 $Enter + 837 + PGM + Enter$ 

PGM = número da PGM de 01 a 16.

Após o comando, utilizando as teclas do teclado, selecione os dias da semana de 1 a 7, onde 1 = domingo, 2 = segunda-feira, 3 = terça-feira, 4 = quarta-feira, 5  $=$  quinta-feira, 6 = sexta-feira, 7 = sábado e 8 = feriado e confirme com Enter.

#### » **Horário para autodesativação do Atuador PGM 8000**

 $Enter + 562 + PGM + D + HH + MM + Enter$ 

PGM = número da PGM de 01 a 16.

```
D = dia da semana de 1 a 7 (1 = domingo, 2 = segunda-feira, 3 = terca-feira, 4
= quarta-feira, 5 = quinta-feira, 6 = sexta-feira, 7 = sábado e 8 para feriados).
HH = horas de 00 a 23.
```
 $MM =$  minutos de 00 a 59.

» **Feriados para autoativação/autodesativação do Atuador PGM 8000**  $Enter + 564 + PGM + F + DD + MM + Enter$ 

PGM = número da PGM de 01 a 16.

 $F = n$ úmero da memória do feriado de 0 a 9.

 $DD =$  dia de 01 a 31.

 $MM = m\hat{e}s$  de 01 a 12.

## » **Associação do atuador PGM 8000 para partição.**

 $Enter + 563 + PGM + PP + Enter$ 

PGM = número da PGM de 01 a 16.

PP = partição de 01 a 16.

#### » **Reset dispositivos sem fio**

## » **Apagar todos os dispositivos sem fio cadastrados**

 $Enter + 7 + Decativa + Enter$ 

**Obs.:** serão descadastrados todos os dispositivos sem fio da central, incluindo o próprio teclado utilizado.

## **Alteração canal RF**

 $Enter + 630 + RF + Enter$ 

 $RF =$  canais de 08 a 11

**Atenção:** ao realizar a troca de canal da central de alarme, todos os dispositivos cadastrados a mesma (exceto controle remoto) devem ter a tecla de sincronização pressionada para direcionar o dispositivo para o novo canal, caso contrário, não irão se comunicar com a central de alarme.

## **Atualização remota**

## » **Para baixar/verificar uma nova versão**

## $Enter + 9922 + Enter$

Caso haja uma versão para download será exibida a informação Download Aguarde e será iniciado o mesmo, que levará em torno de 3 a 5 minutos (variável de acordo com a conexão utilizada). Caso a central não tenha uma versão para download será mostrado Central já está atualizada. Caso tenha algum problema na rede ou internet onde a central está ligada, será exibido a mensagem: Falha no Download..

## » **Instalar versão do download**

Enter  $+9933 +$  Fnter

Será instalada a nova versão que foi feito o download e não serão perdidos cadastros e programações da central. Para verificar a versão de software da central, acesse Menu e com as teclas direcionais clique em Versão da central para ser exibida.

**Obs.:** é necessário que a central esteja conectada à internet através da conexão Ethernet ou Wi-Fi presentes na central e descritas nos comandos/informações a seguir as suas configurações. Não é possível o download/atualização de software através da conexão GPRS devido a taxa de download da conexão e consumo excessivo do pacote utilizado.

<span id="page-155-0"></span>**Senhas**

## » **Programação de senhas 1 (programação exclusiva do usuário programador)** » **Alterar senhas dos usuários das posições 98 e 99**

 $Enter + 20 + NU + SENHA + Enter$ 

NU = número do usuário de 98 ou 99.

SENHA = senha a ser programada contendo 4 ou 6 dígitos.

## » **Apagar senha do usuário da posição 98**

 $Enter + 20 + 98 + Enter$ 

**Obs.:** a senha da posição 99 não pode ser apagada.

## » **Programação de senhas 2 (programação exclusiva do usuário Master)** » **Alterar/criar senhas dos usuários das posições 00 a 97**

 $Enter + 20 + NII + SFNHA + Enter$ 

NU = número do usuário de 00 a 97.

SENHA = senha a ser programada contendo 4 ou 6 dígitos.

## » **Apagar senha dos usuários das posições 01 a 97**

 $Enter + 20 + NU + Enter$ 

NU = número do usuário de 01 a 97.

**Obs.:** a senha da posição 00 não pode ser apagada.

## » **Permissão das senhas**

## » **Definir permissão para partição de senha**

 $Enter + 21 + NII + GP + Enter$ 

NU= número do usuário de 01 a 96.

GP = grupo de partições, com partições de 01 a 10 no grupo 0 e partições de 11 a 16 no grupo 1.

## » **Definir permissão para somente Ativar ou permissão para bypass**

Enter + 2 + P + GS + Enter + Selecionar senha + Enter

 $P =$  definição da permissão, 5 somente ativa e 6 permissão para bypass.

GS = grupo de senhas de 0 a 9, com o grupo 0 indo de 01 a 10, grupo 1 de 11 a 20 e assim sucessivamente, encerrando com o grupo 9 de 91 a 97.

## » **Definir permissão para modo Parcial (stay)**

Enter + 221 + GS + Enter + Selecionar senha + Enter

GS = grupo de senhas de 0 a 9, com o grupo 0 indo de 01 a 10, grupo 1 de 11 a 20 e assim sucessivamente, encerrando com o grupo 9 de 91 a 97.

#### **Configurações das zonas**

## » **Habilitar/desabilitar zonas**

 $Enter + 30 + G + Enter$ 

 $G =$  grupo de zonas de 0 a 6.

Após inserir o comando, através das teclas do teclado habilitar/desabilitar as zonas correspondentes para o grupo e pressione a tecla Enter para confirmar.

## » **Habilitar modo Parcial (stay)**

 $Enter + 02 + G + Enter$ 

 $G =$  grupo de zonas de 0 a 6.

Após inserir o comando, através das teclas do teclado, habilite/desabilite as zonas correspondentes para o grupo e pressione a tecla Enter para confirmar. Também é necessário que senhas tenham a permissão para o modo Parcial (stay).

#### » **Funções das zonas**

 $Enter + 3 + F + G + Enter$ 

F= funções das zonas de 1 a 6.

 $G =$  grupo de zonas de 0 a 6.

Após inserir o comando, através das teclas do teclado, habilite/desabilite as zonas correspondentes para o grupo e pressione a tecla Enter para confirmar.

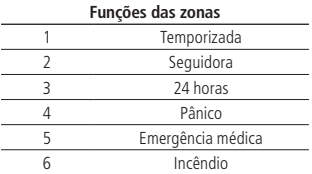

## » **Modo de operação da zona**

 $Enter + O + MP + G + Enter$ 

MP= modo das zonas de 7 ou 8.

 $G =$  grupo de zonas de 0 a 6.

Após inserir o comando, através das teclas do teclado, habilite/desabilite as zonas correspondentes para o grupo e pressione a tecla Enter para confirmar.

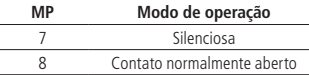

#### » **Cancelamento automática das zonas**

 $Enter + 53 + N + Enter$ 

N = número de disparos de 0 a 9.

#### **Entrada liga (a partir da versão 1.9.2)**

 $Enter + 09 + 77 + Enter$  $77$  zonas de 01 a 64

## **Partição da entrada liga**

 $Enter + 516 + GP + Enter$ 

GP = grupo de partições, com partições de 01 a 10 no grupo 0 e partições de 11 a 16 no grupo 1.

## **Permissão de ativação e/ou desativação da entrada liga**

 $Enter + 518 + Enter$ 

Tecla 2 – Permissão ativar

Tecla 3 – Permissão desativar

#### **Particionamento**

#### » **Habilitar particionamento**

Enter + 510 + Enter + Selecionar opção 1 + Enter

#### » **Partição da zona**

 $Enter + 01 + 77 + PP + Enter$ 

 $77 = 70n$ a de 01 a 64.

PP = partição de 01 a 16.

#### » **Definir permissão para partição de senha**

 $Enter + 21 + NII + GP + Enter$ 

NU= número do usuário de 01 a 96

GP = grupo de partições, com partições de 01 a 10 no grupo 0 e partições de 11 a 16 no grupo 1.

**Atenção:** além dos pontos de programação acima citados, é necessário que as senhas de usuário sejam criadas/definidas (tópico [Senhas](#page-155-0)), o cadastro de controles sem fio para acesso (tópico [Controle remoto](#page-148-0)) e a definição do particionamento de teclados (tópico [Teclado](#page-146-0)) e sirenes (tópico [Sirenes sem fio](#page-151-0)).

#### **Temporizações**

» **Temporização de entrada**

 $Enter + 42 + PP + TTS + Enter$ 

 $PP =$  partição de 01 a 16 (central não particionada, usar  $PP = 01$ ).

 $TTS =$  tempo de 000 a 255 segundos.

#### » **Temporização de saída**

 $Enter + 44 + PP + TTS + Enter$ 

 $PP =$  partição de 01 a 16 (central não particionada, usar  $PP = 01$ ).

 $TTS =$  tempo de 000 a 255 segundos.

#### » **Desabilitar bipe de saída**

Enter  $+ 514 +$  Enter  $+$  Tecla  $8 +$  Enter

#### **Configurações de tempo da central de alarme**

#### » **Relógio**

 $Enter + 400 + HH + MM + SS + Enter$ 

 $HH = \text{horas de } 00 \text{ a } 23$ 

 $MM =$  minutos de 00 a 59.

 $SS =$  segundos de 00 a 59.

#### » **Calendário**

 $Enter + 401 + DD + MM + AA + Enter$ 

 $DD =$  dia de 01 a 31.

 $MM = m\hat{e}s$  de 01 a 12.

 $AA =$ ano de 00 a 99.

#### » **Ajuste do dia da semana**

Enter  $+402 + D +$  Enter

 $D =$  dia da semana de 1 a 7 (1 = domingo, 2 = segunda-feira, 3 = terça-feira,  $4 =$  quarta-feira, 5 = quinta-feira, 6 = sexta-feira, 7 = sábado).

#### » **Intervalo de tempo para sincronização de data e hora**

 $Enter + 403 + HHH + Enter$ 

HHH = intervalo entre sincronizações de 000 a 255 horas.

#### » **Fuso-horário**

 $Enter + 405 + FF + Enter$ 

FF= Fuso horário 00 – Desabilitado

- 01 GMT -1 02 - GMT -2
- 03 GMT -3
- 04 GMT -4
- 05 GMT -5
- 06 GMT -6
- 07 GMT -7
- 08 GMT -8
- 09 GMT -9
- 10 GMT -10
- 11 GMT -11
- 12 GMT -12
- 13 GMT 0
- $14 GMT + 1$
- $15 GMT + 2$
- $16 GMT + 3$
- 17 GMT +4
- $18 GMT + 5$
- $19 GMT + 6$
- $20 GMT + 7$
- $21 GMT + 8$
- $22 GMT + 9$
- $23 GMT + 10$
- $24 GMT + 11$
- 25 GMT +12

## **Teste periódico**

#### » **Habilitar teste periódico por horário**

- $Enter + 470 + HH + MM + Enter$
- $HH =$  horas de 00 a 23.
- $MM =$  minutos de 00 a 59.

#### » **Desabilitar teste periódico por horário**

 $Enter + 470 + Desativa + Enter$ 

#### » **Teste periódico por intervalo de tempo**

 $Enter + 471 + HHH + Enter$ 

HHH  $=$  horas de 000 a 255.

#### **Autoativação/autodesativação e Autoativação/autodesativação por partição**

#### » **Habilitar autoativação por inatividade**

 $Enter + 460 + TM + Enter$ 

 $TM =$  tempo de 00 a 99 minutos.

#### » **Seleção de autoativação/autodesativação por partições**

 $Enter + 464 + GP + Enter$ 

 $GP =$  Grupo de partições 0 ou 1 (0 = grupo de partições de 01 a 10 e 1 = grupo de partições de 11 a 16).

#### » **Definir feriados**

Enter  $+404 + PP + F (0 a 9) + DD + MM + Enter$ 

 $PP =$  partição (central não particionada, usar  $PP = 01$ )

 $F = n$ úmero da memória do feriado de 0 a 9.

DD = dia do mês que será feriado de 01 a 31.

MM = mês do feriado de 01 a 12.

#### » **Dia da semana para a Autoativação**

 $Enter + 838 + PP + Enter$ 

 $PP =$  partição de 01 a 16 (central não particionada, usar  $PP = 01$ ).

Após o comando, utilizando as teclas do teclado, selecione os dias da semana de 1 a 7, onde 1 = domingo, 2 = segunda-feira, 3 = terca-feira, 4 = guarta-feira,  $5 =$  quinta-feira,  $6 =$  sexta-feira,  $7 =$  sábado.

#### » **Horário Autoativação**

 $Enter + 462 + PP + D + HH + MM + Enter$ 

 $PP =$  partição de 01 a (central não particionada, usar  $PP = 01$ ).

```
D = dia da semana de 1 a 7 (1 = domingo, 2 = segunda-feira, 3 = terça-feira,
```

```
4 = quarta-feira, 5 = quinta-feira, 6 = sexta-feira, 7 = sábado).
```
 $HH =$  horas de 00 a 23.

 $MM =$  minutos de 00 a 59.

#### » **Dias da semana para Autodesativação**

 $Enter + 839 + PP + Enter$ 

 $PP =$  partição de 01 a 16 (central não particionada, usar  $PP = 01$ ).

Após o comando, utilizando as teclas do teclado, selecione os dias da semana de 1 a 7, onde 1 = domingo, 2 = segunda-feira, 3 = terça-feira, 4 = quarta-feira,  $5 =$  quinta-feira,  $6 =$  sexta-feira,  $7 =$  sábado.

## » **Horário Autodesativação**

```
Enter + 463 + PP + D + HH + MM + Fnter
PP = partição de 01 a 16 (central não particionada, usar PP = 01).
D = dia da semana de 1 a 7 (1 = domingo, 2 = segunda-feira, 3 = terca-feira,
4 = quarta-feira, 5 = quinta-feira, 6 = sexta-feira, 7 = sábado).
HH = horas de 00 a 23.
MM = minutos de 00 a 59.
```
## » **Definir feriados para Autoativação/Autodesativação**

 $Enter + 404 + PP + F + DD + MM + Enter$ 

 $PP =$  partição de 01 a 16 (central não particionada, usar  $PP = 01$ ).

 $F = n$ úmero da memória do feriado de 0 a 9.

 $DD =$  dia de 01 a 31.

 $MM = m\hat{e}s$  de 01 a 12.

**Conexão Wi-Fi**

#### » **Inserir nome da rede a ser conectada**

Enter + 850 + Enter + Inserir nome da rede + Enter

#### » **Inserir senha da rede a ser conectada**

Enter + 851 + Enter + Inserir a senha da rede + Enter

#### » **Habilitar/desabilitar o Wi-Fi**

**Obs.:** a central conecta-se somente com roteadores de 2,4GHz.

 $Enter + 852 + Enter + TP + Enter$ 

 $TP =$  tipo de configuração.

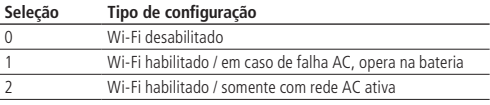

#### **Configurações para monitoramento e SMS**

## » **Programar conta de monitoramento**

Enter + 15 + PP + Enter, onde PP = partição de 01 a 16

Após o comando, digite o número da conta de monitoramento com 4 dígitos e pressione a tecla Enter para confirmar.

## » **Programar número de telefone para a empresa de monitoramento**

Enter  $+10 + M + n$ úmero do telefone da empresa de monitoramento + Enter, onde M = memória para telefone de 1 e 2

## » **Apagar telefone**

Enter  $+10 + M +$  Desativa  $+$  Enter

M = memória para telefone de 1 e 2

## » **Teste de telefone**

 $Enter + 11 + M + Enter$ 

M = memória para telefone de 1 a 8

**Obs.:** o número da memória 3 não deve ser utilizado.

## » **Encerrar teste de telefone**

 $Enter + 11 + Enter$ 

## » **Modo de reportagem de eventos**

 $Enter + 17 + A + B + C + Enter$ 

A = indica em que modo a central de alarme irá operar de 0 a 7, onde 0: desativado, 1: regular telefone, 2: não aplicável, 3: duplo telefone, 4: regular IP, 5: não aplicável, 6: duplo IP, 7: duplo Mix.

 $B =$  indica o protocolo que será utilizado quando o telefone 01 for discado, sendo  $0 =$  Contact-ID e  $1 =$  Contact-ID programável.

 $C =$  indica o protocolo que será utilizado quando o telefone 01 for discado, sendo  $0 =$  Contact-ID e  $1 =$  Contact-ID programável.

**Obs.**: o protocolo Contact-ID programável pode ser editado pelo software de download/upload (programador AMT 8000) e também via teclado.

## » **Bloqueio do envio da partição 00 para a empresa de monitoramento** Enter +515+Enter

Após o comando, utilizando as teclas do teclado, habilite a opção 8 (marcação 8) e pressione a tecla Enter para confirmar.

#### » **Programar número de tentativas para reportar um evento**

Enter +  $13 + T +$  Enter, onde T = número de tentativas de 1 a 9

#### » **Programar nível de sinal DTMF**

Se o nível DTMF padrão de fábrica armazenado na memória da central não funcionar, digite o comando a seguir e teste todas as opções de 0 a 6 para verificar em qual delas obtém-se o melhor resultado.

 $Enter + 18 + N + Enter$ 

 $N = n$ úmero de tentativas de 0 a 6.

#### » **Reset de eventos pendentes**

 $Enter + 16 + Enter$ 

#### » **Programar prioridade de comunicação**

 $Enter + 19 + P + Enter$ 

P = prioridade de comunicação de 0 a 3, onde 0 = Ethernet, 1 = 2G/3G, 2 = Ethernet/2G/3G,  $3 = 2G/3G/Et$ hernet.

#### » **Programar IP de destino**

Enter  $+801 + 1 +$  Enter, onde  $I = IP$  de destino 1 ou 2

Após o comando, digite o número do IP da empresa de monitoramento contratada por você (exemplo: 192.168.001.100) e pressione a tecla Enter para confirmar.

#### » **Programar porta de comunicação de redes IP**

 $Enter + 802 + P + Enter$ 

 $P =$  porta que será utilizada para a central se conectar, sendo  $1 =$  porta  $1 e 2 =$  porta 2.

Após o comando inserir o número da porta com 4 dígitos.

**Obs.:** este campo define a porta a qual a central irá se conectar, padrão de fábrica: 9009. O software Intelbras Receptor IP deve estar configurado para a mesma porta.

**Importante:** não se deve usar uma mesma porta de outro fabricante para esta comunicação, pois há possibilidade de conflito.

## » **Programar nome do domínio (DNS) de destino**

Caso não deseje utilizar DNS, passe para o próximo comando, senão, digite:

Enter  $+ 803 + D +$  Enter, D = 1 ou 2 (DNS 1 ou DNS 2)

Após o comando, digite o nome do domínio DNS e pressione a tecla Enter para confirmar.

## » **Programar opções de monitoramento via IP**

 $Enter + 830 + Enter$ 

Após o comando, utilizando as teclas do teclado, habilite a opção desejada de 1 a 4, onde:

- » **1:** habilita o envio de eventos para a empresa de monitoramento 1
- » **2:** habilita o envio de eventos para a empresa de monitoramento 2
- » **3:** habilita o nome do domínio (DNS) da empresa de monitoramento 1
- » **4:** habilita o nome do domínio (DNS) da empresa de monitoramento 2 e pressione a tecla Enter para confirmar.

#### » **Programar DHCP**

Caso não tenha um servidor de DHCP ou não deseje utilizar esta opção, execute o próximo passo, senão, digite o comando a seguir e também os próximos.

 $Enter + 831 + Enter$ 

Após o comando, utilizando as teclas do teclado, habilite a opção 1 (marcação 1) e pressione a tecla Enter para confirmar.

## » **Endereço IP da central (conexão por cabo)**

 $Enter + 8120 + Enter$ 

Após o comando, inserir o endereço IP para a central.

**Obs.:** somente será possível editar/inserir o endereço manualmente se a função DHCP estiver desabilitada, caso contrário somente será exibido o endereço IP da central.

#### » **Programar a máscara de rede**

 $Enter + 8130 + Enter$ 

Após o comando, digite o número da Máscara de rede e pressione a tecla Enter para confirmar.

#### » **Programar o gateway**

 $Enter + 8140 + Enter$ 

Após o comando, digite o número do Gateway da rede e pressione a tecla Enter para confirmar.

#### » **Programar servidores DNS para Ethernet**

Enter  $+815 + 5 +$  Enter, onde S = 1 ou 2 (Servidor 1 ou Servidor 2)

Após o comando, digite o número do servidor de DNS1 e pressione a tecla Enter para confirmar.

## » **Endereço IP da central (conexão Wi-Fi)**

 $Enter + 8620 + Enter$ 

Após o comando, inserir o endereço IP para a central.

**Obs.:** somente será possível editar/inserir o endereço manualmente se a função DHCP estiver desabilitada, caso contrário somente será exibido o endereço IP da central.

## » **Programar a máscara de rede (conexão Wi-Fi)**

 $Enter + 8630 + Enter$ 

Após o comando, digite o número da Máscara de rede e pressione a tecla Enter para confirmar.

#### » **Programar o Gateway (conexão Wi-Fi)**

 $Enter + 8640 + Enter$ 

Após o comando, digite o número do Gateway da rede e pressione a tecla Enter para confirmar.

## » **Programar servidores DNS para Ethernet (conexão Wi-Fi)**

Enter  $+865 + 5 +$  Enter, onde S = 1 ou 2 (Servidor 1 ou Servidor 2)

## » **Programar o intervalo do Heartbeat Ethernet (teste de link)**

Enter  $+ 816 + TTM +$  Enter, onde TTM = intervalo de tempo variando de 000 a 255 minutos (padrão de fábrica 5 minutos)

## » **Programar login**

Enter  $+$  822  $+$  O  $+$  Enter, onde O = 1 ou 2 (operadora 1 ou operadora 2)

Após o comando, digite o login (de acordo com a operadora utilizada) e depois pressione a tecla Enter para confirmar.

#### » **Habilitar chips**

 $Enter + 832 + Enter$ 

Após o comando, utilize as teclas do teclado para habilitar as opções 1 (chip 1) e 2 (chip 2).

#### » **Programar senha**

Enter  $+$  823  $+$  O  $+$  Enter, onde O = 1 ou 2 (operadora 1 ou operadora 2)

Após o comando, digite a senha (de acordo com a operadora utilizada) e depois pressione a tecla Enter para confirmar.

#### » **Programar APN**

Enter  $+$  824  $+$  O  $+$  Enter, onde O = 1 ou 2 (operadora 1 ou operadora 2)

Após o comando, digite o APN (de acordo com a operadora utilizada) e depois pressione a tecla Enter para confirmar.

## » **Programar o PIN (Personal Identification Number)**

Caso deseje utilizar o PIN, faça o comando na sequência, senão siga para o próximo comando.

Caso o PIN esteja incorreto o chip será bloqueado.

Enter  $+$  825  $+$  O  $+$  Número do PIN com 4 dígitos  $+$  Enter, onde O = 1 ou 2 (operadora 1 ou operadora 2)

## » **Intervalo do Heartbeat GPRS (teste de link)**

Enter  $+ 827 + TTM +$  Enter, onde TTM = tempo de intervalo do Heartbeat de 000 a 255 minutos (padrão 005 minutos)

## » **Servidores DNS para GPRS**

Enter  $+$  828  $+$  S  $+$  Enter, onde S  $=$  1 ou 2 (Servidor 1 ou Servidor 2)

Após inserir o comando, digite o código do servidor de DNS (de acordo com o servidor utilizado) e depois pressione a tecla Enter para confirmar.

#### » **Intervalo entre tentativas de conexões GPRS**

 $Enter + 829 + TG + Enter$ , onde TG = tempo de intervalo das tentativas de reconexão de 00 a 20 (padrão 00 minutos)

#### » **Conexão Cloud**

 $Enter + 512 + Enter$ 

Após o comando, utilize a tecla 6 do teclado para habilitar ou desabilitar a conexão cloud e pressione a tecla Enter para confirmar.

Programar SMS

**Atenção:** a partir da versão 1.7.9 foram retiradas todas as funções relativas a SMS (envio e recebimento) para a central AMT 8000.

#### » **Programar opções do canal GPRS para habilitar chips e envio/recebimento de SMS**

 $Enter + 832 + Enter$ 

Após o comando, utilize as teclas do teclado para habilitar as opções 1 (chip 1), 2 (chip 2), 3 (enviar SMS), 4 (receber SMS) e pressione a tecla Enter para confirmar.

#### » **Selecionar eventos SMS**

 $Enter + 833 + Enter$ 

Após o comando, utilize as teclas do teclado para habilitar as opções 1, 2, 3, 4 e pressione a tecla Enter para confirmar.

#### » **Programar telefone para SMS**

Enter + 84 + M + Número do telefone com até 20 dígitos + Enter, onde M = número da memória variando de 1 a 5

O número do telefone deve ter no máximo 20 dígitos e estar no formato:  $0 + \frac{c}{\omega}$ da operadora + código de área + número do telefone iniciado com o dígito 9.

#### » **Alterar nome de exibição da central**

 $Enter + 1 + Ativa + 00 + Enter$ 

Após o comando utilizar as teclas do teclado para alterar o nome da central a ser exibida na mensagem SMS.

#### Códigos Contact-ID

Para os comandos a seguir que configura o código Contact-ID, o protocolo de comunicação deve estar configurado para Contact-ID Programável (ver Modo de reportagem de eventos), caso contrário, os eventos serão enviados com o Contact-ID padrão.

## » **Configurar código Contact-ID para eventos do tipo abertura de zona**

 $Enter + 901 + 77 + Enter$ 

#### $77 = 700a$  de 01 a 64

Após inserir o comando, insira o valor do evento em formato hexadecimal de 000 a FFF (aceita números de 0 a 9 e as letras B, C, D, E e F) e pressione a tecla Enter para confirmar. Padrão de fábrica 130.

#### » **Configurar código Contact-ID para eventos do tipo restauração de zona**  $Enter + 911 + 77 + Enter$

#### $77 = 700a$  de 01 a 64

Após inserir o comando, insira o valor do evento em formato hexadecimal de 000 a FFF (aceita números de 0 a 9 e as letras B, C, D, E e F) e pressione a tecla Enter para confirmar. Padrão de fábrica 130.

#### » **Configurar código Contact-ID para eventos do tipo abertura de tamper**  $Enter + 902 + 77 + Enter$

#### $77 = 700a$  de 01 a 64

Após inserir o comando, insira o valor do evento em formato hexadecimal de 000 a FFF (aceita números de 0 a 9 e as letras B, C, D, E e F) e pressione a tecla Enter para confirmar. Padrão de fábrica 145 para dispositivos expansores e 383 para sensores.

## » **Configurar código Contact-ID para eventos do tipo restauração de tamper**

 $Enter + 912 + 77 + Enter$ 

## $77 = 700a$  de 01 a 64

Após inserir o comando, insira o valor do evento em formato hexadecimal de 000 a FFF (aceita números de 0 a 9 e as letras B, C, D, E e F) e pressione a tecla Enter para confirmar. Padrão de fábrica 145 para dispositivos expansores e 383 para sensores.

## » **Configurar código Contact-ID para eventos de desativação por usuários**

 $Enter + 903 + NII + Enter$ 

NU = número do usuário de 01 a 97

Após inserir o comando, insira o valor do evento em formato hexadecimal de 000 a FFF (aceita números de 0 a 9 e as letras B, C, D, E e F) e pressione a tecla Enter para confirmar. Padrão de fábrica 401.

## » **Para configurar código Contact-ID para eventos de ativação por usuários**

 $Enter + 913 + NUI + Enter$ 

NU = número do usuário de 01 a 97

Após inserir o comando, insira o valor do evento em formato hexadecimal de 000 a FFF (aceita números de 0 a 9 e as letras B, C, D, E e F) e pressione a tecla Enter para confirmar. Padrão de fábrica 401.

## » **Configurar código Contact-ID para eventos do sistema do tipo abertura**

 $Enter + 904 + II + Enter$ 

 $II =$ índice de eventos do sistema de 00 a 26

Após inserir o comando, insira o valor do evento em formato hexadecimal de 000 a FFF (aceita números de 0 a 9 e as letras B, C, D, E e F) e pressione a tecla Enter para confirmar.

» **Configurar código Contact-ID para eventos do sistema do tipo restauração, digite:**

 $Enter + 914 + II + Enter$ 

 $II =$ índice de eventos do sistema de 00 a 26

Após inserir o comando, insira o valor do evento em formato hexadecimal de 000 a FFF (aceita números de 0 a 9 e as letras B, C, D, E e F) e pressione a tecla Enter para confirmar.

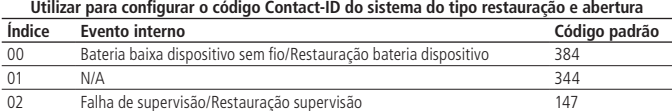

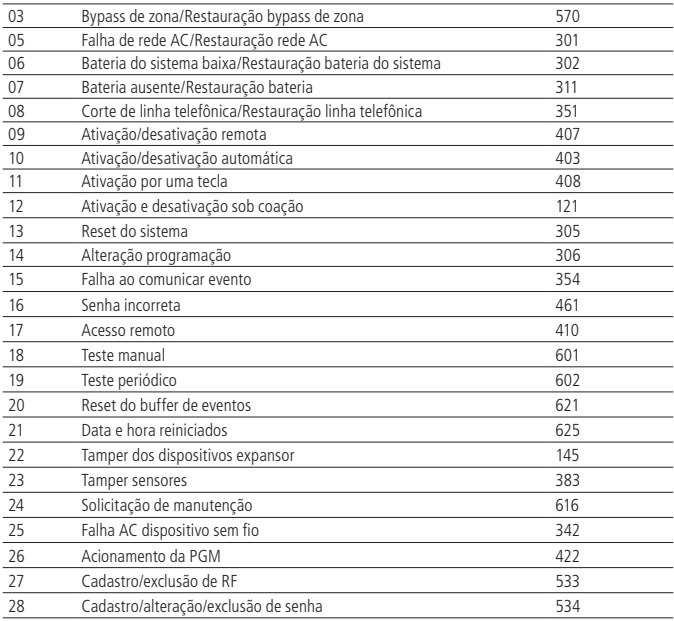

#### » **Configurar código de eventos Push**

Enter  $+92 +$  EV  $+$  Enter  $+$  Selecionar o evento  $+$  Enter

EV = grupo de eventos de 0 a 3, sendo o grupo 0 de 01 a 10 e assim sucessivamente, até o grupo 3 sendo de 31 a 35.

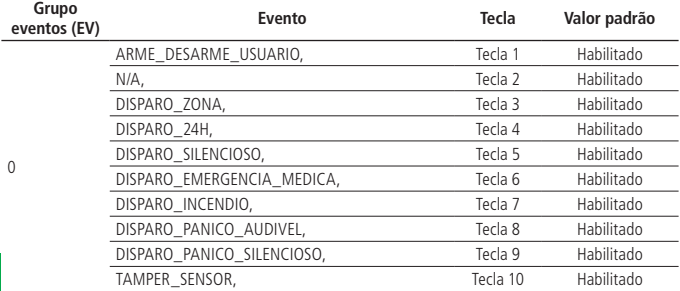

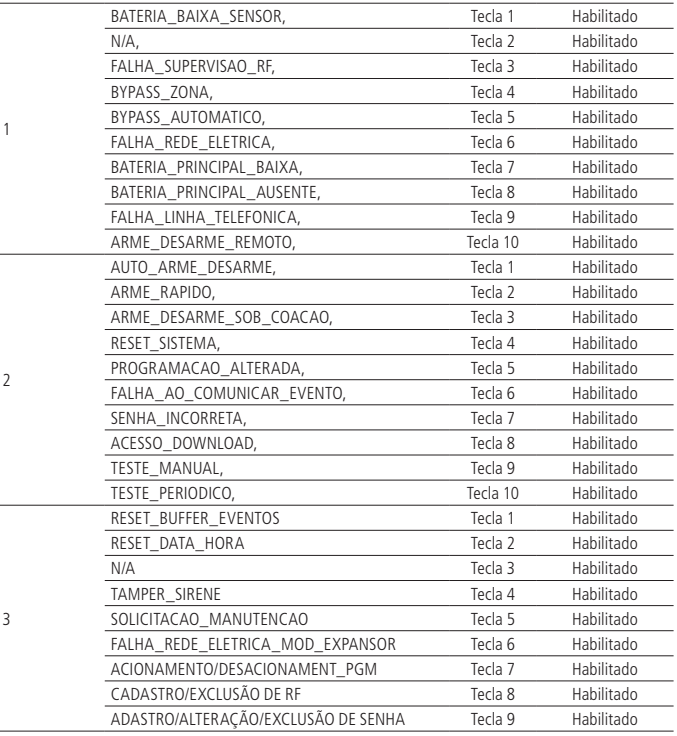

» **Ativação/desativação de funções**

 $Enter + 51 + GF + Enter + FUNÇÃO + Enter$ 

GF = grupo de funções de 0 a 5.

J

FUNÇÃO = tecla correspondente a função.

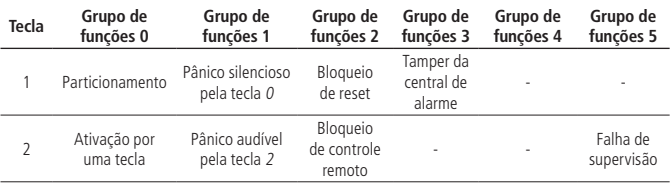

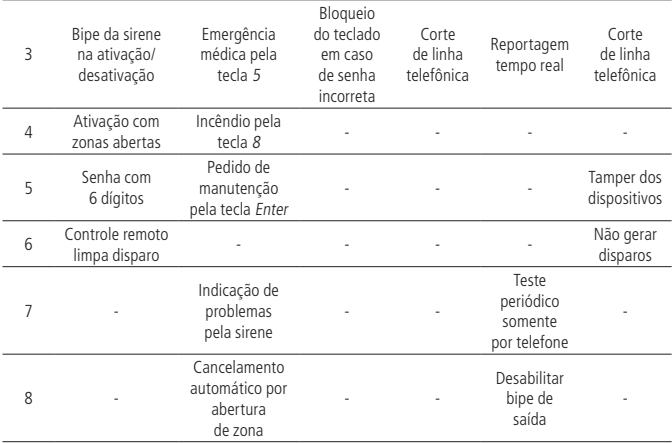

#### **Tempo de envio de falhas**

#### » **Falha de AC**

 $Enter + 481 + TM + Enter$ 

TM = tempo de envio da falha de 01 a 99 minutos.

#### **Reset do sistema**

#### » **Reset de todo o sistema exceto cadastro de dispositivos sem fio**

 $Enter + 0000 + Enter$ 

## » **Reset de todo o sistema (Programações, mensagens e dispositivos sem fio)**

 $Enter + 9999 + Enter$ 

## **6.22. Homologação**

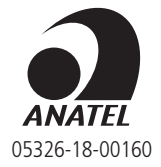

Este equipamento não tem direito à proteção contra interferência prejudicial e não pode causar interferência em sistemas devidamente autorizados. Este é um produto homologado pela Anatel, o número de homologação se encontra na etiqueta do produto, para consultas utilize o link https://www.gov.br/anatel/pt-br.

## Termo de garantia

Fica expresso que esta garantia contratual é conferida mediante as seguintes condições:

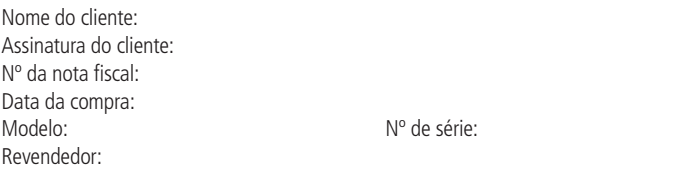

- 1. Todas as partes, peças e componentes do produto são garantidos contra eventuais vícios de fabricação, que porventura venham a apresentar, pelo prazo de 1 (um) ano – sendo este de 90 (noventa) dias de garantia legal e 9 (nove) meses de garantia contratual –, contado a partir da data da compra do produto pelo Senhor Consumidor, conforme consta na nota fiscal de compra do produto, que é parte integrante deste Termo em todo o território nacional. Esta garantia contratual compreende a troca gratuita de partes, peças e componentes que apresentarem vício de fabricação, incluindo as despesas com a mão de obra utilizada nesse reparo. Caso não seja constatado vício de fabricação, e sim vício(s) proveniente(s) de uso inadequado, o Senhor Consumidor arcará com essas despesas.
- 2. A instalação do produto deve ser feita de acordo com o Manual do Produto e/ou Guia de Instalação. Caso seu produto necessite a instalação e configuração por um técnico capacitado, procure um profissional idôneo e especializado, sendo que os custos desses serviços não estão inclusos no valor do produto.
- 3. Constatado o vício, o Senhor Consumidor deverá imediatamente comunicar-se com o Serviço Autorizado mais próximo que conste na relação oferecida pelo fabricante – somente estes estão autorizados a examinar e sanar o defeito durante o prazo de garantia aqui previsto. Se isso não for respeitado, esta garantia perderá sua validade, pois estará caracterizada a violação do produto.
- 4. Na eventualidade de o Senhor Consumidor solicitar atendimento domiciliar, deverá encaminhar-se ao Serviço Autorizado mais próximo para consulta da taxa de visita técnica. Caso seja constatada a necessidade da retirada do produto, as despesas decorrentes, como as de transporte e segurança de ida e volta do produto, ficam sob a responsabilidade do Senhor Consumidor.
- 5. A garantia perderá totalmente sua validade na ocorrência de quaisquer das hipóteses a seguir: a) se o vício não for de fabricação, mas sim causado pelo Senhor Consumidor

ou por terceiros estranhos ao fabricante; b) se os danos ao produto forem oriundos de acidentes, sinistros, agentes da natureza (raios, inundações, desabamentos, etc.), umidade, tensão na rede elétrica (sobretensão provocada por acidentes ou flutuações excessivas na rede), instalação/uso em desacordo com o manual do usuário ou decorrentes do desgaste natural das partes, peças e componentes; c) se o produto tiver sofrido influência de natureza química, eletromagnética, elétrica ou animal (insetos, etc.); d) se o número de série do produto tiver sido adulterado ou rasurado; e) se o aparelho tiver sido violado.

- 6. Esta garantia não cobre perda de dados, portanto, recomenda-se, se for o caso do produto, que o Consumidor faça uma cópia de segurança regularmente dos dados que constam no produto.
- 7. A Intelbras não se responsabiliza pela instalação deste produto, e também por eventuais tentativas de fraudes e/ou sabotagens em seus produtos. Mantenha as atualizações do software e aplicativos utilizados em dia, se for o caso, assim como as proteções de rede necessárias para proteção contra invasões (hackers). O equipamento é garantido contra vícios dentro das suas condições normais de uso, sendo importante que se tenha ciência de que, por ser um equipamento eletrônico, não está livre de fraudes e burlas que possam interferir no seu correto funcionamento.
- 8. Após sua vida útil, o produto deve ser entregue a uma assistência técnica autorizada da Intelbras ou realizar diretamente a destinação final ambientalmente adequada evitando impactos ambientais e a saúde. Caso prefira, a pilha/bateria assim como demais eletrônicos da marca Intelbras sem uso, pode ser descartado em qualquer ponto de coleta da Green Eletron (gestora de resíduos eletroeletrônicos a qual somos associados). Em caso de dúvida sobre o processo de logística reversa, entre em contato conosco pelos telefones (48) 2106-0006 ou 0800 704 2767 (de segunda a sexta-feira das 08 ás 20h e aos sábados das 08 ás 18h) ou através do e-mail suporte@intelbras.com.br.

Sendo estas as condições deste Termo de Garantia complementar, a Intelbras S/A se reserva o direito de alterar as características gerais, técnicas e estéticas de seus produtos sem aviso prévio.

Todas as imagens deste manual são ilustrativas.

Descartar baterias em locais adequados para seu recebimento, não colocando materiais eletrônicos em lixo comum.

Produto beneficiado pela Legislação de Informática.

US Robotics é uma marca registrada de USRobotics. Motorola é uma marca registrada de Motorola, Inc. Lucent é uma marca registrada de Alcatel-Lucent. Agere é uma marca registra de LSI Corporation. Android é uma marca registrada da Google, Inc. Windows, Windows XP, Windows Vista, Windows 7, MSN, NetMeeting, Windows, DirectX, Direct Sound 3D e Media Player são marcas registradas ou marcas comerciais da Microsoft Corporation nos Estados Unidos ou em outros países ou regiões. DynDNS é uma marca registrada de Dynamic Network Services Inc.

# intelbras

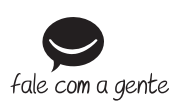

**Suporte a clientes:**  $\mathcal{Q}(48)$  **2106 0006 Fórum:** forum intelbras.com.br **Suporte via chat:** chat.intelbras.com.br **Suporte via e-mail:** suporte@intelbras.com.br **SAC:** 0800 7042767 **Onde comprar? Quem instala?:** 0800 7245115

Produzido por: Intelbras S/A – Indústria de Telecomunicação Eletrônica Brasileira Rodovia BR 459, km 124, 1325 – Distrito Industrial – Santa Rita do Sapucaí/MG – 37540-000 CNPJ 82.901.000/0016-03 – www.intelbras.com.br

04.23 Indústria brasileira